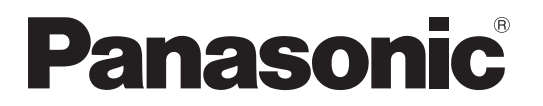

Модель № TH-47LFX60W TH-47LFX6NW

Инструкция по эксплуатации (подробная информация) Полноэкранный ЖК-дисплей высокого разрешения (для коммерческого использования)

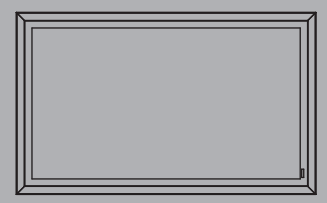

Həm

Русский

Перед эксплуатацией Вашего телевизора, пожалуйста, прочитайте эту инструкцию и сохраните ее для дальнейших справок.

EAC

# Дорогой покупатель продукта от *KOMNAHUU Panasonic*

Добро пожаловать в семью пользователей продукции Panasonic. Мы надеемся, что Ваш новый ЖК-дисплей будет дарить Вам радость многие годы.

Для того чтобы в полной мере воспользоваться преимуществами Вашего нового устройства, пожалуйста, перед выполнением каких-либо настроек прочитайте эту инструкцию и сохраните ее для обращения в дальнейшем.

Сохраните также Ваш товарный чек и запишите номер модели, а также серийный номер Вашего устройства в соответствующие строки на задней обложке этой инструкции.

Посетите наш веб-сайт Panasonic http://panasonic.net

# Меры предосторожности при установке

- Не выполняйте установку самостоятельно. Для проведения установки, пожалуйста, обратитесь к специалисту по установке или к своему дилеру.
- Данное изделие защищено от попадания воды и пыли в соответствии со стандартом IP55\*1. Не изменяйте и не нарушайте защиту изделия от попадания воды или пыли.
- Пожалуйста, обратите внимание на то, что защита настоящего изделия от попадания воды и пыли не гарантирует его безотказную и безаварийную работу.

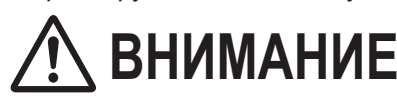

В случае нарушения защиты от воды и пыли дальнейшее ВНИМАНИЕ использование изделия может привести к возгоранию, поражению электрическим током или к повреждению изделия.

Настоящее изделие соответствует международному стандарту IP (защита от проникновения посторонних сред); защита от попадания пыли – уровень 5; защита от попадания воды – уровень 5.

### ■ Крышка блока разъемов

Подсоединив кабель и другие элементы устройства к соответствующим разъемам, проверьте, герметично ли закрыта крышка блока разъемов и надежно ли она закреплена с помощью всех крепежных винтов. Чтобы обеспечить герметичность крышки блока разъемов, обратите внимание на следующие моменты:

Проверьте, надлежащим ли образом установлен на крышку укрепляющий герметик. Укрепляющий герметик очень важен для обеспечения герметичности кабельного соединения.

Задняя сторона крышки

Блок разъемов, расположенный с задней стороны основного аппарата

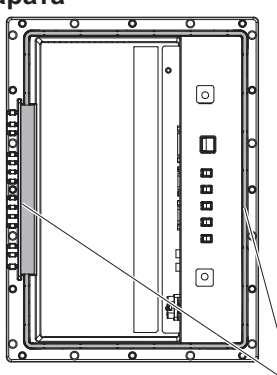

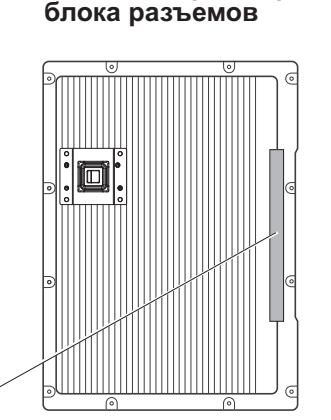

### Примечание:

Класс зашиты IPX5 обеспечивает зашиту от вредного воздействия воды, попадающей под любым **УГПОМ.** 

Укрепляющий герметик

Плотно прижмите кабель к пазу, расположенному в основании блока разъемов.

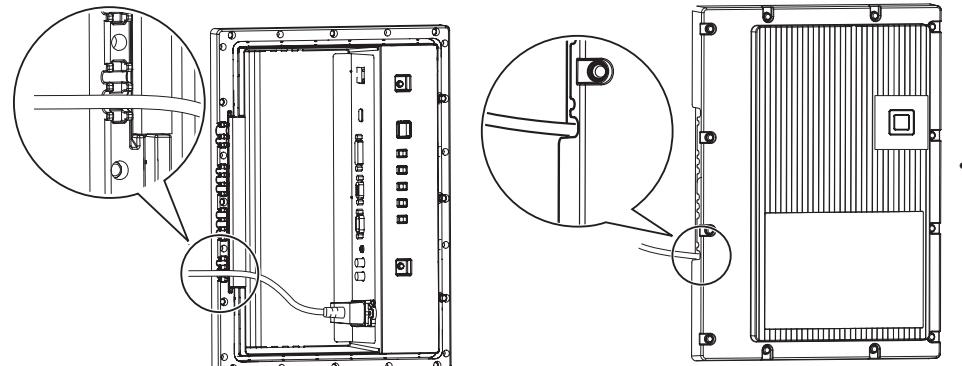

Данная конструкция предназначена для герметизации кабеля, продетого через паз в основании блока разъемов, с помощью укрепляющего герметика основания блока разъемов и крышки блока разъемов.

\*1: Основывается на испытаниях, проведенных компанией Cosmos Corporation.

### ■ Зашитное покрытие

Специальное покрытие защищает алюминиевые детали корпуса и заднюю панель от коррозии. Будьте осторожны, чтобы не повредить покрытие. Повреждение защитного покрытия может привести к образованию коррозии.

### **• Место установки**

- При попадании на экран прямого солнечного света на нем могут появляться темные участки. Однако при снижении температуры они пропадают.
- Прежде чем установить данное изделие на длительное время в особом окружении, например возле бассейна, горячего источника, на берегу моря или на территории завода, где используются различные химические вещества или газы, пожалуйста, заранее проконсультируйтесь со своим местным дилером компании Panasonic.
- Изделие оснащено охлаждающими вентиляторами и воздушными фильтрами, которые следует чистить или заменять в случае скопления на них пыли. Для снятия или установки воздушных фильтров необходимо пространство вокруг дисплея. При установке дисплея примите во внимание данное обстоятельство и оставьте вокруг него достаточно свободного места. [Высота 200 мм или более, ширина 200 мм или более, глубина 200 мм или более]

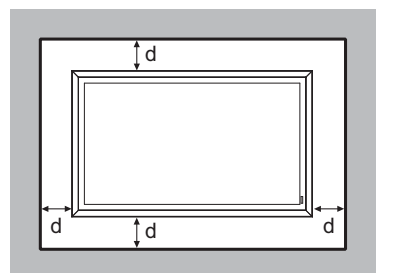

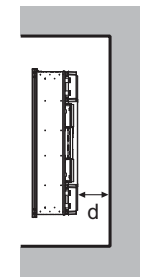

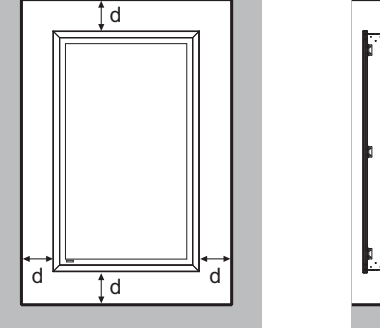

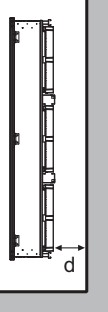

d:200 мм или более

### ■ Условия установки

При использовании данного изделия при температуре вне помещения ниже 0°С, убедитесь, что для параметра "Наружный режим" выбрана опция "ВКЛ". Внутренняя температура поддерживается на постоянном уровне, что позволяет производить запуск изделия в стандартном порядке. (См. стр. 17, 33)

Обратитесь к дилеру за консультацией, если данный продукт будет демонстрироваться или использоваться в условиях, когда на него в течение продолжительного времен будут попадать капли воды.

Эксплуатация изделия допускается только при температуре окружающей среды в пределах от 0°С до 50°С (во время Наружный режим: от -20 °С до - 50 °С).

Под температурой окружающей среды следует понимать температуру воздуха непосредственно перед воздухоприемными отверстиями в задней части дисплея.

Выберите для параметра "Наружный режим" опцию "ВКЛ.", если дисплей установлен в месте попадания на экран прямого солнечного света.

Дисплей можно наклонить вперед или назад под углом 20 градусов.

### ■ Чтобы установить изделие на стену и т. д.

- Заранее проконсультируйтесь со своим дилером относительно крепежных устройств и т. д.
- Для крепления задней панели дисплея к стене используйте крепежные устройства, отвечающие стандартам VESA (400 х 400). Обратите внимание, что крепежные устройства, отвечающие стандартам VESA, не должны мешать винтам (х 10), позволяющим крепить/снимать крышки фильтров и крышку блока разъемов, а также не должны мешать открыванию/закрыванию передней дверцы (в интересах специалиста по техническому обслуживанию).

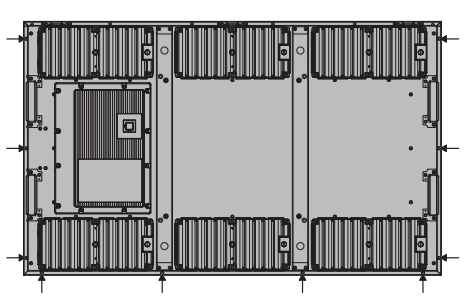

- Выберите место для установки, которое позволяло бы постоянно удерживать общий вес изделия и крепежных устройств. Если прочность места установки недостаточна, это может привести к несчастному случаю, например к падению изделия.
- Не устанавливайте изделие в месте, где на него можно повиснуть или прислониться к нему; изделие также не лопжно мешать лвижению прохожих. Несоблюдение данного требования может привести к несчастному случаю.
- Примите меры предосторожности на случай опрокидывания или падения изделия, если крепежное устройство или само место установки не выдержит нагрузки.
- В зависимости от условий окружения прочность конструкции, к которой прикреплено изделие, может снижаться вследствие старения. Для проведения осмотра или ремонта регулярно обращайтесь к специалисту по установке.
- При обнаружении каких-либо отклонений, например ослабленных винтов, немедленно обращайтесь к специалисту по установке или к своему дилеру для проведения ремонта.
- Компания Panasonic не несет ответственности за какой-либо ущерб, причиненный в результате несчастного случая, например вследствие дефекта при установке, ненадлежащего использования изделия, его модификации или стихийного бедствия.

# Важное предупреждение о безопасности

### **ПРЕДУПРЕЖДЕНИЕ**

- 1) Никакие открытые источники пламени, например, горящие свечи, не должны располагаться на/ около телевизор(а).
- 2) Во избежание поражения электрическим током не снимайте крышку. Внутри нет деталей, которые могут обслуживаться пользователем. Обращайтесь за обслуживанием к квалифицированному обслуживающему персоналу.
- 3) Не удаляйте штекер заземления на штепсельной вилке. Данный аппарат оснащен трехштекерной штепсельной вилкой с заземлением. Этот штепсель подходит только к розетке с заземлением. Это мера обеспечения безопасности. Если Вам не удается вставить штепсельную вилку в розетку, вызовите электрика.

Не оспаривайте предназначение розетки с заземлением.

4) Для предотвращения поражения электрическим током убедитесь, что штекер заземления штепселя кабеля питания надежно прикреплен.

### **ПРЕДОСТЕРЕЖЕНИЕ**

Данный аппарат предназначен для использования в окружении, относительно свободном от электромагнитных полей.

Использование аппарата вблизи источников сильных электромагнитных полей или там, где сильные электрические помехи могут перекрыть входные сигналы, может привести к дрожанию изображения и звука или появлению помех, к примеру, шума.

Во избежание возможности причинения вреда данному аппарату, держите его вдали от источников сильных электромагнитных полей.

Класс защиты I

# Оглавление

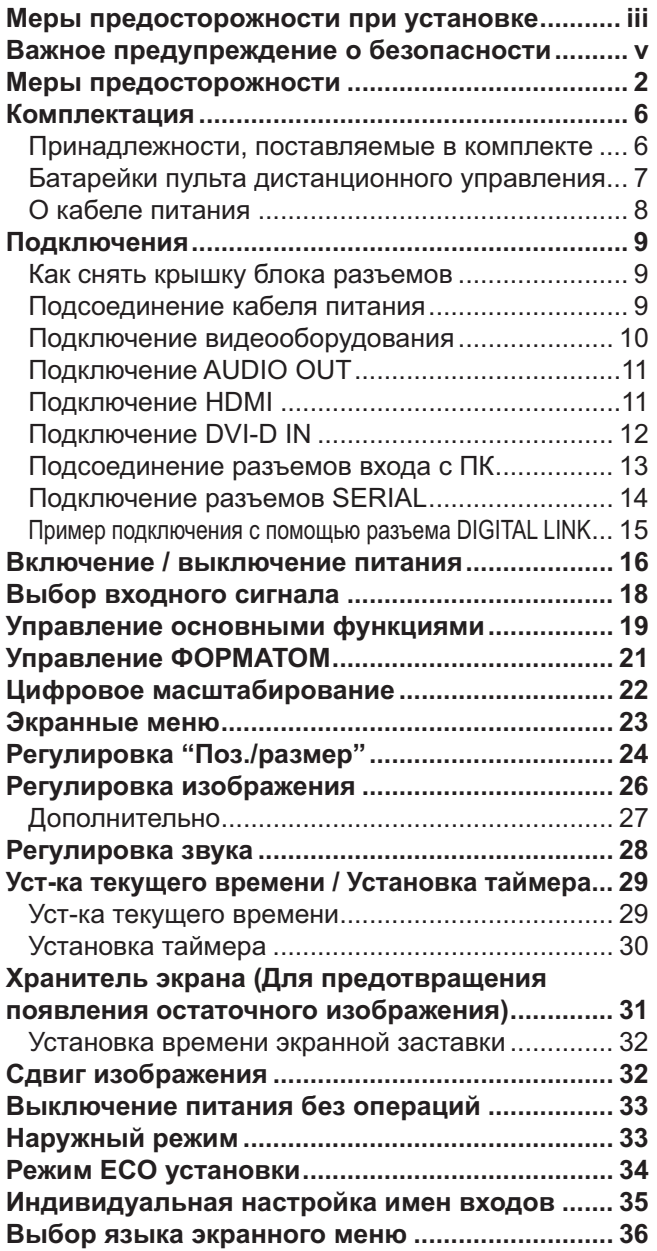

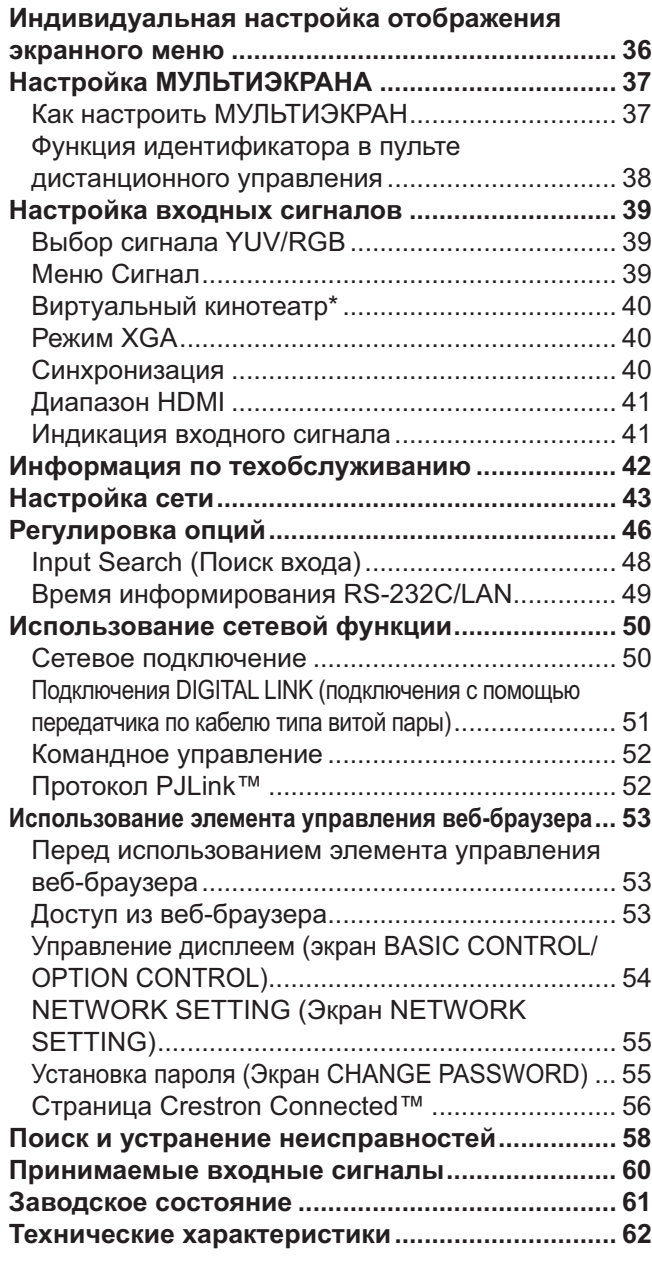

### Список товарных знаков

- VGA является товарным знаком корпорации International Business Machines Corporation.
- Microsoft®, Windows®, Windows Vista® и Internet Explorer® являются зарегистрированными товарными знаками или товарными знаками Microsoft Corporation в США и/или других странах.
- Macintosh, Mac, Mac OS, OS X и Safari являются товарными знаками Apple Inc., зарегистрированными в США и других странах.
- SVGA, XGA, SXGA и UXGA являются зарегистрированными товарными знаками ассоциации Video Electronics Standard Association. Даже при отсутствии специальных ссылок на компании или товарные знаки продуктов, данные товарные знаки полностью признаются.
- HDMI, логотип HDMI и High-Definition Multimedia Interface являются товарными знаками или зарегистрированными товарными знаками HDMI Licensing LLC в Соединенных Штатах и других странах.
- RoomView, Crestron RoomView и Fusion RV являются зарегистрированными товарными знаками Crestron Electronics, Inc, и Crestron Connected является товарным знаком Crestron Electronics, Inc.

#### Примечание:

Возможно появление остаточного изображения. В случае отображения неподвижного изображения в течение длительного периода времени оно может остаться на экране. Однако через некоторое время остаточное изображение исчезнет.

# Меры предосторожности

### **ПРЕДУПРЕЖДЕНИЕ**

### ■ Настройка

С этим ЖК-дисплеем следует использовать только перечисленные ниже дополнительные принадлежности. При использовании принадлежностей других типов устойчивость дисплея может быть снижена, что может привести к получению травм.

(Все перечисленные ниже принадлежности произведены Panasonic Corporation.)

Замена воздушного фильтра ......................TY-AF60STD (воздушный фильтр А: 6, воздушный фильтр В: 3, воздушный фильтр С: 3)

Мы не несем никакой ответственности за какое-либо повреждение изделия и т. п. вследствие использования настенного или потолочного кронштейна, отличающегося от рекомендованного, а также вследствие несоблюдения условий установки настенного или потолочного кронштейна даже во время гарантийного периода.

Установка должна осуществляться квалифицированным специалистом.

При случайном проглатывании мелких деталей существует опасность удушения. Храните мелкие детали в недоступном для маленьких детей месте. Выбрасывайте ненужные мелкие детали и другие предметы, включая упаковочный материал и пластиковые мешки/покрытия, чтобы маленькие дети не играли с ними и не создавали тем самым риск удушения.

### Не ставьте дисплей на наклонную или неустойчивую поверхность и убедитесь, что он не выступает над краем основания.

• Дисплей может упасть или перевернуться.

### Не ставьте на дисплей никаких предметов.

• Если внутрь дисплея попал посторонний предмет, пожалуйста, обратитесь к Вашему дилеру Panasonic.

### Транспортируйте только в вертикальном положении!

• Транспортировка устройства с дисплейной панелью, обращенной вверх или вниз, может привести к повреждению внутренней электрической цепи.

### Не препятствуйте естественному движению воздуха, закрывая вентиляционные отверстия газетами, скатертями и занавесками.

### Для надлежащего отвода тепла;

При установке оставьте как минимум 20 см свободного пространства сверху, снизу, справа, слева и позади устройства.

- Используйте изделие в диапазоне температур, отвечающем указанным условиям эксплуатации.
- Не блокируйте воздухоприемные и воздуховыпускные отверстия дисплея.

### Меры предосторожности относительно установки на стену

- Установку на стену должен выполнять специалист по установке. Ненадлежащая установка может привести к несчастному случаю, который может повлечь за собой смерть или серьезную травму. Более того, при установке на стену следует использовать настенный кронштейн, отвечающий стандартам VESA (VESA 400  $\times$  400).
- При вертикальной установке дисплей необходимо устанавливать таким образом, чтобы крышка блока разъемов находилась в нижней части дисплея.

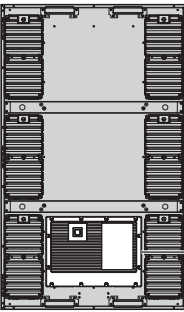

Крышка блока разъемов

• Если Вы хотите прекратить использование дисплея на стене, пригласите квалифицированного специалиста для его скорейшего демонтажа.

### Не устанавливайте дисплей вблизи источников тепла.

• Это может привести к деформации корпуса и к нарушениям в работе.

### ■ При использовании ЖК-дисплея

### Дисплей предназначен для работы от источника питания при 220-240 В переменного тока, 50/60 Гц.

#### Перед началом использования изделия плотно установите крышку блока разъемов.

• Иначе защита изделия от попадания воды и пыли будет нарушена, что может привести к возгоранию, поражению электрическим током или к повреждению изделия.

#### Не засовывайте внутрь дисплея посторонние предметы.

• Не вставляйте металлические или легковоспламеняемые предметы в дисплей и не роняйте их на дисплей, так как это может привести к возгоранию или поражению электрическим током.

#### Не удаляйте кожух устройства и не вносите в него модификаций.

• Внутри дисплея есть детали, находящиеся под высоким напряжением, контакт с которыми может привести к тяжелому поражению электрическим током. Для проведения проверки, настройки или ремонтных работ обращайтесь к Вашему дилеру Panasonic.

#### Обеспечьте легкий доступ к штепсельной вилке.

Аппарат конструкции CLASS I должен быть подсоединен к сетевой розетке с защитным заземлением.

#### Не используйте кабель питания, отличающийся от кабеля, поставляемого с этим устройством.

• Несоблюдение данного требования может привести к пожару или поражению электрическим током.

#### Вставляйте штепсельную вилку кабеля питания в розетку до упора.

• Если штепсельная вилка вставлена не до упора, возможно выделение тепла, которое может стать причиной возгорания. Если штепсельная вилка повреждена или неисправна розетка, эксплуатацию следует прекратить.

#### Не беритесь за кабель питания мокрыми руками.

• Это может привести к поражению электрическим током.

#### Берегите кабель питания от повреждений. При отсоединении кабеля питания тяните за штепсельную вилку, а не за кабель питания.

• Не допускайте повреждения кабеля питания, не вносите никаких изменений в его конструкцию, не помещайте на него тяжелые предметы, не нагревайте его, не помещайте его около горячих предметов, не скручивайте, не сгибайте и не растягивайте его слишком сильно. Все это может привести к возгоранию или к поражению электрическим током. Если кабель питания поврежден, обратитесь к Вашему дилеру Panasonic для проведения ремонта.

### Храните винт для крепления дополнительных принадлежностей в недоступном для детей месте. чтобы предупредить его проглатывание.

Если дисплей не будет использоваться в течение длительного периода времени, отсоедините штепсельную вилку кабеля питания от стенной розетки.

### ■ Если при эксплуатации возникли проблемы

### Если возникли проблемы (например, отсутствие изображения или отсутствие звука) или если из дисплея начинает исходить дым или необычный запах, немедленно отсоедините штепсель питания от стенной розетки.

• Если Вы будете продолжать эксплуатацию дисплея, это может привести к возгоранию или поражению током. Убедившись в том, что дисплей перестал дымиться, обратитесь к Вашему дилеру Panasonic для проведения ремонтных работ. Самостоятельный ремонт дисплея очень опасен, поэтому его не следует произволить.

### Если внутрь дисплея попали посторонние предметы, если дисплей упал или если поврежден корпус, немедленно отсоедините штепсель питания.

• Это может привести к короткому замыканию и возгоранию. Обратитесь к Вашему дилеру Panasonic для проведения необходимых ремонтных работ.

# **BHUMAHUE**

### ■ При использовании ЖК-дисплея

### Перед передвижением дисплея отсоединяйте все кабели.

• Если при передвижении дисплея какие-либо кабели не будут отключены, они могут получить повреждения. что может привести к возгоранию или к поражению электрическим током.

### Перед проведением любой очистки в качестве меры предосторожности отсоединяйте штепсельную вилку кабеля питания от настенной розетки.

• В противном случае возможно поражение электрическим током.

### Регулярно очищайте кабель питания, чтобы не допускать его загрязнения.

• Скопление пыли на контактах штепсельной вилки кабеля питания может привести к тому, что образующаяся влага повредит изоляцию, что может стать причиной возгорания. Отсоединяйте штепсельную вилку от настенной розетки и протирайте кабель питания сухой тряпкой.

### Не сжигайте и не разрушайте батарейки.

• Не подвергайте батарейки воздействию чрезмерного тепла, например воздействию солнечных лучей, огня и т. п.

### Питание

- Устанавливайте изделие вблизи электрической розетки; это позволит немедленно отключить штепсель при обнаружении каких-либо отклонений.
- При установке на стену у Вас должна быть возможность немедленного извлечения штепсельной вилки из сетевой розетки при обнаружении каких-либо отклонений в работе изделия.
- На данное изделие подается питание, когда штепсельная вилка подсоединена к сетевой розетке. Чтобы полностью отключить питание, необходимо извлечь штепсельную вилку из сетевой розетки.

### Корпус

- Угловая часть металлического корпуса представляет потенциальную опасность получения травм.
- Чтобы поднять изделие, удерживайте его за ручки во избежание падения. Иначе Вы можете повредить изделие или получить травму.

### Во время замены воздушных фильтров не касайтесь вентиляторов.

### Чистка и техническое обслуживание

### О стеклянной поверхности

• Появление на стеклянной поверхности отпечатков пальцев либо загрязнений делает невозможным получение четкого изображения. Пожалуйста, будьте осторожными, чтобы не поцарапать и не загрязнить эту поверхность.

Загрязнение со стеклянной поверхности можно удалить с помощью губки, салфетки либо резинового валика. Не используйте концентрированные кислотные либо щелочные растворы, особенно чистящие средства, содержащие фтористые соединения, иначе это приведет к необратимому повреждению материала с низким коэффициентом отражения на стеклянной поверхности.

### Стекло прошло специальную обработку. Аккуратно протирайте стекло при помощи чистящей салфетки или мягкой ткани без ворса.

• Если стекло сильно загрязнено, протрите его мягкой тканью без ворса, смоченной в чистой воде или в воде, в которой нейтральное моющее средство разведено в соотношении 1:100, а затем равномерно протрите поверхность сухой тканью такого же типа, пока поверхность не станет сухой.

### При загрязнении корпуса протрите его мягкой сухой тканью.

- Если корпус сильно загрязнен, смочите тряпку в слабом растворе нейтрального чистящего средства, затем выжмите тряпку насухо. Протрите этой тряпкой корпус, затем вытрите его насухо другой тряпкой.
- Не позволяйте чистящему средству контактировать с поверхностью дисплея. Попадание воды внутрь устройства может нарушить его функционирование.
- Оберегайте корпус от сильных химикатов, таких как инсектицидные распрыскиватели и растворители, так как контакт с этими веществами может негативно сказываться на состоянии или привести к отслоению покрытия. Из этих же соображений не следует допускать продолжительного контакта с резиновыми или пластмассовыми предметами.

### Техническое обслуживание воздушных фильтров

Охлаждение дисплея осуществляется за счет циркуляции воздуха, нагнетаемого вентиляторами извне внутрь дисплея. В воздухоприемное и в воздуховыпускное отверстия встроены воздушные фильтры.

Когда при включении питания на экране появляется "Filter" или когда индикатор питания попеременно мигает зеленым и оранжевым светом, это означает, что на воздушных фильтрах скопилась пыль. Проверьте состояние воздушного фильтра и вентилятора в "Информации по техобслуживанию" в меню Установка и очистите или замените воздушный фильтр и проверьте вентилятор, если это необходимо. (см. стр. 42)

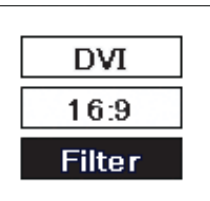

### Как снять воздушные фильтры

Отсоедините штепсельную вилку от сети электропитания. Во время замены воздушных фильтров следите за тем, чтобы в дисплей не попали посторонние предметы.

 $\, {\bf 2} \,$  Ослабьте декоративные винты на секциях воздуховыпускного отверстия таким образом, чтобы они свободно проворачивались.

В случае попадания постороннего предмета не пытайтесь извлечь его с применением силы, а обратитесь к местному дилеру компании Panasonic.

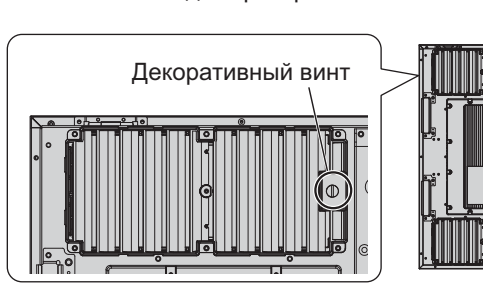

Воздухоприемные отверстия

Воздуховыпускные

отверстия

Īō

Воздушный фильтр А

З Снимите крышку фильтра и извлеките воздушный фильтр В и воздушный фильтр С.

### Как установить воздушные фильтры.

Установите воздушный фильтр А. В воздуховыпускное отверстие установите воздушный фильтр В. Сложите воздушный фильтр С в три раза и установите его в воздухоприемное отверстие. Убедитесь, что воздушные фильтры установлены правильно. Прикрепите крышки фильтров и затяните

декоративные винты.

Убедитесь, что крышки фильтров надежно закреплены.

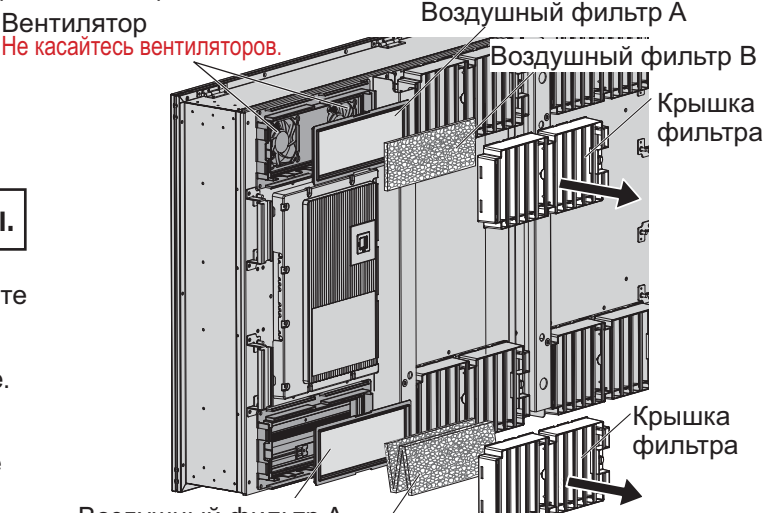

Воздушный фильтр А Воздушный фильтр С (Сложенный в три раза)

• В воздухоприемном отверстии нет вентилятора.

### Чистка воздушных фильтров

Чтобы очистить воздушные фильтры, погрузите их в нейтральное чистящее средство, разбавленное водой в соотношении 1:200, хорошо промойте водой и оставьте просыхать в тени.

### Примечания:

- Воздушные фильтры следует установить до начала эксплуатации дисплея. Если этого не сделать, внутрь дисплея будет попадать пыль и инородные частицы, что может привести к выходу дисплея из строя.
- Если воздушный фильтр поврежден или если его не удается очистить полностью, замените его новым. Относительно замены фильтра обращайтесь к своему торговому представителю.
- Количество инородных частиц и пыли, накапливающихся в воздушных фильтрах, может отличаться в зависимости от места установки и продолжительности использования изделия. Если изделие используется в месте, где оно подвергается более интенсивному воздействию пыли, чистку следует проводить чаще.
- Не прикасайтесь к вентиляторам или проводам внутри дисплея.
- Снимая или устанавливая фильтры в дисплей, расположенный на большой высоте, помните о собственной безопасности и соблюдайте осторожность, чтобы не уронить соответствующие детали.
- Очищайте воздушные фильтры приблизительно 1 раз в месяц и заменяйте их приблизительно один раз в год.

<sup>4</sup> Извлеките воздушный фильтр А.

# Комплектация

### Принадлежности, поставляемые в комплекте

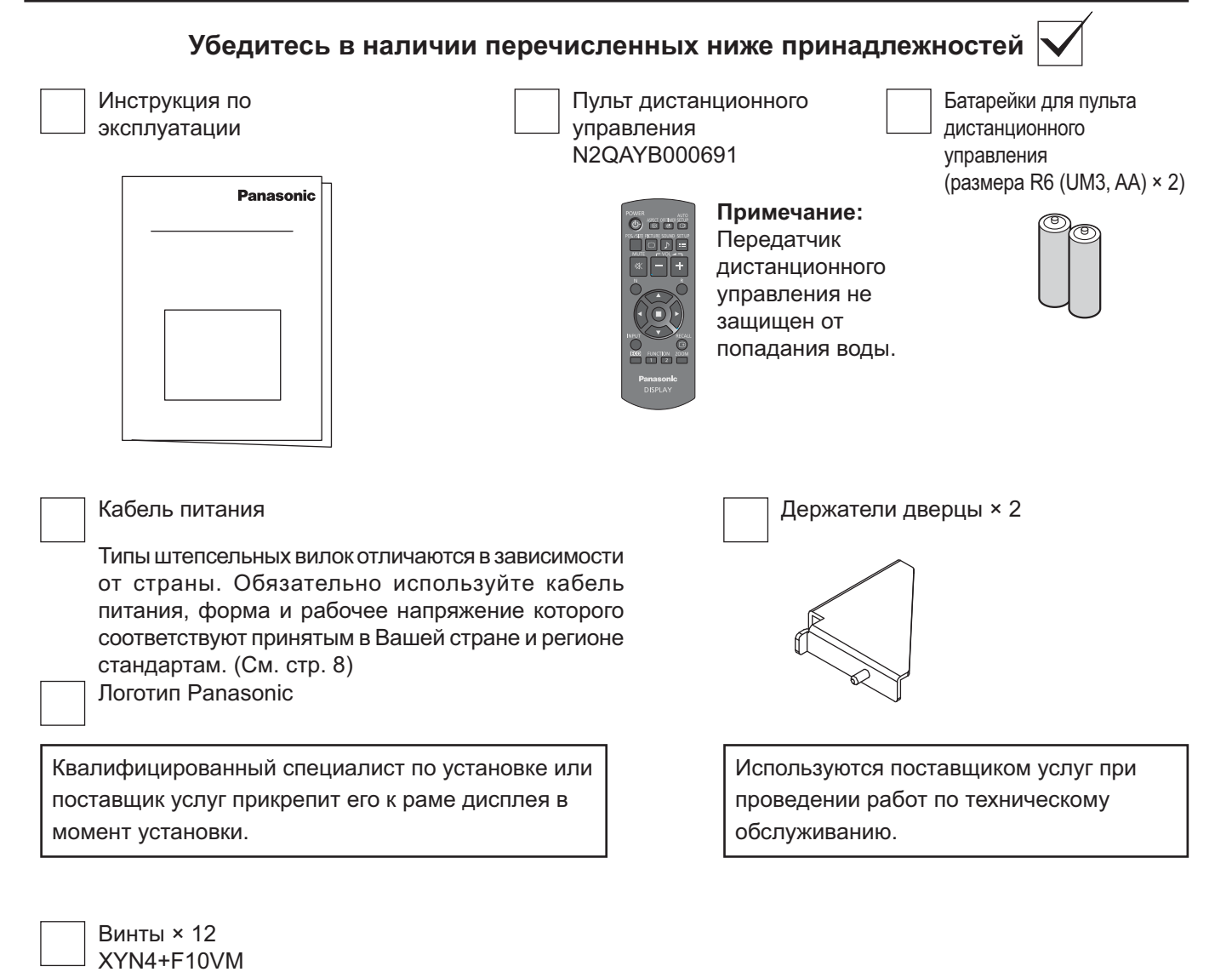

### Внимание

Мелкие детали храните в надлежащем порядке и следите за тем, чтобы они были недоступны для детей.

### Батарейки пульта дистанционного управления

### Необходимы две батарейки R6.

- 1. Оттянув и придерживая крючок. откройте крышку отсека для батареек.
	-
- 2. Установите батарейки, соблюдая правильную полярность (+ и -).
- 3. Установите крышку.

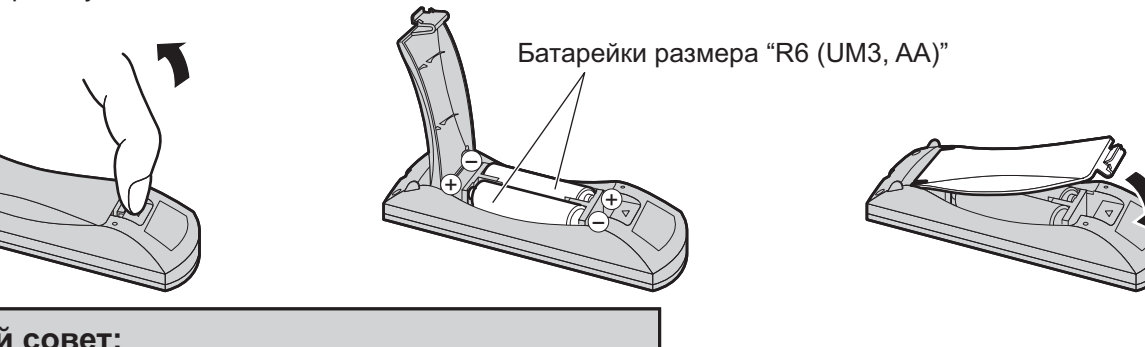

### Полезный совет:

Если Вы часто пользуетесь пультом дистанционного управления, то для увеличения срока его службы замените батарейки щелочными.

### **∆ Предостережения, касающиеся батареек**

Неправильная установка может привести к вытеканию электролита и к коррозии, которая может стать причиной повреждения пульта дистанционного управления.

Утилизация батареек должна проводиться с учетом требований по защите окружающей среды.

### Соблюдайте следующие меры предосторожности:

- 1. Всегда меняйте обе батарейки. При замене батареек устанавливайте только новые батарейки.
- 2. Не устанавливайте использованную батарейку вместе с новой.
- 3. Не смешивайте батарейки разных типов (например, марганцево-цинковые со щелочными).
- 4. Не пытайтесь заряжать батарейки, не закорачивайте их, не нагревайте и не бросайте в огонь.
- 5. Если пульт дистанционного управления начал работать нестабильно или перестал работать совсем, замените батарейки.
- 6. Не сжигайте и не разрушайте батарейки.

Не подвергайте батарейки воздействию чрезмерного тепла, например воздействию солнечных лучей, огня и т. п.

### О кабеле питания

Типы штепсельных вилок отличаются в зависимости от страны. Проверьте типы штепсельных вилок, чтобы выбрать соответствующий кабель.

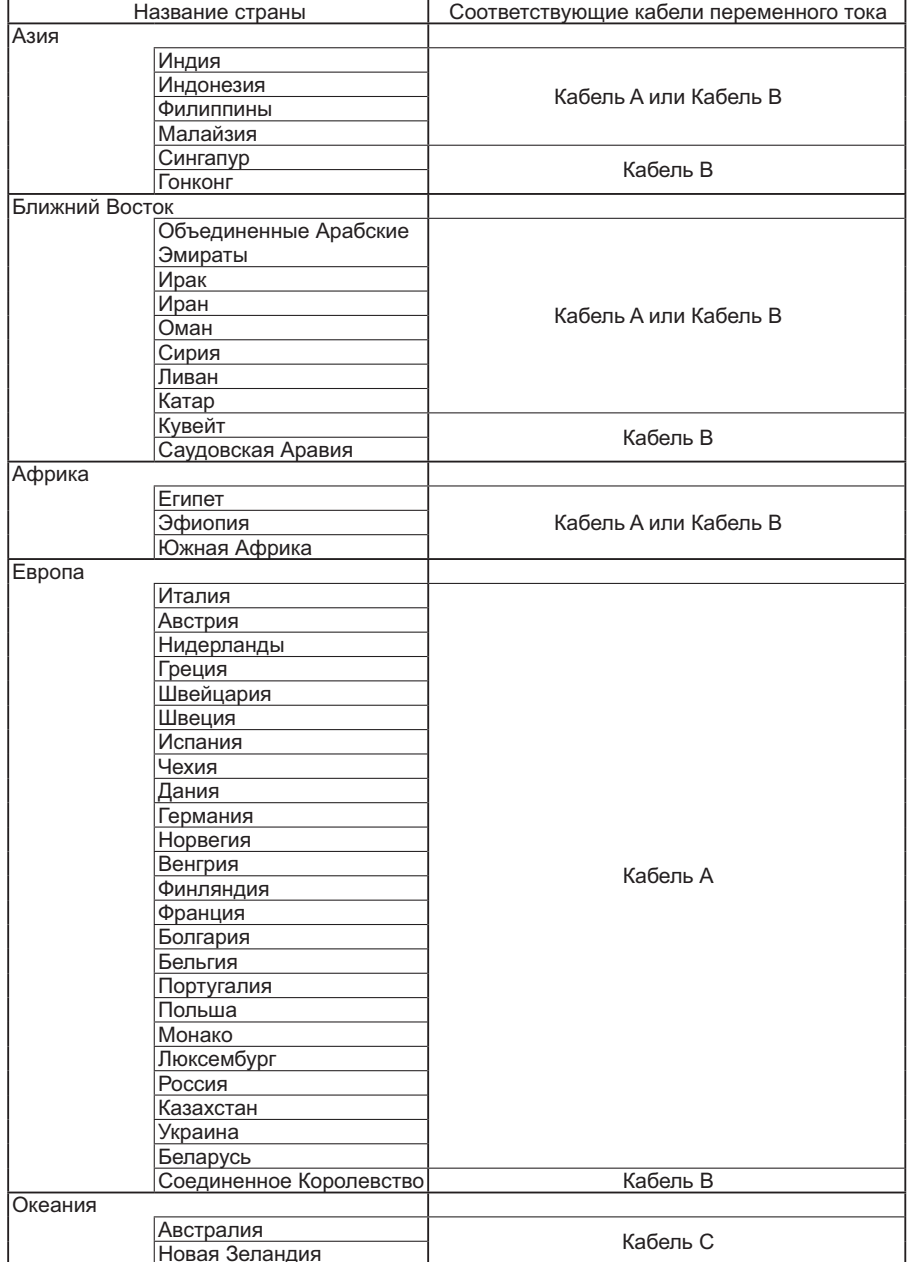

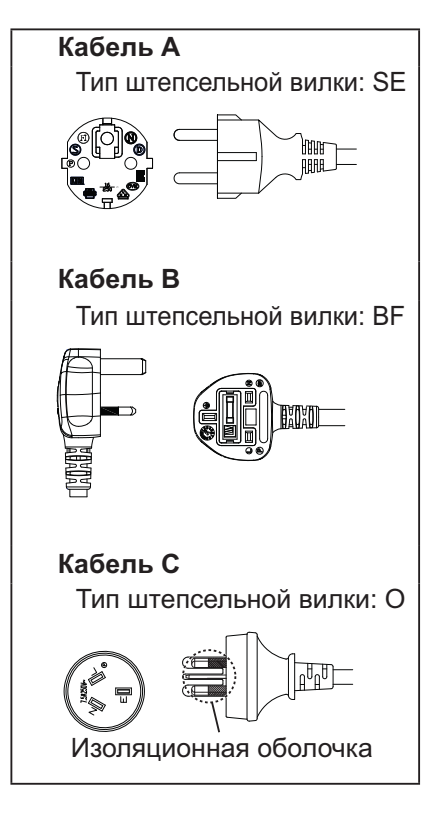

### Примечание:

В зависимости от страны-импортера в комплект поставки входит кабель питания с релейной защитой или кабель прямого подключения.

### Как снять крышку блока разъемов

Крышка блока разъемов крепится к входным и выходным разъемам для защиты их от попадания пыли и воды. Чтобы снять крышку блока разъемов для подключения кабеля или в других целях, выкрутите из нее все 12 винтов. Попытка открыть крышку блока разъемов при наличии нескольких невыкрученных винтов приведет к повреждению крышки.

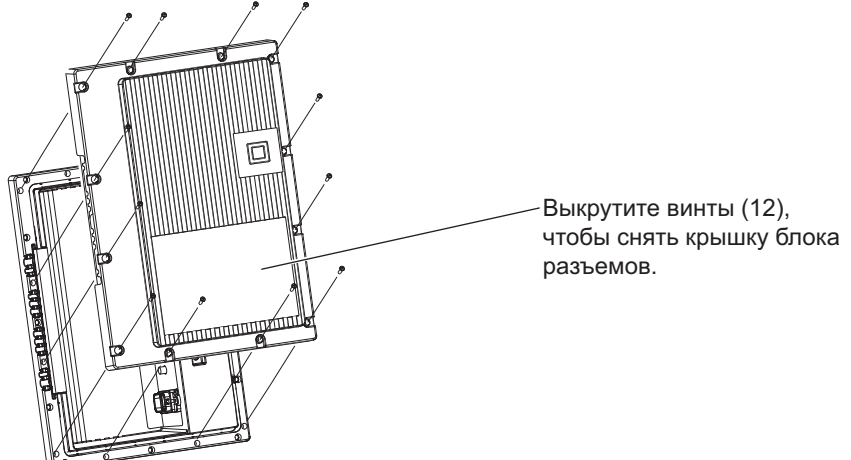

### Подсоединение кабеля питания

### Примечания:

- Подсоединив кабель, убедитесь, что он протянут через паз точно по центру, а затем затяните все 12 винтов, чтобы надлежащим образом закрепить крышку блока разъемов. Иначе внутрь попадет вода, что может привести к возгоранию, поражению электрическим током или к повреждению изделия.
- Обязательно прочитайте раздел "Крышка блока разъемов" (стр. iii), в котором содержатся правила обращения с крышкой блока разъемов, необходимые для надлежащей эксплуатации изделия.

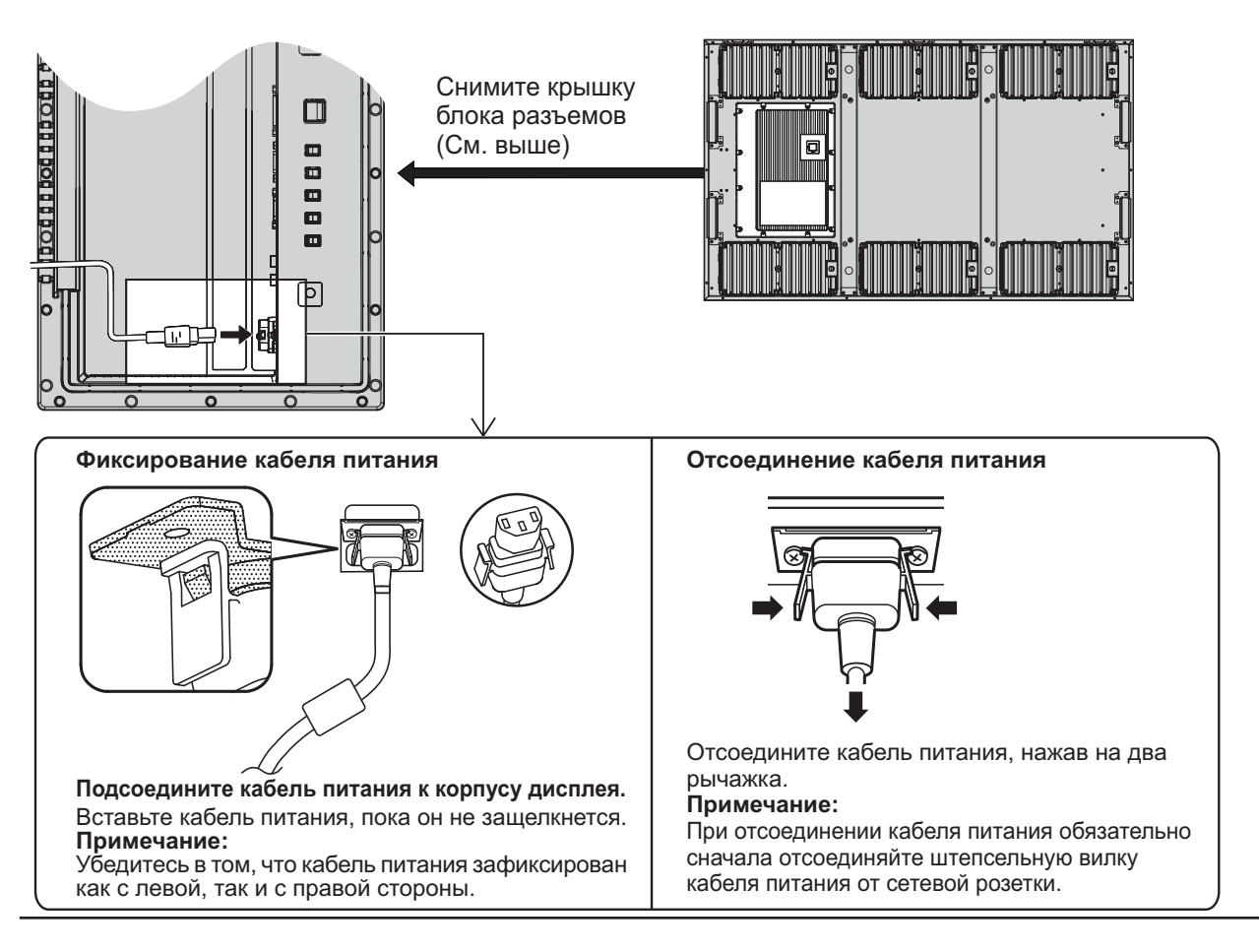

### Подключение видеооборудования

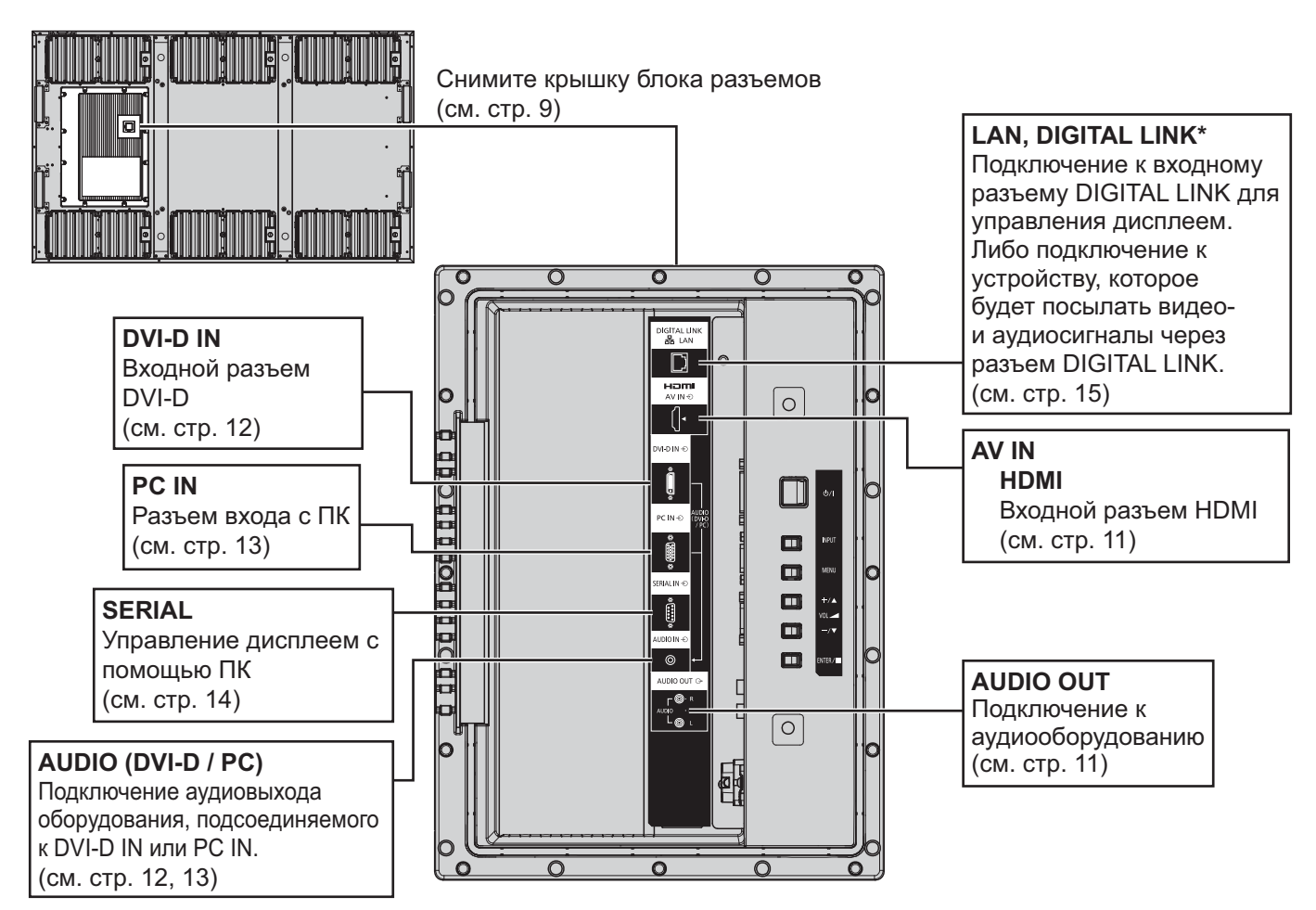

### Примечание:

\* DIGITAL LINK - это технология, которая позволяет посылать, например, аудио- и видеосигналы при помощи кабелей типа витой пары. (см. стр. 15, 51)

• Отверстия для винтов на рисунках ниже можно использовать в случае необходимости для крепления кронштейнов для кабелей. (С этими отверстиями используйте винты, которые входят в комплект поставки.)

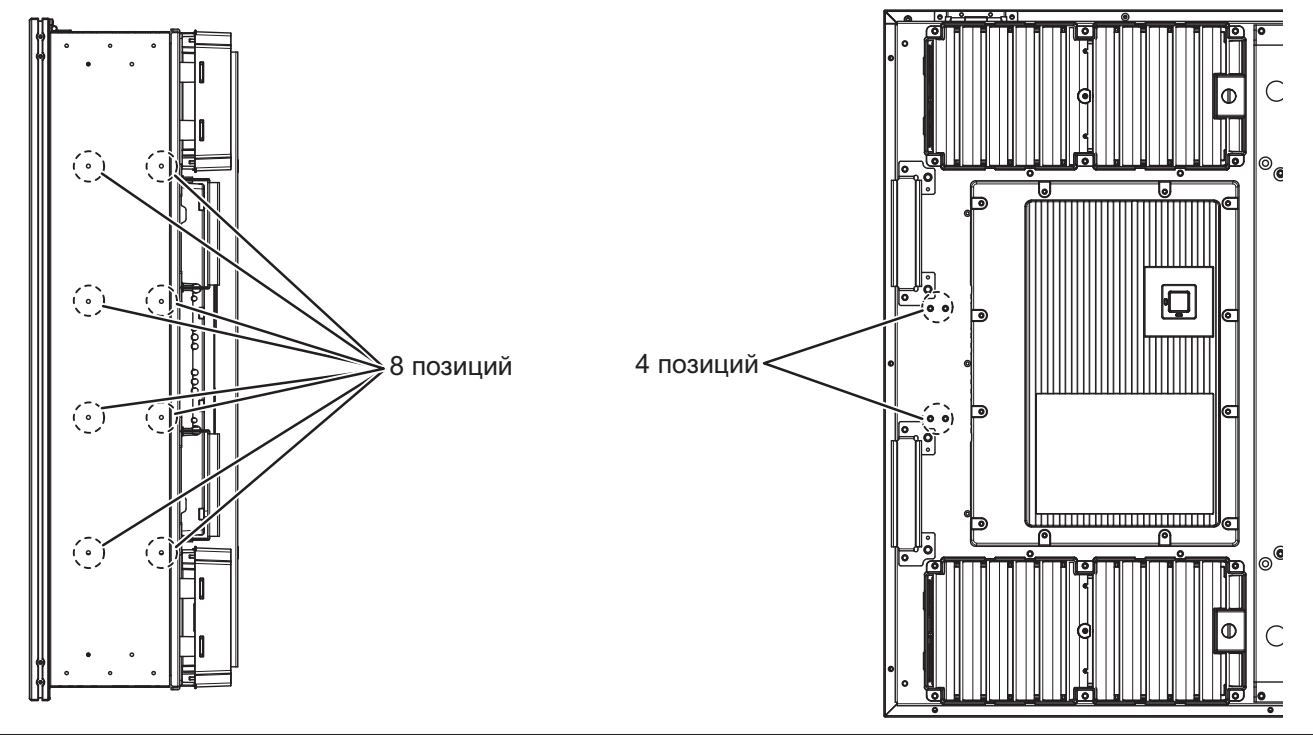

### **Подключение AUDIO OUT**

### Примечание:

Указанное дополнительное оборудование и кабели не входят в комплект поставки.

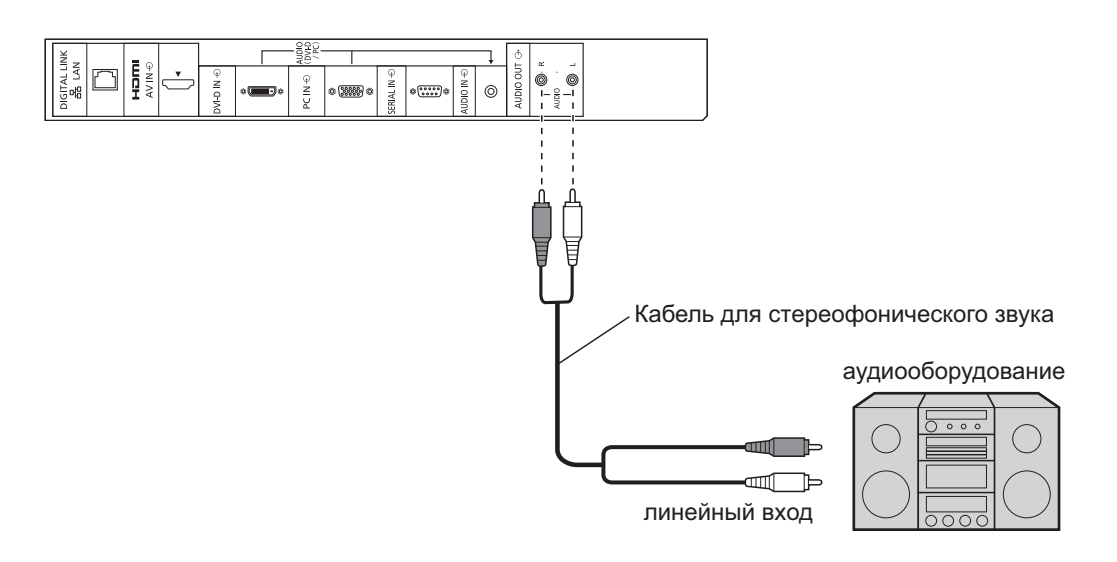

### Подключение HDMI

[Назначения контактов и названия сигналов]

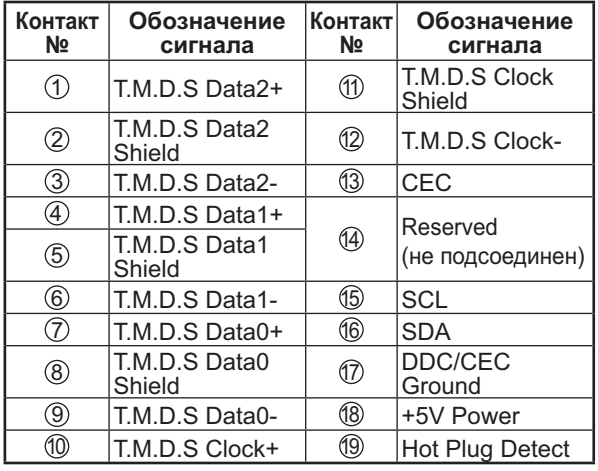

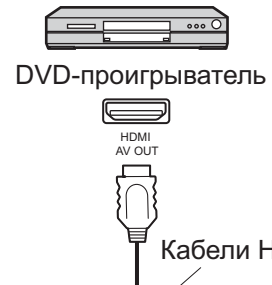

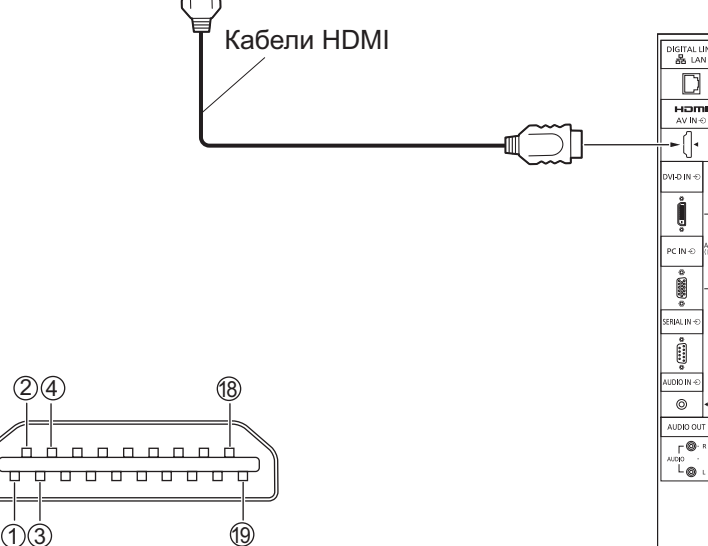

### **Примечание:**

Указанное дополнительное оборудование и кабель HDMI не входят в комплект поставки.

### Подключение DVI-D IN

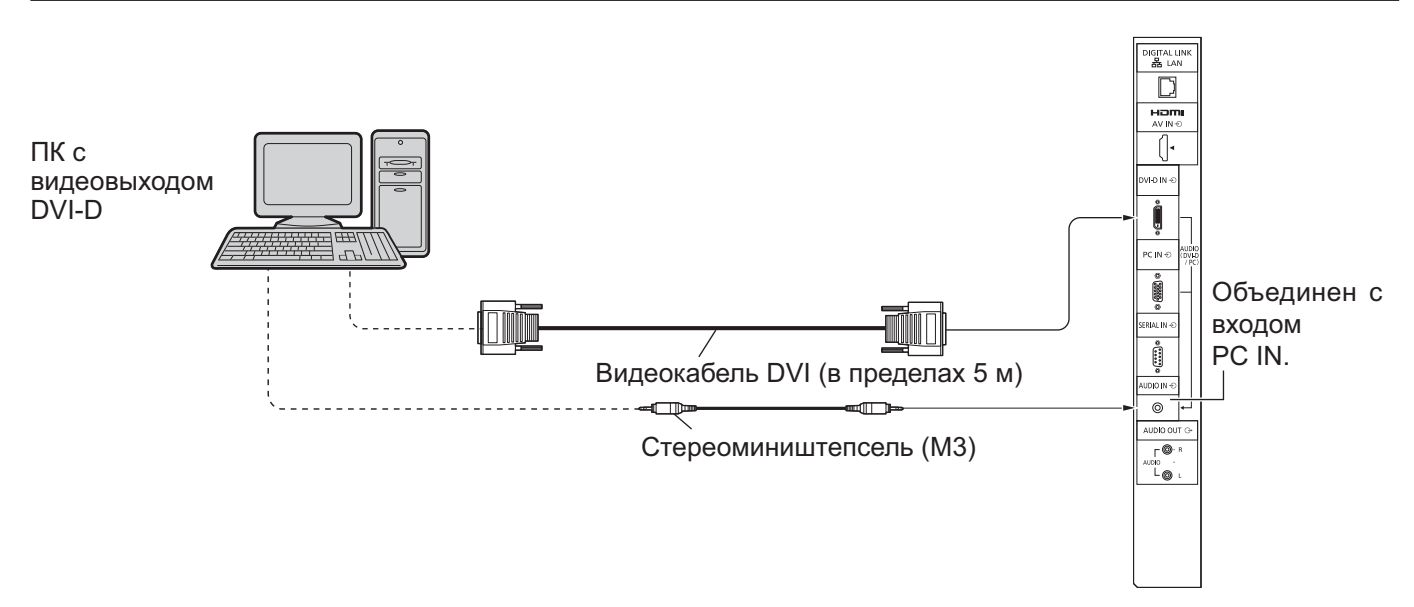

Входной разъем DVI-D Расположение контактов

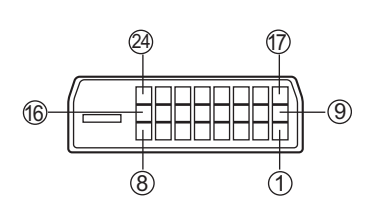

Вид порта подключения

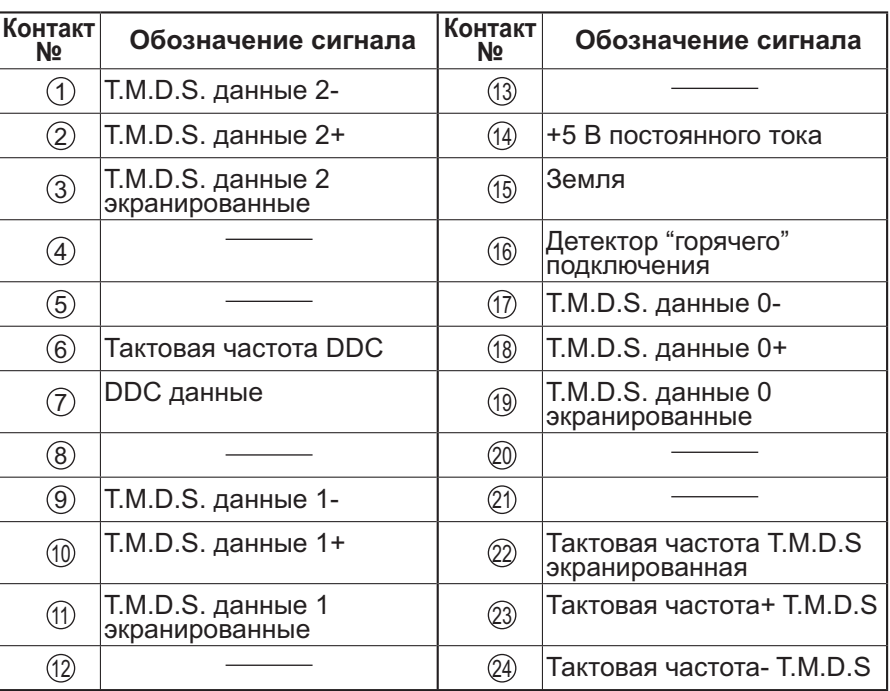

### Примечание:

Указанное дополнительное оборудование и кабели не входят в комплект поставки.

### Подсоединение разъемов входа с ПК

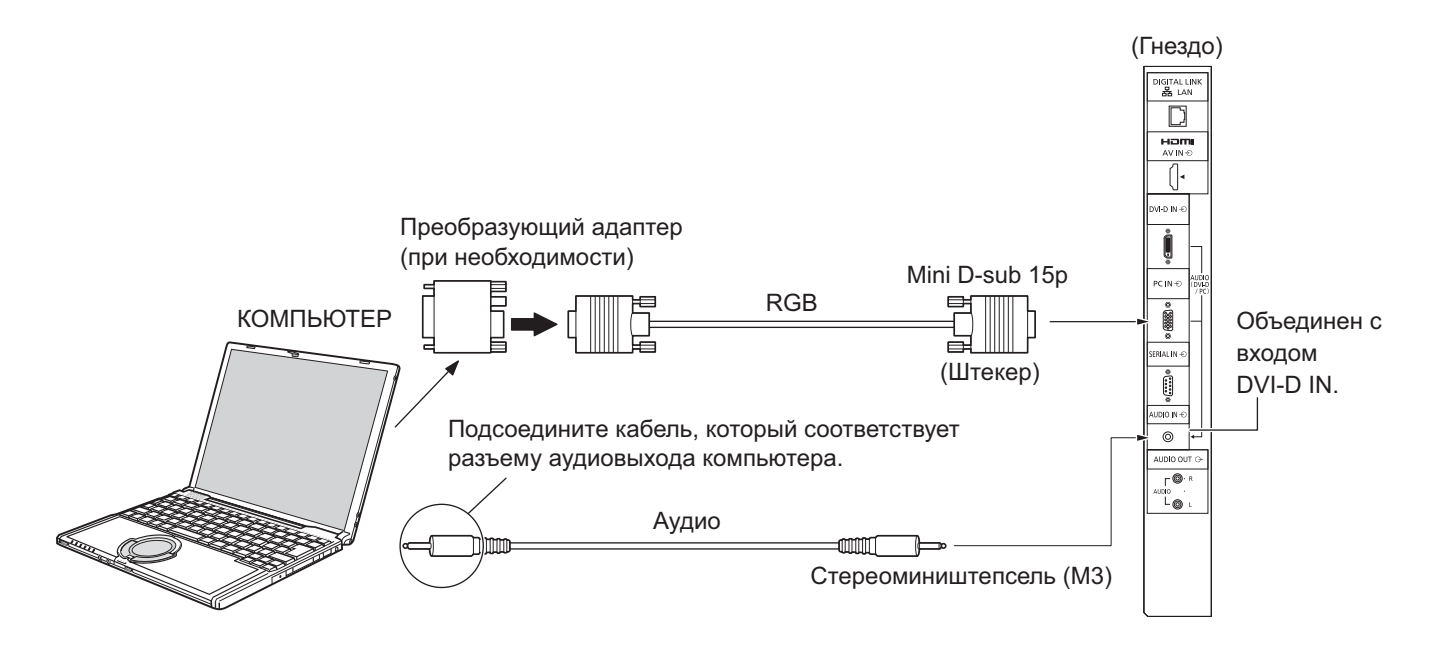

### Примечания:

- Вводятся компьютерные сигналы с частотой горизонтальной развертки от 30 до 110 кГц и частотой вертикальной развертки от 48 до 120 Гц. (Однако сигналы свыше 1200 строк не могут отображаться правильно.)
- Разрешающая способность дисплея составляет не более 1440 × 1080 точек при установке режима формата на "4:3" и 1920 × 1080 точек при установке режима формата "16:9". Если разрешение дисплея превышает эти максимальные значения, он может не отображать детали с достаточной четкостью.
- Разъемы входа с ПК являются DDC2B-совместимыми. Если подключаемый компьютер не DDC2B-совместимый, во время подключения Вам понадобится изменить настройки компьютера.
- Некоторые модели ПК не могут быть подключены к этому дисплею.
- Для компьютеров, имеющих разъем Mini D-sub 15P, совместимый с DOS/V, использование адаптера необязательно.
- Компьютер приведен на иллюстрации только в качестве примера.
- Указанное дополнительное оборудование и кабели не входят в комплект поставки.
- Не устанавливайте частоту горизонтальной и вертикальной развертки сигнала ПК выше или ниже указанного диапазона частот.

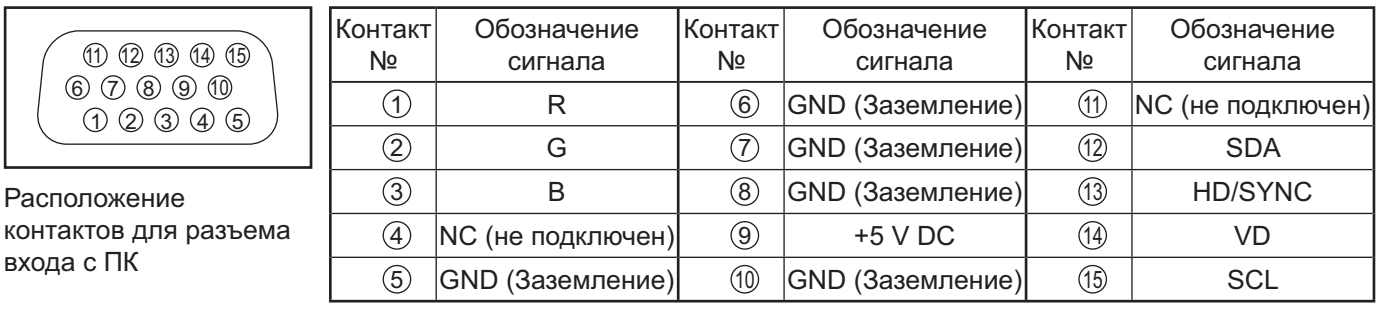

### Обозначения сигналов для разъема Mini D-sub 15P

### Подключение разъемов SERIAL

Разъем SERIAL используется для управления дисплеем с компьютера.

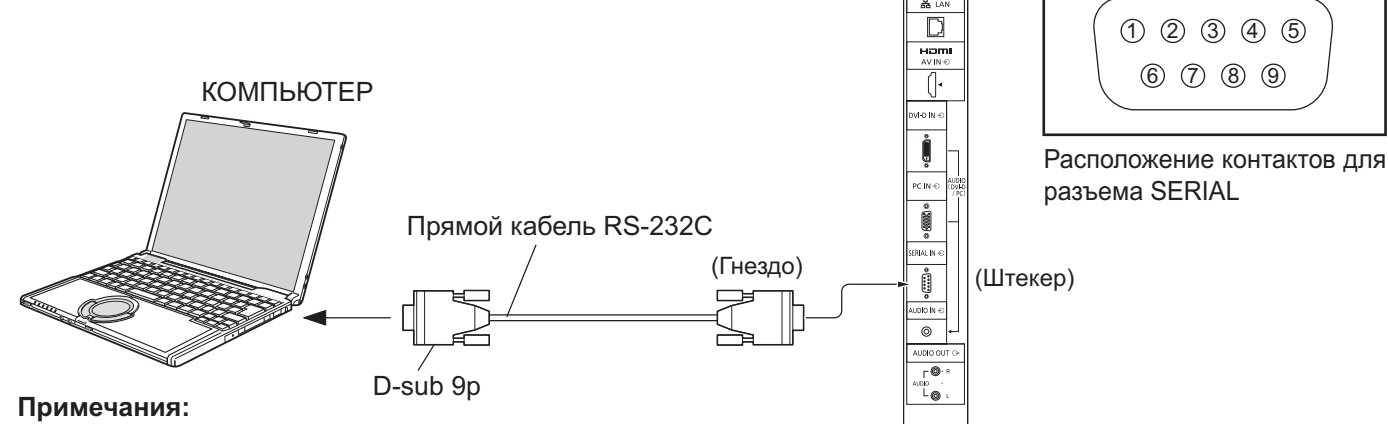

- Используйте прямой кабель RS-232C для подключения компьютера к дисплею.
- Компьютер приведен на иллюстрации только в качестве примера.
- Указанное дополнительное оборудование и кабели не входят в комплект поставки.
- При использовании разъема serial для управления дисплеем обязательно измените настройку "Выбор управления интерфейса" в меню "Настройка сети". При использовании разъема RS232C для управления дисплеем выберите "RS-232C (Последов.)". При использовании для управления разъема RS232C устройства DIGITAL LINK выберите "RS-232C(DIGITAL LINK)". (см. стр. 43)

Разъем SERIAL отвечает спецификации интерфейса RS-232C, так что дисплеем можно управлять с компьютера, подключенного к этому разъему. На компьютер необходимо установить программное обеспечение, которое позволит отправлять и получать данные управления, удовлетворяющие нижеприведенным условиям. Используйте такое компьютерное приложение, как язык программирования. Для получения детальной информации обращайтесь к документации к компьютерному приложению.

### Параметры связи

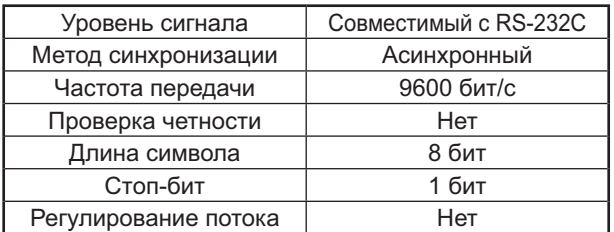

### Основной формат для данных управления

Передача данных управления с компьютера начинается сигналом STX, за которым следует команда, параметры и, в завершении, сигнал ETX. При отсутствии параметров сигнал параметров может не отправляться.

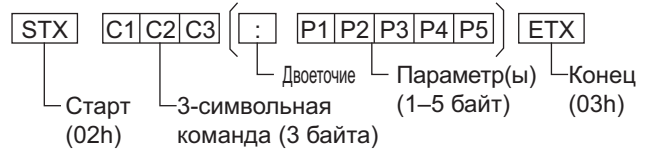

### Примечания:

- При передаче нескольких команд обязательно дождитесь ответа на первую команду перед отправкой следующей команды.
- Если по ошибке отправлена неверная команда, устройство вернет на компьютер команду "ER401".
- Обратитесь в официальный сервисный центр для получения подробной информации относительно использования команд.

Обозначения сигналов для разъема D-sub 9P

| Контакт № | Детали                            |
|-----------|-----------------------------------|
|           | RXD                               |
| 3.        | <b>TXD</b>                        |
| 5)        | <b>GND</b>                        |
| 6         | Не используются                   |
| 8         | (Закорочено в этом<br>устройстве) |
|           | NC (не подключен)                 |

Эти обозначения сигналов используются в технических характеристиках компьютера.

### Команда

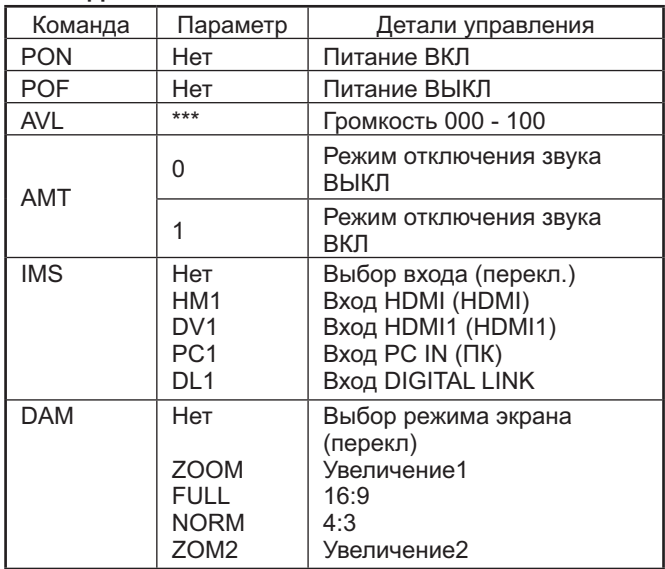

Когда питание отключено, дисплей отвечает только на команду PON.

### Пример подключения с помощью разъема DIGITAL LINK

Передатчик по кабелю типа витой пары, такой как Panasonic Digital Interface Box (ET-YFB100), использует для передачи входных видео- и аудиосигналов кабели типа витой пары, и эти сигналы могут вводиться в дисплей через разъем DIGITAL LINK.

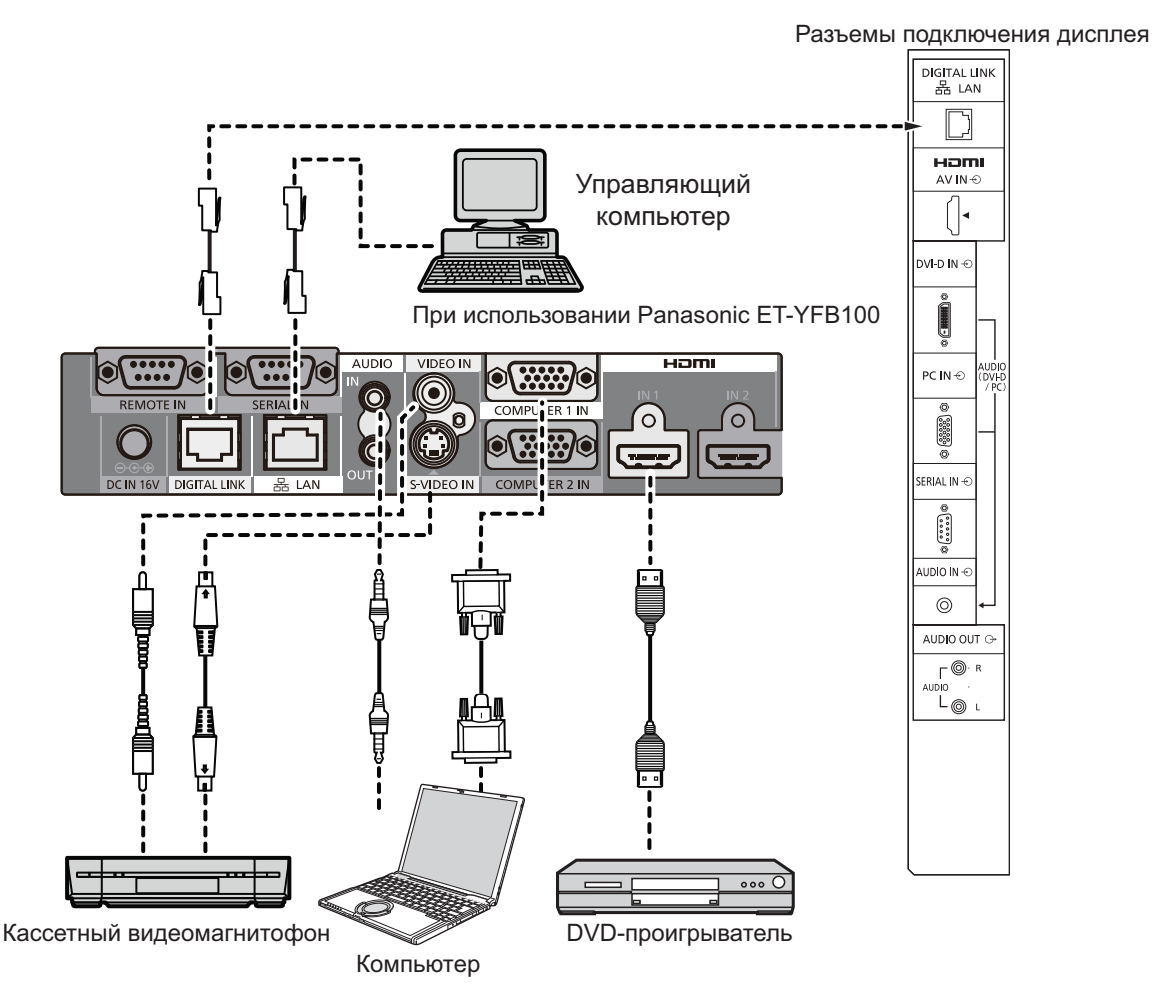

### Примечания:

- При управлении с помошью DIGITAL LINK обязательно измените все настройки в меню "Настройка сети". (см. стр. 43-45)
- Для получения дополнительной информации о мерах предосторожности при подключении через разъемы DIGITAL LINK см. "Подключение с помощью передатчика по кабелю типа витой пары". (см. стр. 51)

# Включение / выключение питания

Подсоединение штепсельной вилки кабеля питания к дисплею.

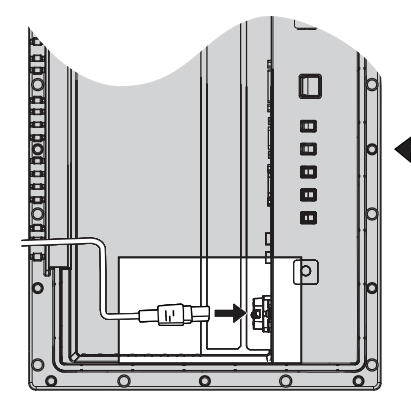

Снимите крышку блока разъемов (См. стр. 9)

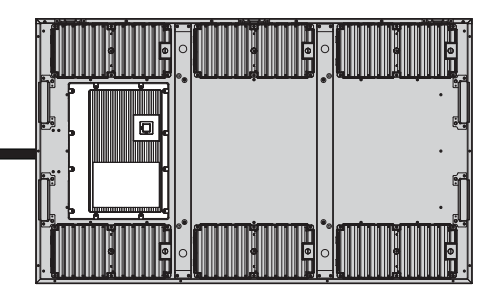

Подсоединение штепсельной вилки к сетевой розетке

### Примечания:

- Типы штепсельных вилок отличаются в зависимости от страны. Поэтому показанная справа штепсельная вилка может не соответствовать Вашему устройству.
- При отсоединении кабеля питания обязательно сначала отсоединяйте штепсельную вилку кабеля питания от сетевой розетки.

Нажмите выключатель питания на дисплее, чтобы включить устройство: питание включено.

Индикатор питания: зеленый

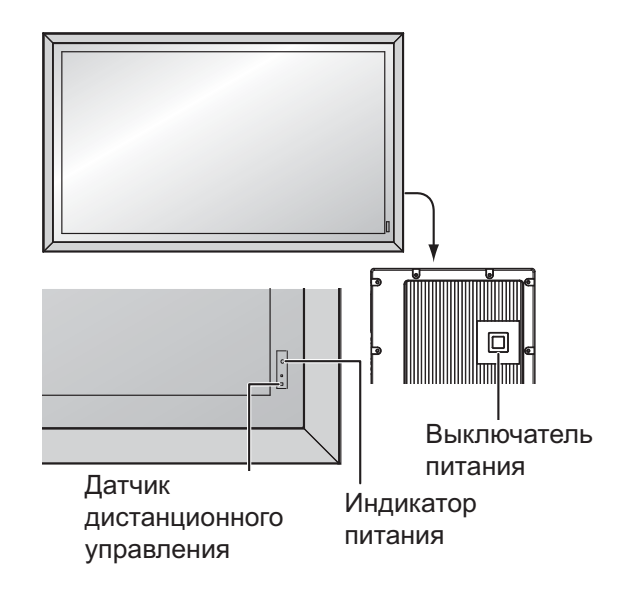

### **POWER** ′ປ)

Нажмите кнопку (6) на пульте дистанционного управления, чтобы выключить дисплей.

Индикатор питания: красный (режим ожидания)

Нажмите кнопку **6** на пульте дистанционного управления, чтобы включить дисплей.

Индикатор питания: зеленый

Когда дисплей включен или находится в режиме ожидания, прекращение подачи питания на дисплей осуществляется нажатием выключателя питания $\bigcirc$ / на самом дисплее.

### Примечание:

Во время работы функции управления питанием индикатор питания становится оранжевым, когда питание отключено.

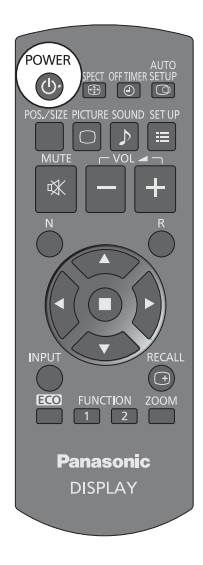

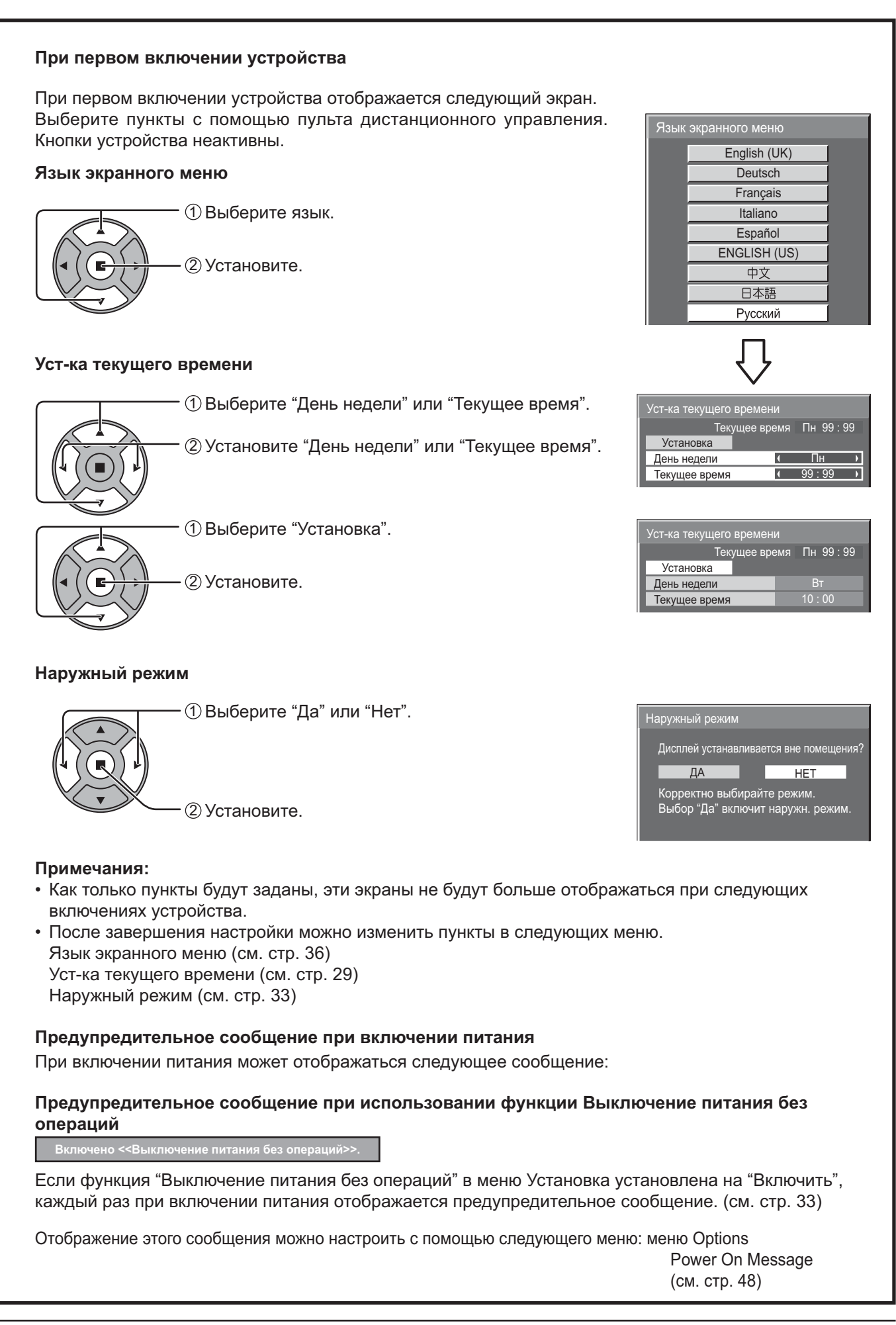

# Выбор входного сигнала

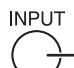

Нажмите, чтобы выбрать входной сигнал, который будет воспроизводиться с оборудования, подключенного к дисплею.

Входные сигналы будут изменяться как указано ниже:

 $\rightarrow$ HDMI $\rightarrow$ PC $\rightarrow$ DVI $\rightarrow$ DIGITAL LINK $\rightarrow$ 

HDMI: входной разъем HDMI в AV IN (HDMI). РС: разъем входа с ПК в РС IN. DVI: входной разъем DVI в DVI-D IN. DIGITAL LINK: вход DIGITAL LINK в разъем DIGITAL LINK

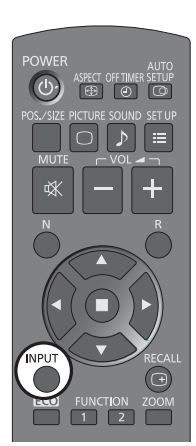

### Примечание:

Выбор также можно выполнить с помощью нажатия кнопки INPUT на устройстве.

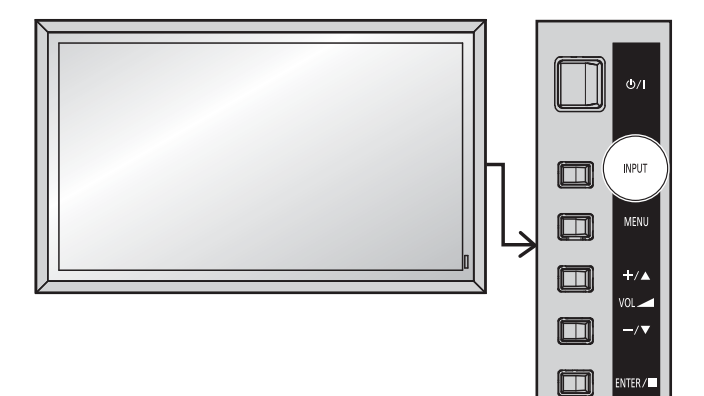

# Управление основными функциями

### Основное устройство

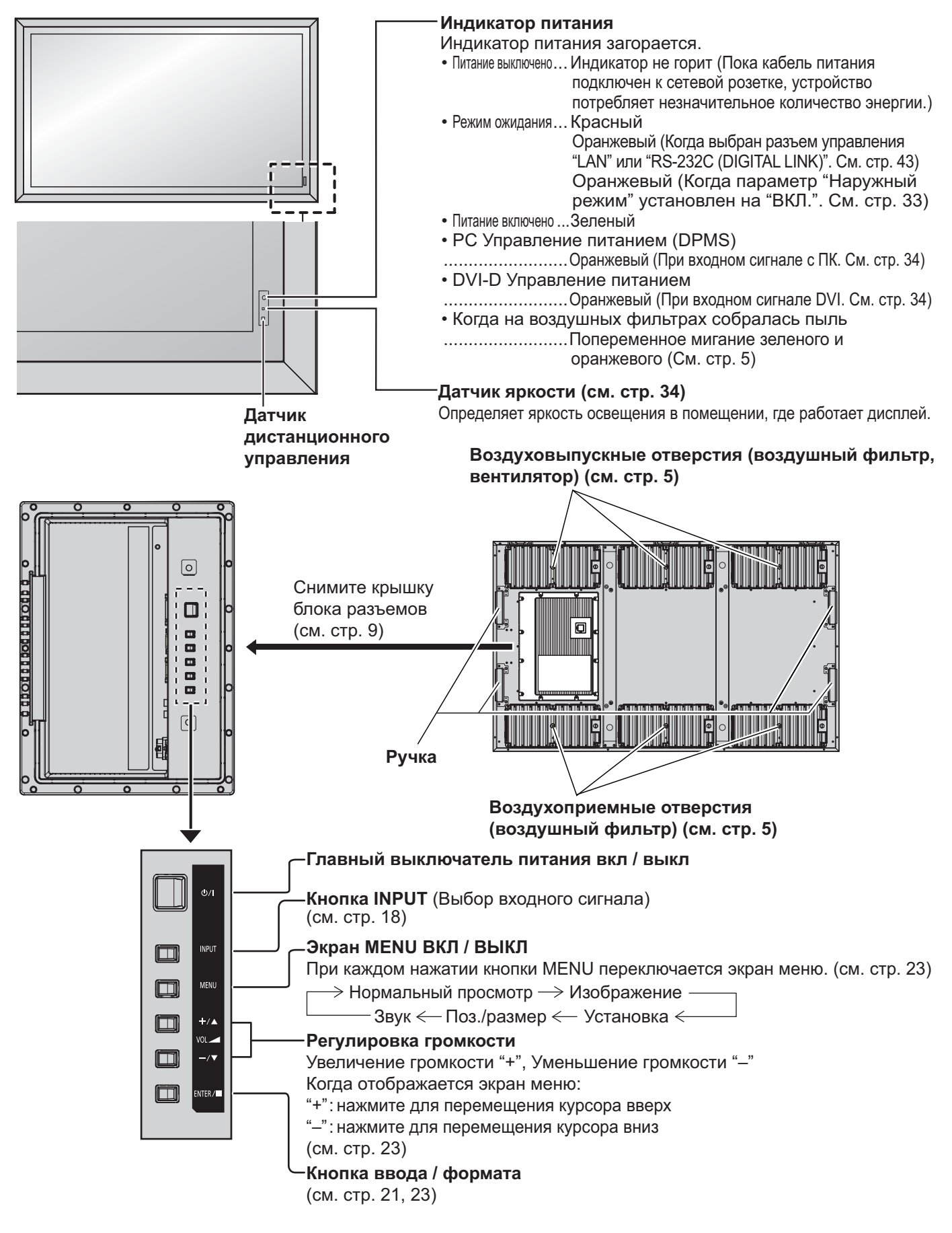

#### Пульт дистанционного управления **Кнопка OFF TIMER** Дисплей можно запрограммировать на переход в режим ожидания после определенного периода. **Кнопка ACTION -**Установка изменяется на 30 минут. 60 минут. 90 минут Нажмите, чтобы сделать выбор.  $\mu$  0 минут (функция таймера отключения отменена) при каждом последующем нажатии кнопки. **Кнопка ASPECT-**Нажмите для регулирования соотношения 30 мин →60 мин →90 мин сторон экрана. (см. стр. 21)  $\rightarrow$ нми  $\cap$ Когда остается три минуты, мигает "Таймер Кнопка режима ожидания **(ВКЛ / ВЫКЛ)** выключения 3 мин". При перебое электропитания функция Предварительно дисплей необходимо подключить к сетевой розетке и включить питание таймера выключения отменяется. с помощью выключателя питания (см. стр. 16). Нажмите эту кнопку, чтобы вывести дисплей из **Кнопка AUTO SETUP** режима ожидания. Нажмите эту кнопку еще раз. **POWER** Автоматическая регулировка положения / **AUTO**<br>SETUF чтобы перевести дисплей в режим ожидания. размера экрана. (см. стр. 24)  $\sqrt{2}$  $\sqrt{a}$ Кнопка POS. / SIZE -OS./SIZE **PICTU** SOUND SET UP **Кнопка SET UP** (см. стр. 29-45) (см. стр. 24, 25) **Кнопка SOUND** (см. стр. 28) **Кнопка PICTURE** (см. стр. 26, 27) Регулировка громкости Нажмите кнопку Увеличение громкости "+" или Отключение звука ВКЛ / ВЫКЛ Уменьшение громкости "- для увеличения Нажмите эту кнопку для или уменьшения уровня громкости звука. отключения звука. Нажмите снова, чтобы включить звук. **Кнопка R** (см. стр. 23) Звук также включается после отключения питания или при Нажмите кнопку R, чтобы вернуться изменении уровня громкости. к предыдущему экрану меню. **Кнопка RECALL INPU** Кнопка N -Нажмите кнопку "RECALL", чтобы (см. стр. 25, 26, 27, 28)  $\sqrt{4}$ отобразить текущее состояние системы. **ECO** FUNCTION ZOOM (1) Имя вхола  $\boxed{2}$ **/
 POSITION**  $\boxed{1}$  $(2)$  Режим формата (см. стр. 21) **(3) Состояние воздушного Кнопка INPUT-Panasonic** фильтра (см. стр. 5) Нажимайте для последовательного 4) Таймер выключения **DISPLAY** выбора входных сигналов. (см. стр. 18) Индикатор таймера выключения отображается, только когда Режим ЕСО (ECO) таймер выключения установлен. Нажмите для изменения настройки (5) Отображение часов (см. стр. 47) Режим ЕСО. (см. стр. 34) PC 1 4:3 2 **Кнопки FUNCTION (FUNCTION)** Filter  $\rightarrow$   $\rightarrow$   $\rightarrow$   $\rightarrow$ (см. стр. 48)  $\bigoplus -10:00$ 4 <u> І аймер выключения</u> [90мин

Цифровое масштабирование (см. стр. 22)

# **Управление ФОРМАТОМ**

Дисплей позволит Вам наслаждаться изображением максимального размера, в том числе изображением широкоэкранного формата.

### Примечание:

Имейте в виду, что если Вы помещаете дисплей в общественном месте в коммерческих целях или для публичного использования, а затем используете функцию выбора формата экрана для уменьшения или увеличения изображения, Вы можете тем самым нарушать авторские права, охраняемые законом. Запрещается показ или изменение защищенных авторскими правами материалов третьих лиц в коммерческих целях без предварительного разрешения владельца авторских прав.

ASPECT  $\bigoplus$ - Нажимайте многократно для перемещения по вариантам формата экрана:  $\Rightarrow$  4:3  $\longrightarrow$  Увеличение1  $\longrightarrow$  Увеличение2  $\longrightarrow$  16:9\* -

**Ic устройства1** На поверхности справа

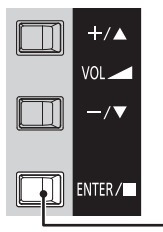

- При каждом нажатии кнопки ENTER изменяется режим формата экрана.

### Примечание:

Режим формата экрана сохраняется отдельно для каждого входного разъема.

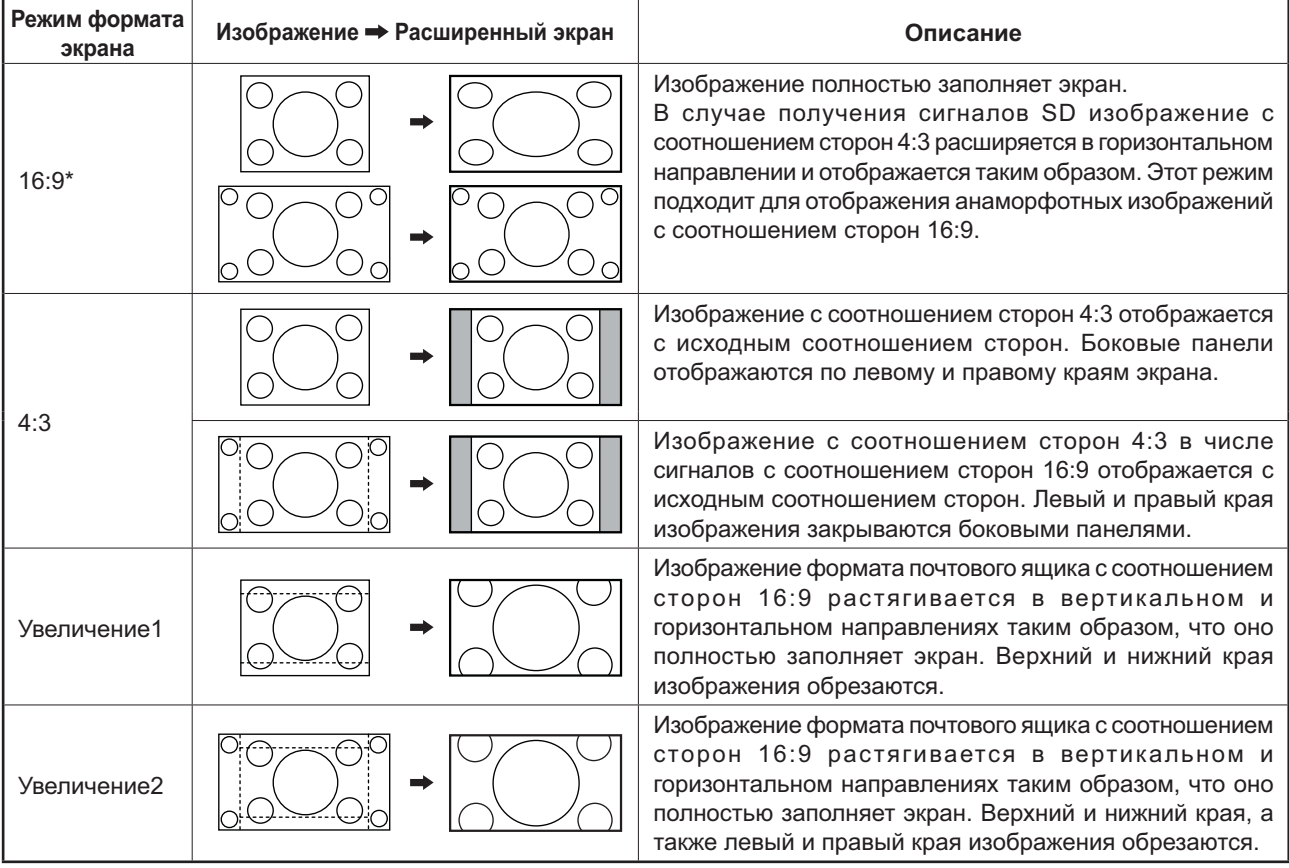

\* На языке экранного меню "ENGLISH (US)" это отображается как "FULL".

 $\Box$ 

**Panasonic** 

**DISPLAY** 

# Цифровое масштабирование

Отображение выбранной области отображаемого изображения в увеличенном размере.

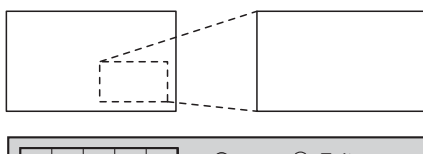

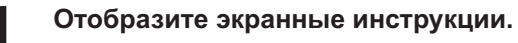

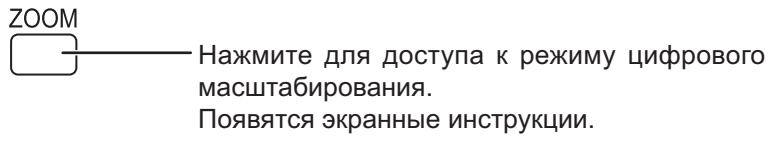

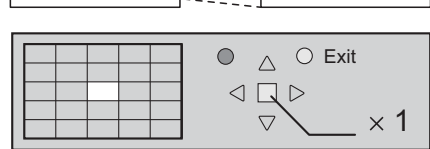

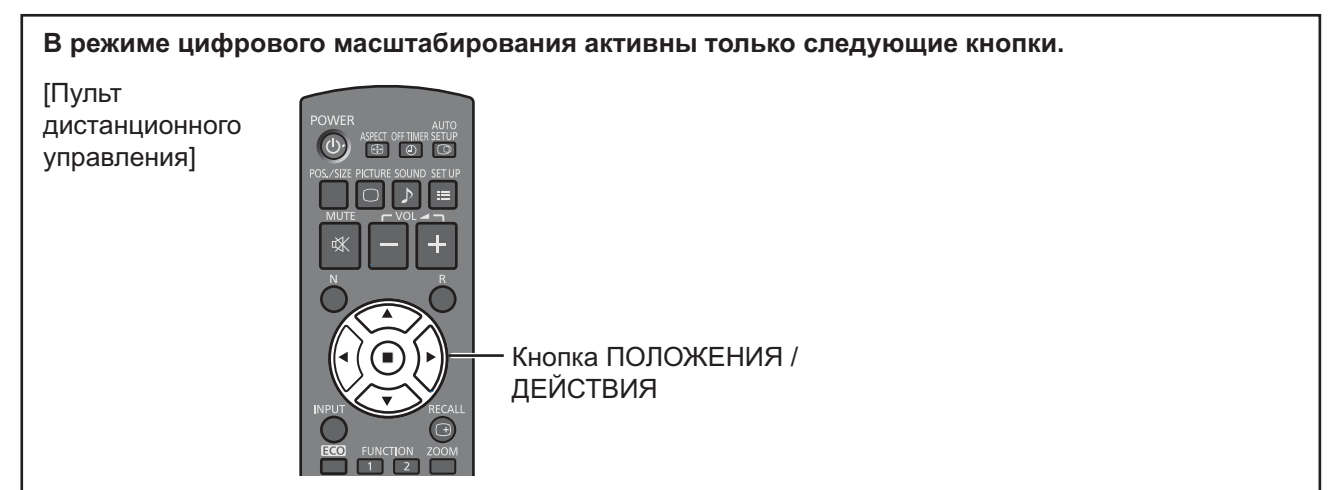

Выберите область изображения, которую следует увеличить.  $\mathbf 2$ 

Нажатием кнопок выберите расположение увеличиваемой области.

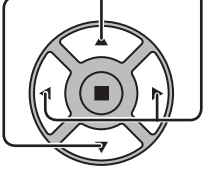

Курсор будет перемещаться.

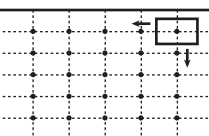

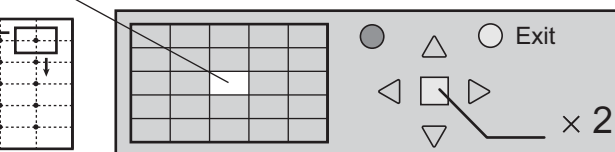

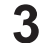

Выберите необходимую кратность увеличения для изображения.

При каждом нажатии кнопки кратность увеличения изменяется. Это показано на отображаемом изображении.

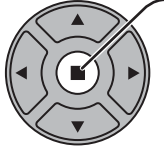

 $\times$  1  $\times 2$  $\times 3$  $\times$ 4  $\rightarrow$ 

Вернитесь к обычному отображению (выйдите из режима цифрового масштабирования). Δ.

Нажмите для выхода из режима цифрового масштабирования.

### Примечания:

 $\overline{R}$ 

- При отключении питания (включая операцию "Таймер выключения") цифровое масштабирование отключается.
- Функция цифрового масштабирования недоступна в следующих состояниях: Когда для "Установка мультиэкрана" задано значение "ВКЛ" (см. стр. 37). При работе Хранителя экрана (см. стр. 31)
- Во время работы цифрового масштабирования невозможно воспользоваться функцией регулировки "Поз./ размер" изображения.

# **Экранные меню**

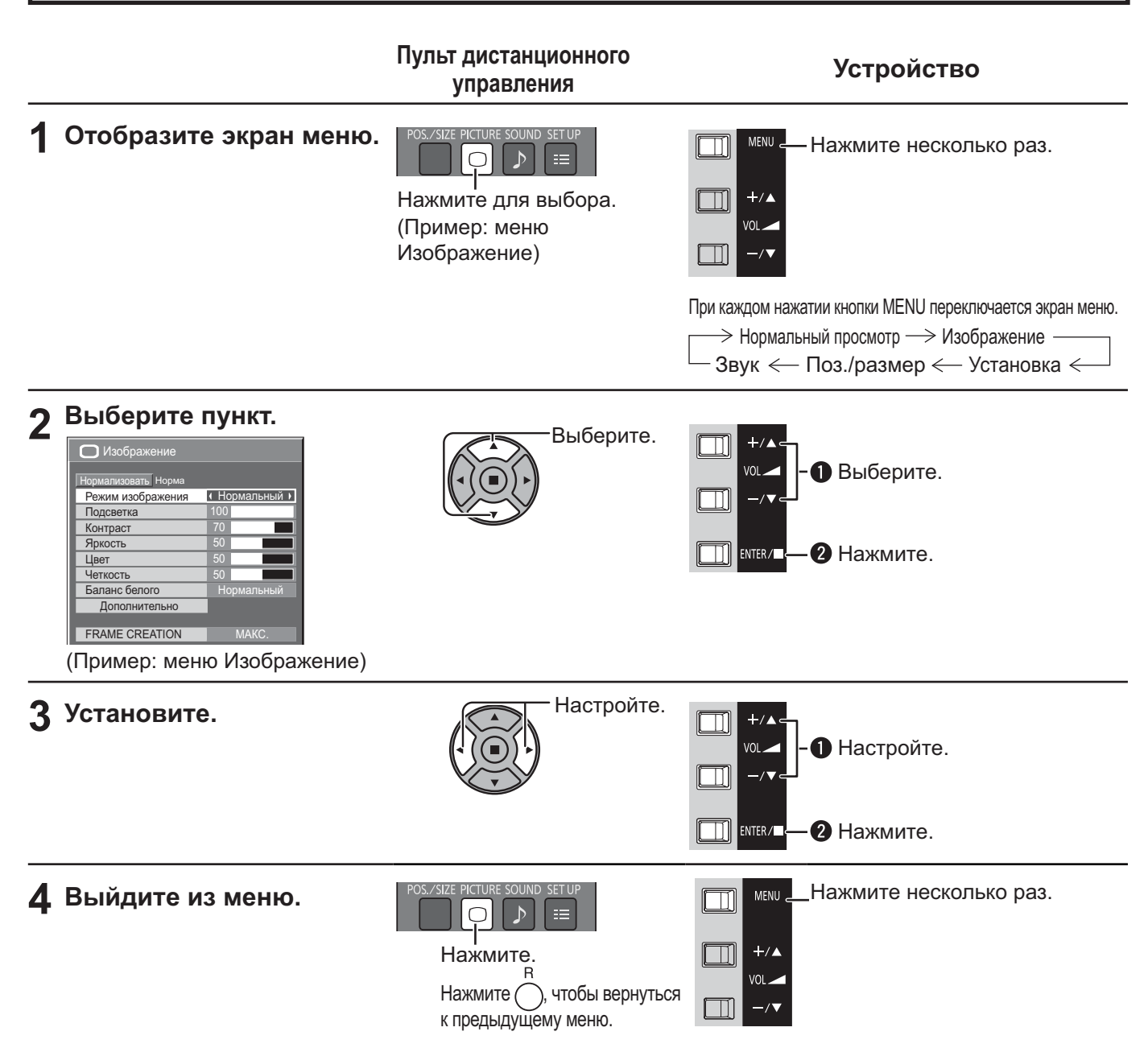

### Список отображаемых меню

Примечание: Если меню отображается серым цветом, оно недоступно для регулировки. Доступные для регулировки меню изменяются в зависимости от сигнала, входа и настройки меню.

### Меню Изображени

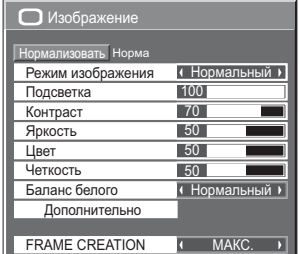

См. стр. 26, 27

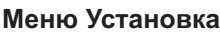

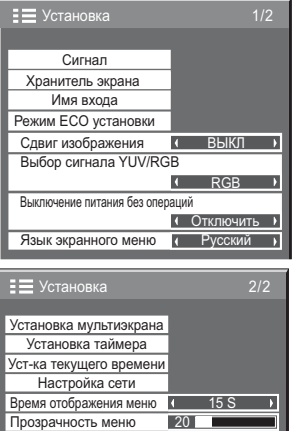

Наружный режим Информация по техоб См. стр. 29-45

### **Меню Поз./размер Меню Звук**

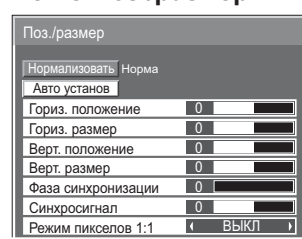

### См. стр. 24, 25

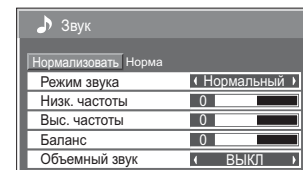

### См. стр. 28

# Регулировка "Поз./размер"

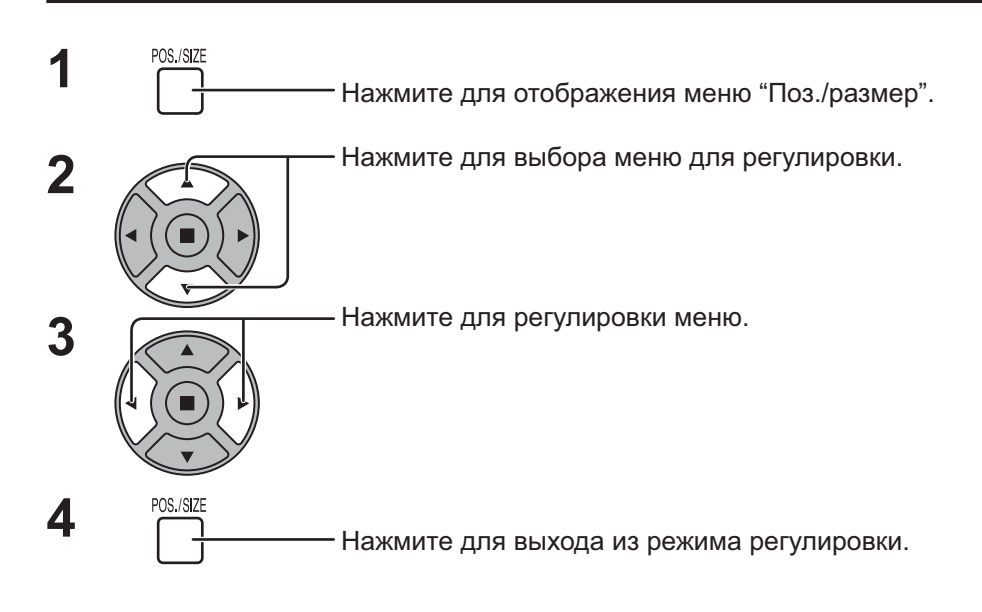

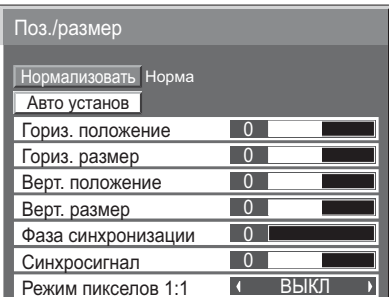

### Примечания:

Пункты, недоступные для регулировки, отображены серым цветом. Доступные для регулировки пункты отличаются в зависимости от входящего сигнала и режима отображения.

### Примечание:

Если с видеомагнитофона или DVD-проигрывателя получен сигнал "Сие" (Прямой перемотки) или "Rew" (Обратной перемотки), положение изображения сместиться вверх или вниз. Данное изменение положения изображения невозможно отрегулировать при помощи функции "Поз./размер".

"Гориз, положение/Верт, положение", "Гориз, размер/Верт, размер", "Синхросигнал" и "Фаза Авто установ синхронизации" регулируются автоматически при получении сигнала с ПК.

Эта настройка доступна только при входящем сигнале с ПК, когда формат экрана установлен на "16:9".

### Использование пульта дистанционного управления

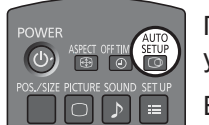

При нажатии кнопки  $\overline{\mathbb{G}}$ на пульте дистанционного управления выполняется "Авто установ".

Если "Авто установ" не работает, отображается "Не выполнено".

### Примечания:

- "Авто установ" может не работать при вводе обрезанного или темного изображения. В этом случае переключитесь на яркое изображение с четко отображаемыми границами и предметами и повторите авто установку.
- В зависимости от сигнала после "Авто установ" может произойти смещение изображения. Выполните точную настройку положения и размера, как это необходимо.
- Если "Авто установ" не может быть задана должным образом для сигнала XGA с вертикальной частотой кадров 60 Гц (1024×768, 60 Гц и 1366×768, 60 Гц), предварительный выбор индивидуального сигнала в "Режим ХGA" (см. стр. 40) может привести к корректной "Авто установ".
- "Авто установ" не работает должным образом, когда сигнал, например дополнительная информация, накладывается вне верного периода отображения изображения или интервалы между синхронизацией и сигналами изображения являются короткими.
- Если "Авто установ" не проводит надлежащую регулировку, один раз выберите "Нормализовать" и нажмите кнопку ACTION (■), а затем вручную отрегулируйте "Поз./размер".
- Если изображение выходит за боковые границы экрана в результате действия "Авто установ", выполните регулировку "Синхросигнал".

#### Гориз. Отрегулируйте горизонтальное положение положение.

Гориз.

размер

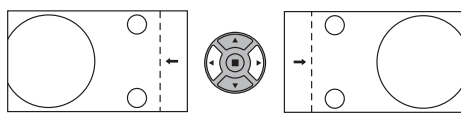

Отрегулируйте горизонтальный размер.

Верт. Отрегулируйте вертикальное положение. положение

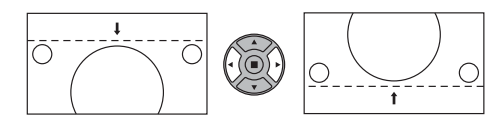

Верт. размер Отрегулируйте вертикальный размер.

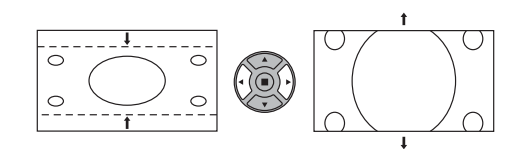

Фаза (Во время входящего сигнала с ПК)

синхронизации Устраните мерцание и искажение.

Синхросигнал (Во время входящего сигнала с ПК) При отображении на дисплее образца в виде полос могут периодически возникать искажения полос (помехи). В этом случае сделайте настройку для снижения уровня помех.

Растянутая Установите растянутую развертку изображения на ВКЛ/ВЫКЛ.

развертка Конфигурируемые сигналы следующие:

525i, 525p, 625i, 625p, 750/60p, 750/50p (DVI, HDMI)

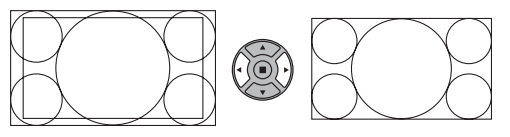

ВЫКЛ

Примечания:

ВКЛ

- Опция "ВЫКЛ" эффективна только для формата экрана "16:9".
- Если задано значение "ВЫКЛ", "Гориз. размер" и "Верт. размер" отрегулировать невозможно.
- Настройте размер дисплея при подаче на вход сигналов 1125 или 1125 р.

#### пикселов Примечания:

Режим

 $1:1$ 

- Опция "ВКЛ" эффективна только для формата экрана "16:9".
- Выберите "ВКЛ", если Вы хотите повторно воспроизвести входной сигнал 1920 × 1080.
- Применяемый входной сигнал:
	- 1125 (1080) / 50i · 60i · 24psF · 24p · 25p · 30p · 50p · 60p
- Выберите "ВЫКЛ", если вокруг изображения появляется мерцание.
- "Гориз, размер" и "Верт, размер" не могут быть отрегулированы при выборе "ВКЛ".

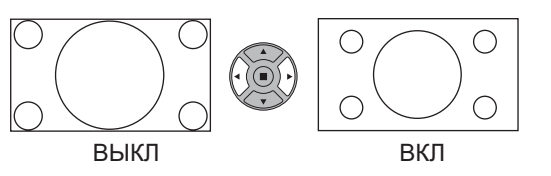

#### **/ Нормализовать Нормализация)** Полезный совет (

Если при активном "Поз./размер" в любое время нажать кнопку N на пульте дистанционного управления или во время "Нормализовать" нажать кнопку ACTION (), все значения регулировок (кроме "Фаза синхронизации" и "Синхросигнал") возвращаются к заводским настройкам.

# Регулировка изображения

**PICTURE**  $\bigcap$ Нажмите для отображения меню Изображение.

### Выберите для регулировки каждого пункта.

- Нажмите для выбора меню для регулировки.

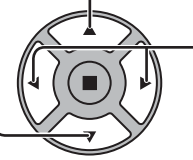

Выберите желаемый уровень путем просмотра изображения позади меню.

### Примечание:

Если меню отображается серым цветом, оно недоступно для регулировки. Доступные для регулировки меню изменяются в зависимости от сигнала, входа и настройки меню.

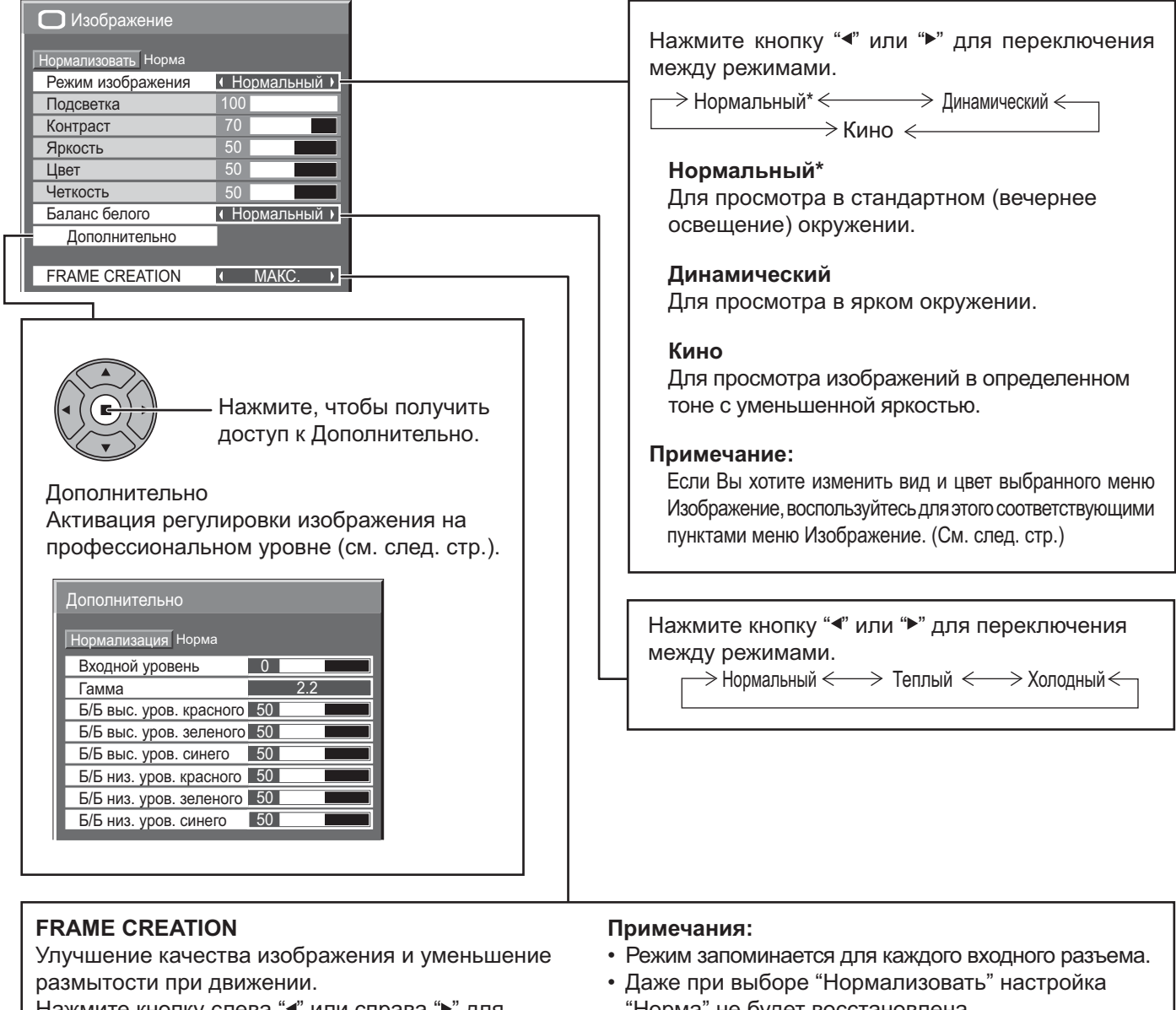

Нажмите кнопку слева "∢" или справа "▶" для переключения между режимами.

┌> ВЫКЛ <─> МИН.<─> СРЕД. <─>МАКС.<

- "Норма" не будет восстановлена.
- Изображение и меню исчезают на мгновение при переключении режима на ВЫКЛ. или переключении его с ВЫКЛ. на другой режим.

### Полезный совет ( 1 Пормализовать Нормализация)

Когда отображается меню "Изображение", при нажатии кнопки N на пульте дистанционного управления в любое время либо при нажатии кнопки ACTION (=) во время "Нормализовать" все значения регулировок возвращаются к заводским настройкам.

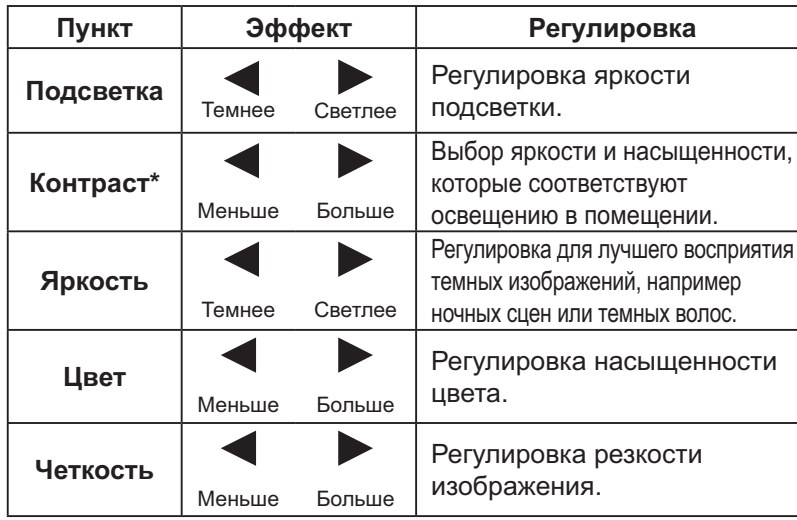

#### Примечания:

- Вы можете изменить уровень интенсивности каждой функции ("Подсветка", "Контраст", "Яркость", "Четкость") для каждого Режима изображения.
- Параметры "Нормальный", "Динамический" и "Кино" запоминаются отдельно для каждого входного разъема.
- Настройка "Подсветка" может быть изменена, если "Режим ЕСО" установлен на "Пользовательский", а "Энергосбережение" установлено на "ВЫКЛ". (См. стр. 34)
- Настройка "Цвет" может быть изменена, если выбраны следующие входы: **HDMI, DVI или DIGITAL LINK**

### Дополнительно

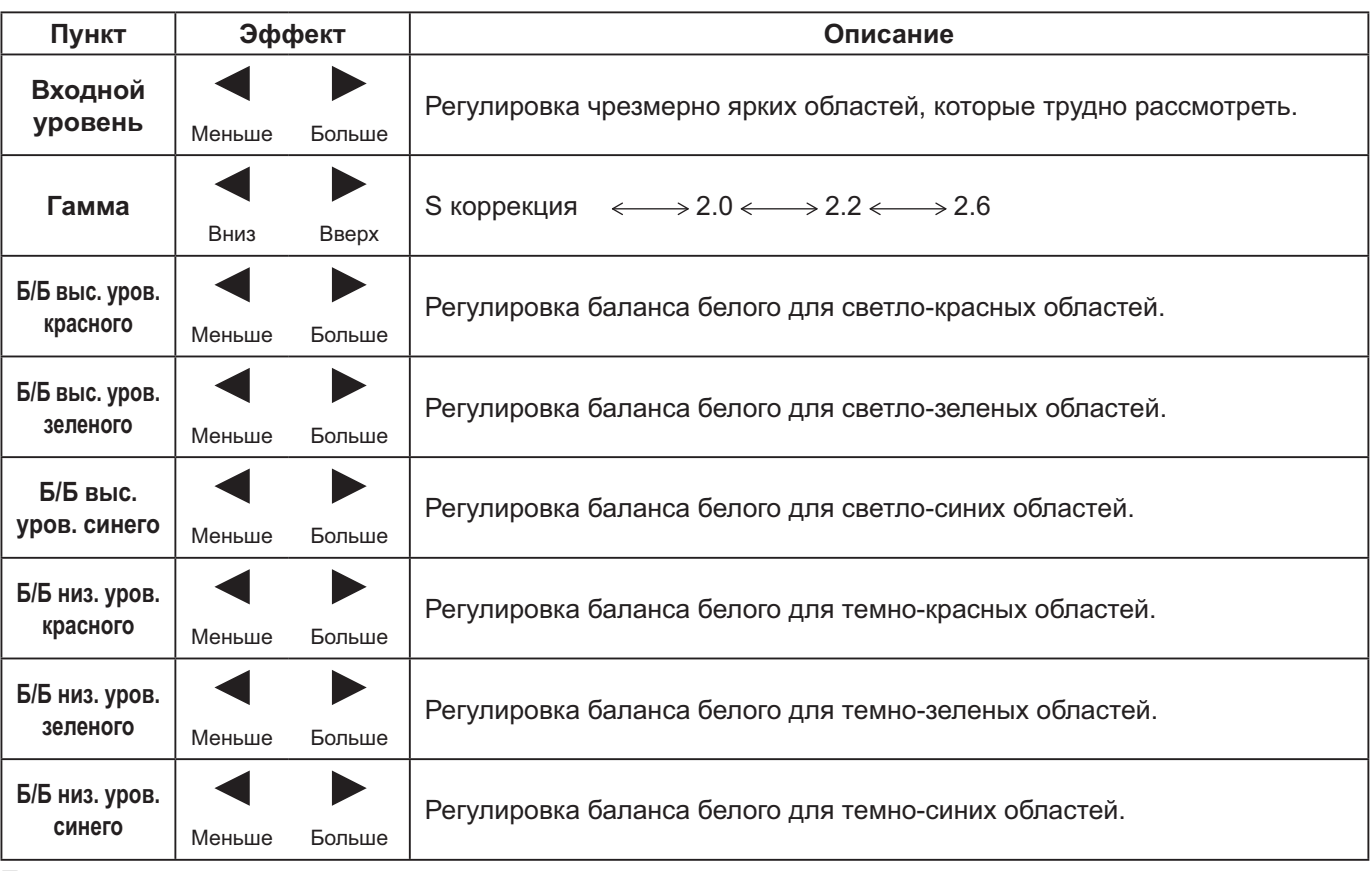

### Примечания:

• Выполняйте регулировку "Б/Б" как указано ниже.

- 1. Отрегулируйте баланс белого на ярких областях, используя настройки "Б/Б выс. уров. красного", "Б/Б выс. уров. зеленого" и "Б/Б выс. уров. синего".
- 2. Отрегулируйте баланс белого на темных областях, используя настройки "Б/Б низ. уров. красного", "Б/Б низ. уров. зеленого" и "Б/Б низ. уров. синего".
- 3. Повторите действия пунктов 1 и 2 для полной регулировки.

Действия пунктов 1 и 2 влияют на настройки друг друга, так что повторяйте их поочередно до полной регулировки. • Значения регулировки для каждого входного разъема запоминаются отдельно.

Значения диапазона регулировки следует использовать в качестве ориентировочных значений.

#### **У / Нормализовать Нормализация)** Полезный совет ( с

Когда отображается меню "Дополнительно", при нажатии кнопки N на пульте дистанционного управления в любое время либо при нажатии кнопки ACTION (■) во время "Нормализация" все значения регулировок возвращаются к заводским настройкам.

# Регулировка звука

SOUND  $\triangleright$ Нажмите для отображения меню "Звук".

#### Выберите для регулировки каждого пункта.  $\boldsymbol{\mathcal{P}}$

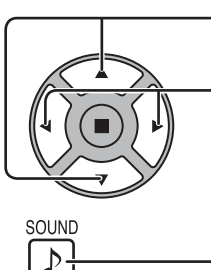

3

Нажмите для выбора меню для регулировки.

Выберите желаемый уровень путем прослушивания звука.

Нажмите для выхода из режима регулировки.

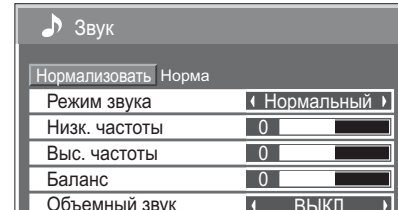

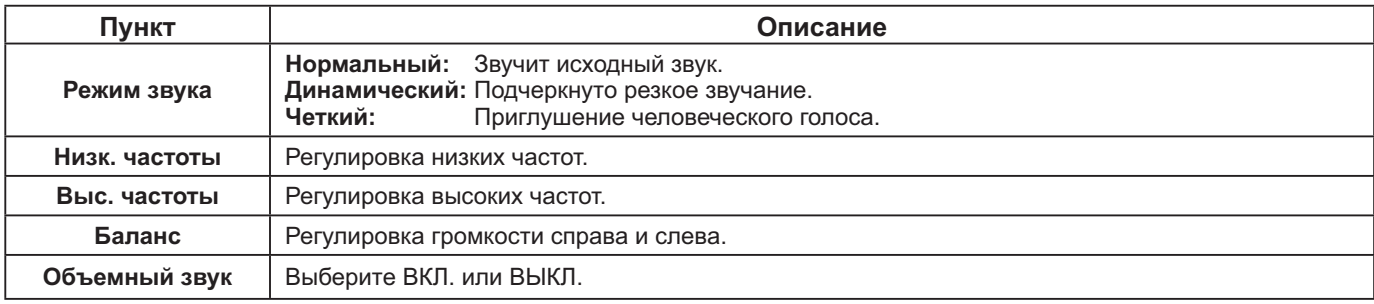

Примечание: Настройки "Низк. частоты", "Выс. частоты" и "Объемный звук" запоминаются отдельно для каждого "Режим звука".

### Полезный совет ( 0 / Нормализовать Нормализация)

Когда отображается меню "Звук", при нажатии кнопки N на пульте дистанционного управления в любое время либо при нажатии кнопки ACTION (=) во время "Нормализовать" все значения регулировок возвращаются к заводским настройкам.

# Уст-ка текущего времени / Установка таймера

Таймер может включать или выключать дисплей.

Перед установкой таймера проверьте "Текущее время" и при необходимости отрегулируйте его. Затем установите время включения питания / время отключения питания.

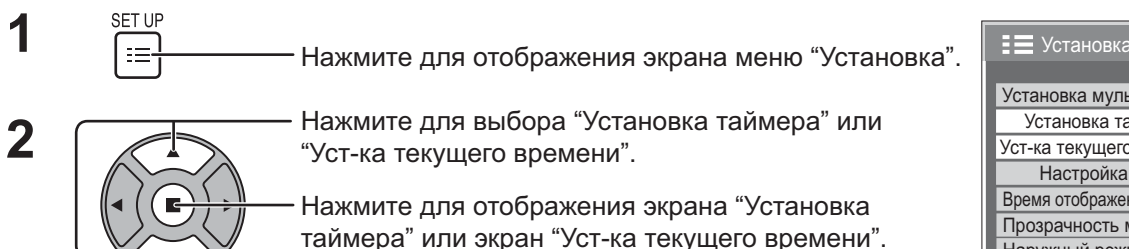

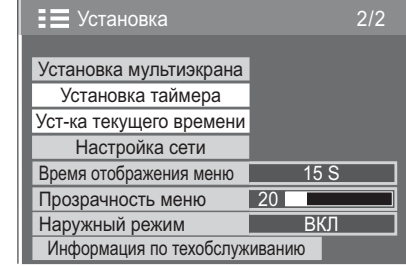

### Уст-ка текущего времени

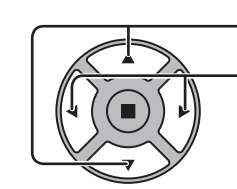

1

Нажмите для выбора "День недели" или "Текущее время"\*.

Нажмите для установки "День недели" или "Текущее время"\*

- кнопка: Вперед
- ◆ кнопка: Назад

Примечания:

- Уст-ка текущего времени Текущее время  $\Pi$ H 99 · 99 Установка День недели  $\Box$ H  $\overline{ }$ Текущее время
- Однократное нажатие кнопки "<" или ">" изменяет "Текущее время" на 1 минуту.
- Продолжительное нажатие кнопки "- или ">" изменяет "Текущее время" на 15 минут.

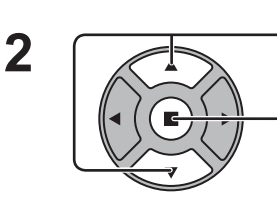

Нажмите для выбора Установка.

Нажмите для сохранения "Уст-ка текущего времени". Примечания:

- Невозможно выбрать Установка, пока не будет установлено "Текущее время".
- Если значение текущего времени установлено на "99:99", то параметры "День недели" и "Текущее время" не могут быть заданы.
- Установки "День недели" и "Текущее время" сбрасываются, если дисплей остается выключенным в течение примерно 7 дней по следующим причинам: Нажатие на устройстве выключателя (b/| для выключения дисплея. Отсоединение кабеля питания. Сбой в подаче питания.

29

### Установка таймера

Установите программу включения/выключения питания или выбора входящего сигнала в указанное время. Возможно задать до 20 программ.

### [Пример установки]

Программа 1, каждый понедельник, 12:00, питание вкл., вход: HDMI

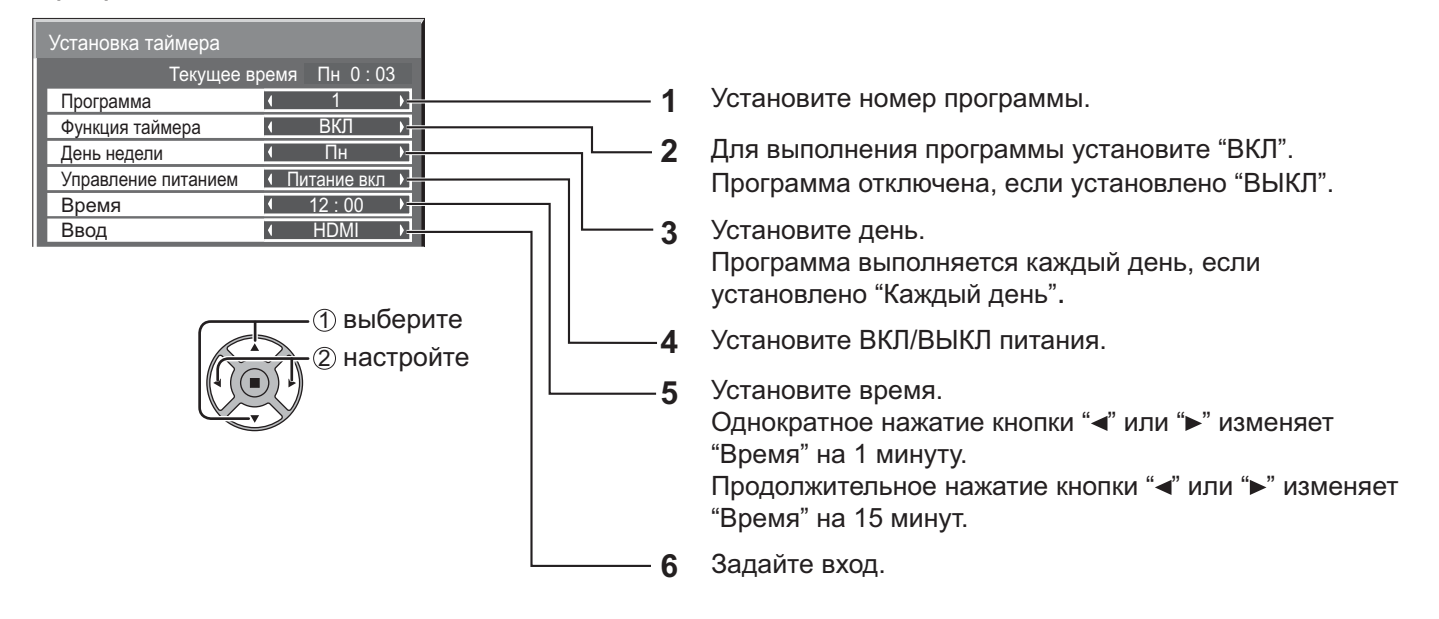

### Примечания:

- Эта функция не может быть задана, если не задана "Уст-ка текущего времени".
- Если на одно и то же время установлено несколько программ, задействована будет только одна программа - с наименьшим номером.

# Хранитель экрана (Для предотвращения появления остаточного изображения)

Не допускайте показа неподвижного изображения, особенно в режиме 4:3, в течение сколько-нибудь длительного времени.

Если дисплей должен оставаться включенным, следует использовать "Хранитель экрана".

Во время работы "Хранитель экрана" следующие 5 изображений отображаются на весь экран по 5 секунд каждое.

Черное→Темно-серое→Серое→Светло-серое→Белое

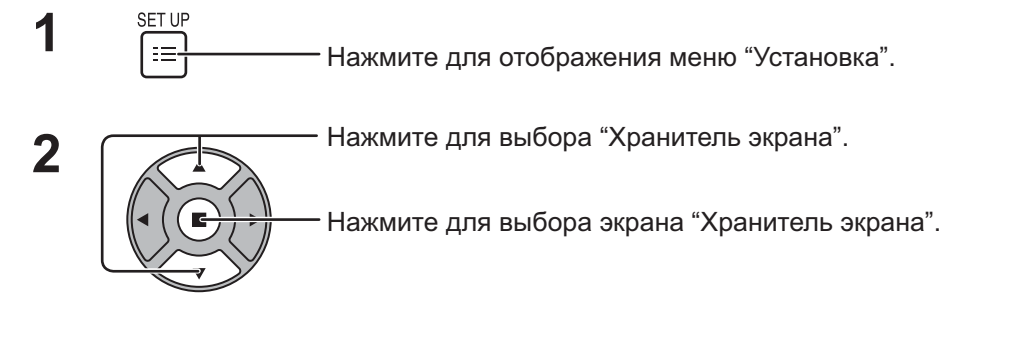

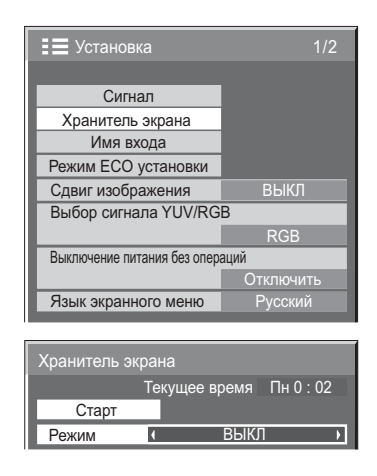

#### Выбор режима 3

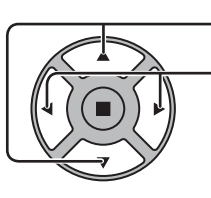

Нажмите для выбора "Режим". Нажмите для выбора каждого пункта режима.

### ← ВЫКЛ

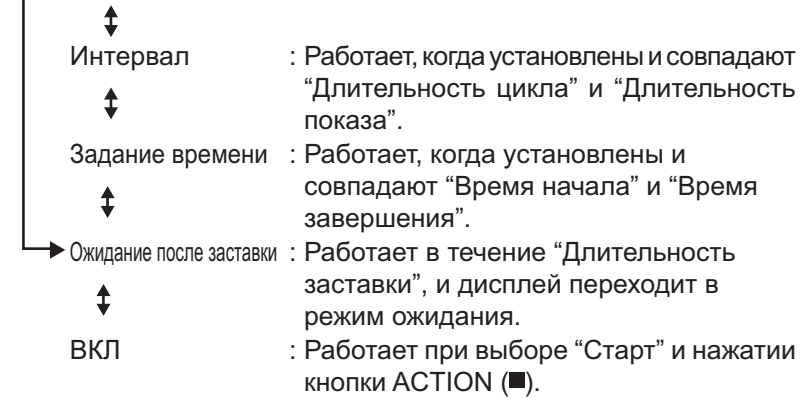

#### Настройка "Старт" Δ

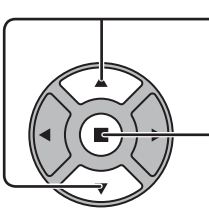

Когда "Режим" установлен на "ВКЛ", нажмите для выбора "Старт".

Нажмите для запуска "Хранитель экрана".

Экран меню исчезает, и функция "Хранитель экрана" активируется. Чтобы остановить "Хранитель экрана" из положения ВКЛ, нажмите кнопку R или любую кнопку на основном устройстве.

Примечание: Когда экран выключается, "Хранитель экрана" не работает.

### Установка времени экранной заставки

После выбора "Задание времени", "Интервал" или "Ожидание после заставки" для выбора станет доступна соответствующая установка времени, позволяющая задать "Длительность показа". (Время невозможно установить, когда для "Режим" установлено значение "ВКЛ" или "ВЫКЛ".)

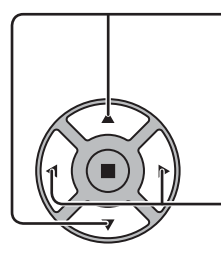

Нажмите для выбора "Время начала" / "Время завершения" (Когда выбран пункт "Задание времени".) Нажмите для выбора "Длительность цикла"\*1 / "Длительность показа"\*2 (Когда выбран пункт "Интервал".) Нажмите для выбора "Длительность заставки" (Когда выбран пункт "Ожидание после заставки".) Нажмите для установки. ▶ кнопка: Вперед ◆ кнопка: Назад

\*1 На языке меню "ENGLISH (US)" это отображается как "SHOW DURATION".

\*2 На языке меню "ENGLISH (US)" это отображается как "SAVER DURATION".

### Примечания:

- Однократное нажатие кнопки "<" или ">" изменяет "Время" на 1 минуту. [Впрочем, при выборе "Длительность цикла" переключение возникает каждые 15 минут.
- Продолжительное нажатие кнопки "<" или ">" изменяет "Время" на 15 минут.
- "Длительность заставки" в "Ожидание после заставки" может быть установлена от 0:00 до 23:59. Когда она установлена на "0:00", "Ожидание после заставки" не активируется.

Примечание: Функция таймера работать не будет, если не установлено "Текущее время".

# Сдвиг изображения

Автоматически перемещает изображение на экране (незаметно для глаз) для предотвращения появления остаточного изображения.

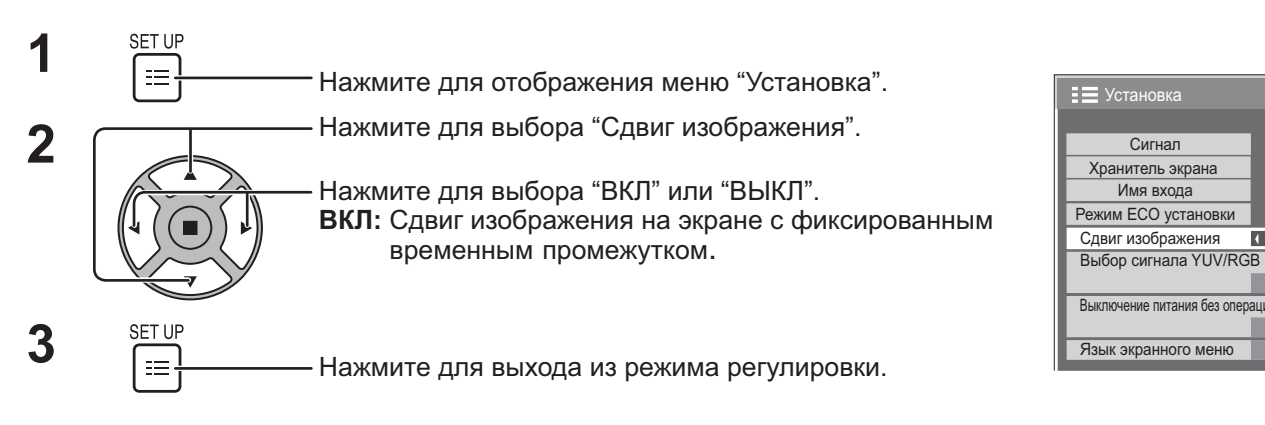

### Примечания:

- Если параметр "Установка мультиэкрана" установлен на "ВКЛ", эта функция не работает.
- Когда эта функция работает, часть экрана может оказаться пропущенной.

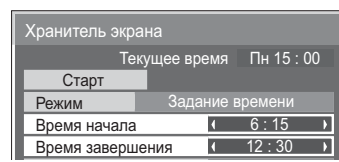

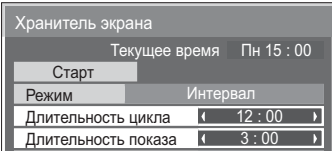

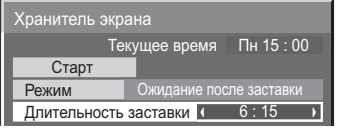

 $\overline{a}$ 

 $RHK \rightarrow$ 

# Выключение питания без операций

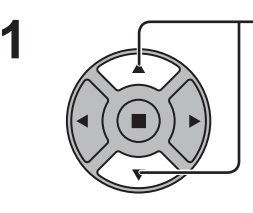

Нажмите для выбора меню для регулировки.

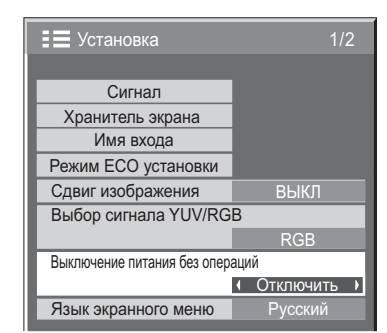

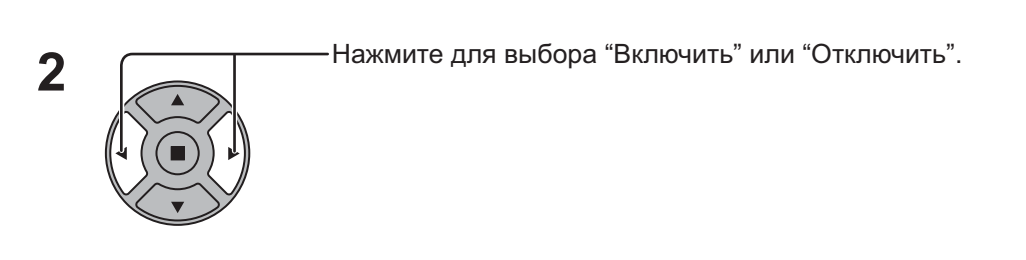

SET UF Нажмите для выхода из "Установка".

При установке данной функции на "Включить" питание отключается (режим ожидания) автоматически, если дисплей не используется в течение 4 часов. Отсчет оставшегося времени начинается за 3 минуты до отключения питания. Если питание было отключено в результате использования данной функции, при последующем включении питания будет отображаться сообщение "Последнее отключение из-за << Выключение питания без операций>>". Примечание:

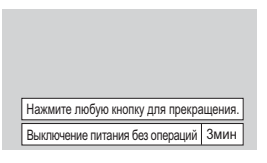

Данная функция неактивна при работе хранителя экрана.

# Наружный режим

Эти настройки выполняются для сохранения качества дисплея, когда он используется в окружении с высокой или низкой температурой.

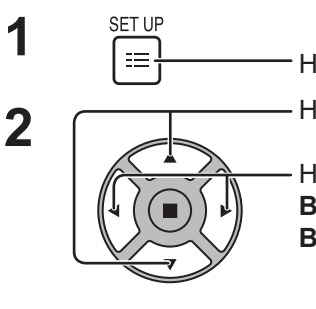

**SET UP** 

 $\equiv$ 

3

Нажмите для отображения меню "Установка".

Нажмите для выбора "Наружный режим".

Нажмите для выбора "ВКЛ" или "ВЫКЛ".

ВЫКЛ: Работает обычный режим ожидания.

ВКЛ: Когда температура внутри дисплея становится низкой, выполняются следующие операции:

- 1. Включите фоновую подсветку, чтобы предотвратить понижение температуры во время режима ожидания.
- 2. Когда изображение отображается и функция "Local Dimming" установлена на "On", выполняются такие же операции, как и когда она установлена на "Off". Local Dimming  $\Rightarrow$  crp. 47

Нажмите для выхода из режима регулировки.

Если для данной функции выбрана опция "ВКЛ", то в режиме ожидания на экране отображается следующее сообщение.

### НАРУЖНЫЙ РЕЖИМ АКТИВИЗИРОВАН.

### Примечания:

- Не отсоединяйте кабель питания, если при использовании изделия для данной функции выбрана опция "ВКЛ".
- Если для данной функции выбрана опция "ВКЛ", то потребление электроэнергии в режиме ожидания составляет около 40 Вт.
- Вентилятор работает, когда задана настройка "ВКЛ", даже если дисплей находится в режиме ожидания.
- Если при использовании данное устройство подвергается воздействию прямых солнечных лучей, выберите для этой функции опцию "ВКЛ".

# Режим ЕСО установки

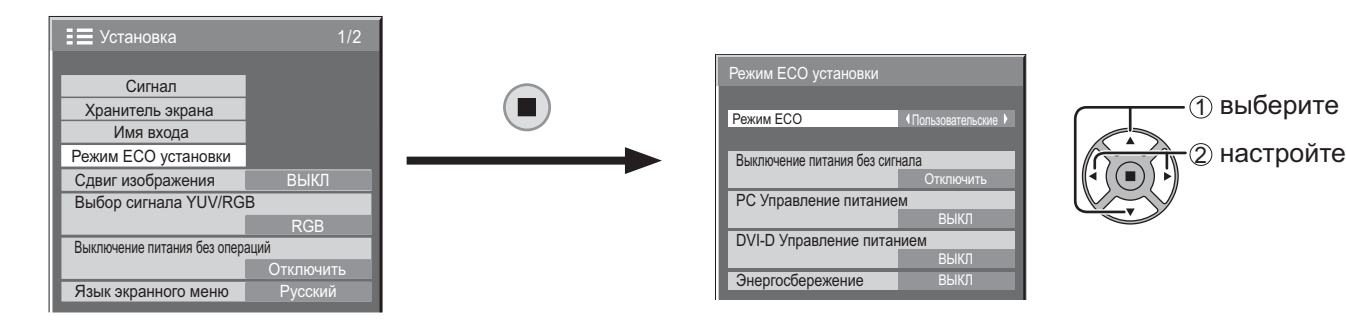

### Режим ЕСО

Пользовательские: Меню снижения потребления электроэнергии устанавливается индивидуально.

ВКЛ: В меню снижения потребления электроэнергии устанавливаются следующие постоянные значения. Индивидуальная настройка невозможна.

Выключение литания без сигнала: Включить

РС Управление питанием: ВКЛ

DVI-D Управление питанием: ВКЛ

Энергосбережение: Датчик

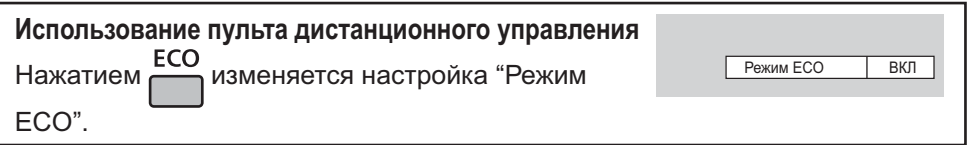

### Пользовательские настройки

Меню снижения потребления электроэнергии устанавливается индивидуально. Эта настройка включена, если "Режим ЕСО" установлен на "Пользовательские".

### Выключение питания без сигнала

Подача питания на оборудование отключается при отсутствии сигнала.

Когда эта функция установлена на "Включить", подача питания на устройство отключается через 10 минут после остановки входного сигнала.

### РС Управление питанием

При установке этой функции на ВКЛ она работает при следующих условиях для автоматического включения или отключения питания.

Когда при получении входного сигнала с ПК приблизительно в течение 30 секунд не обнаруживаются никакие изображения:  $\rightarrow$  Питание отключается (режим ожидания); индикатор питания горит оранжевым.

Когда изображения обнаруживаются последовательно:

→ Питание включается; индикатор питания горит зеленым.

### Примечания:

- Данная функция доступна только при получении входного сигнала с разъема РС IN.
- о Функция активна в режиме обычного просмотра и когда "Синхронизация" установлена на "Авто".

### DVI-D Управление питанием

При установке этой функции на ВКЛ она работает при следующих условиях для автоматического включения или отключения питания.

Когда при получении входного сигнала с разъема DVI приблизительно в течение 30 секунд не обнаруживаются никакие изображения (синхронизированный сигнап):

 $\rightarrow$  Питание отключается (режим ожидания); индикатор питания горит оранжевым.

Когда изображения обнаруживаются последовательно (синхронизированный сигнал):

 $\rightarrow$  Питание включается: индикатор питания горит зеленым.

### Примечание:

Данная функция работает только при получении входного сигнала с разъема DVI.

### Энергосбережение

Эта функция регулирует яркость подсветки для уменьшения потребления электроэнергии.

ВЫКЛ: Эта функция не работает.

ВКЛ: Яркость подсветки уменьшается.

Датчик: Яркость подсветки автоматически регулируется в зависимости от окружающей обстановки. Примечание:

Когда эта функция установлена на "ВКЛ" или "Датчик", настройка "Подсветка" в меню Изображение отключена.

# **Индивидуальная настройка имен входов**

Данная функция может изменять отображаемое имя входного сигнала. (См. стр. 18)

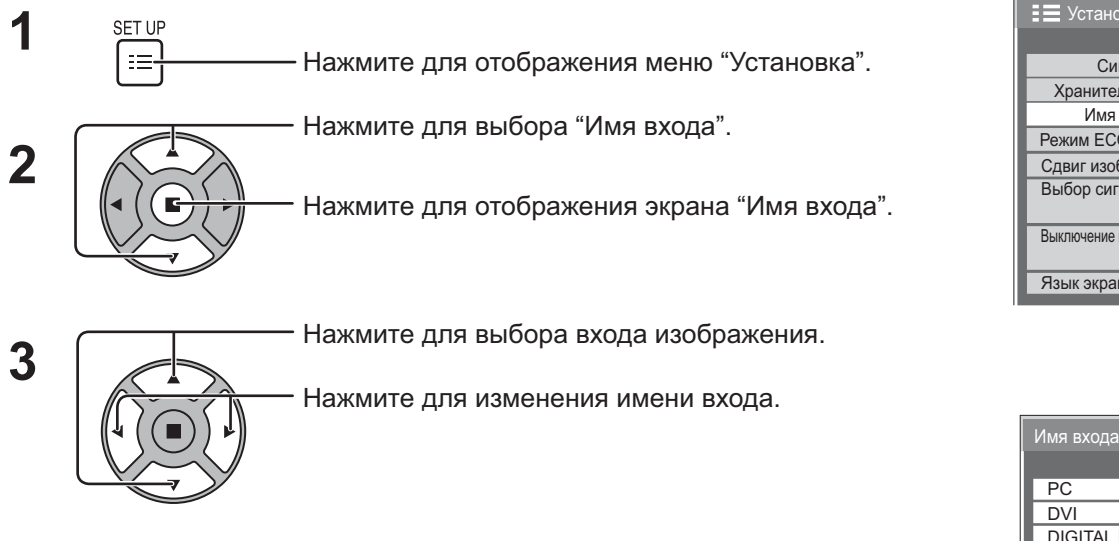

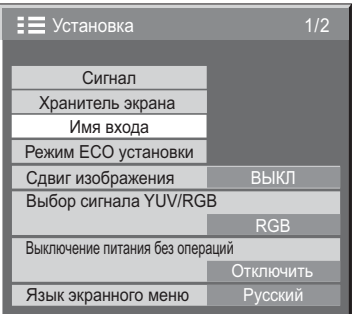

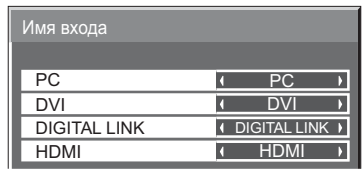

Вход изображения Имя входа

[PC] PC / DVD1 / DVD2 / DVD3 / Blu-ray1 / Blu-ray2 / Blu-ray3 / CATV / VCR / STB / (-) [DVI] DVI / DVD1 / DVD2 / DVD3 / Blu-ray1 / Blu-ray2 / Blu-ray3 / CATV / VCR / STB / (-) [DIGITAL LINK] DIGITAL LINK / DVD1 / DVD2 / DVD3 / Blu-ray1 / Blu-ray2 / Blu-ray3 / CATV / VCR / STB / (Пропуск)

[HDMI] HDMI / DVD1 / DVD2 / DVD3 / Blu-ray1 / Blu-ray2 / Blu-ray3 / CATV / VCR / STB / (-)

(Пропуск): При нажатии кнопки INPUT этот вход будет пропущен.

# Выбор языка экранного меню

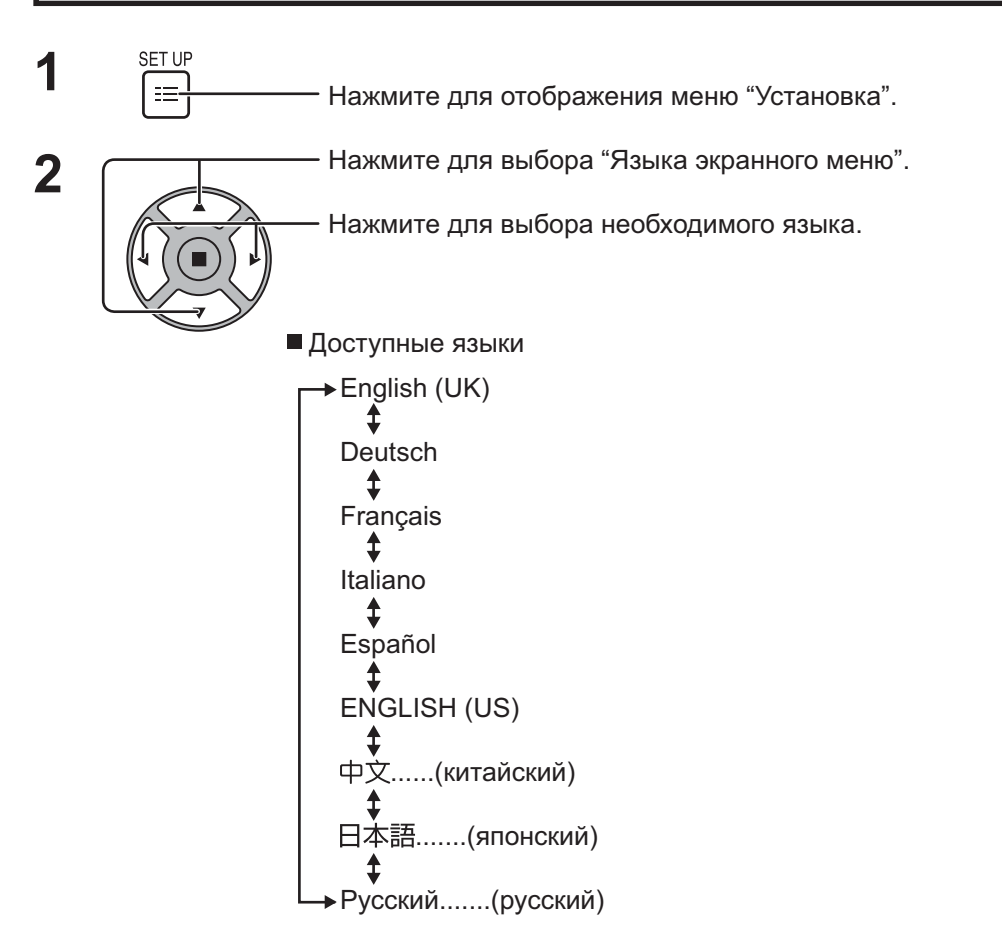

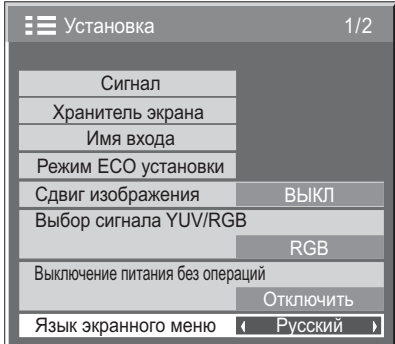

**: ⊟**Установка

Установка мультиэкрана

Установка таймера Уст-ка текущего времени

Настройка сети

Время отображения меню

Информация по техобслуживанию

Прозрачность меню

Наружный режим

 $2/2$ 

 $\overline{ }$ 

 $\overline{15S}$ 

 $\overline{BKT}$ 

K

 $\overline{20}$ 

# Индивидуальная настройка отображения экранного меню

Установите время отображения и прозрачность фона экранного меню.

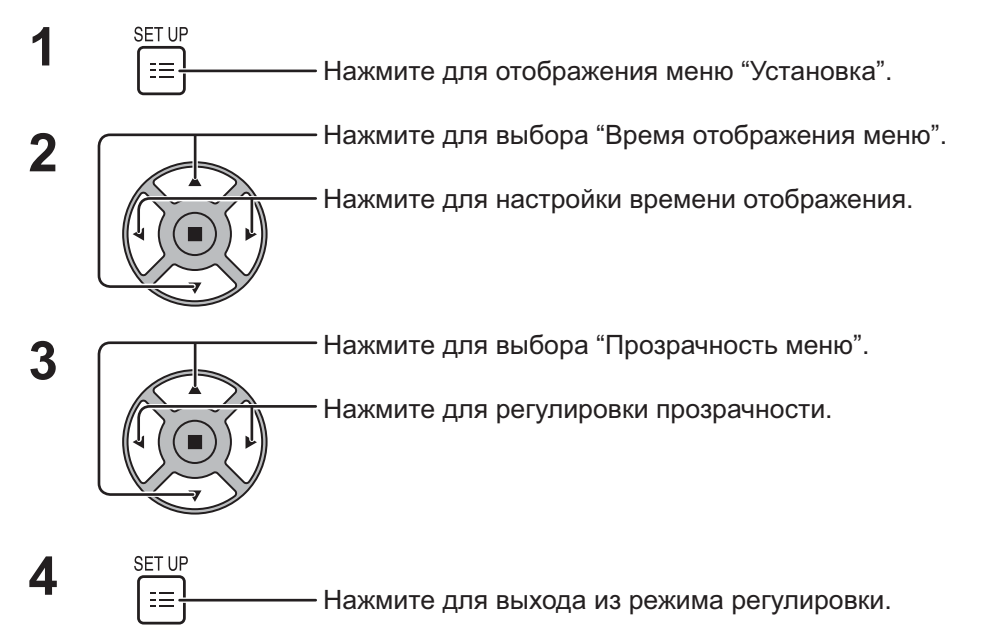

# Настройка МУЛЬТИЭКРАНА

Объединив дисплеи в группы, например, как на рисунке ниже, можно отображать увеличенное изображение на всех экранах.

В этом режиме работы каждому дисплею присваивается номер для определения его местоположения.

(Пример)

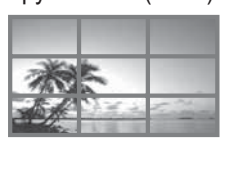

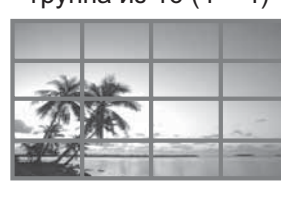

группа из 4 (2 × 2) группа из 9 (3 × 3) группа из 16 (4 × 4) группа из 25 (5 × 5)

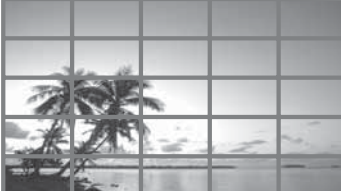

### Как настроить МУЛЬТИЭКРАН

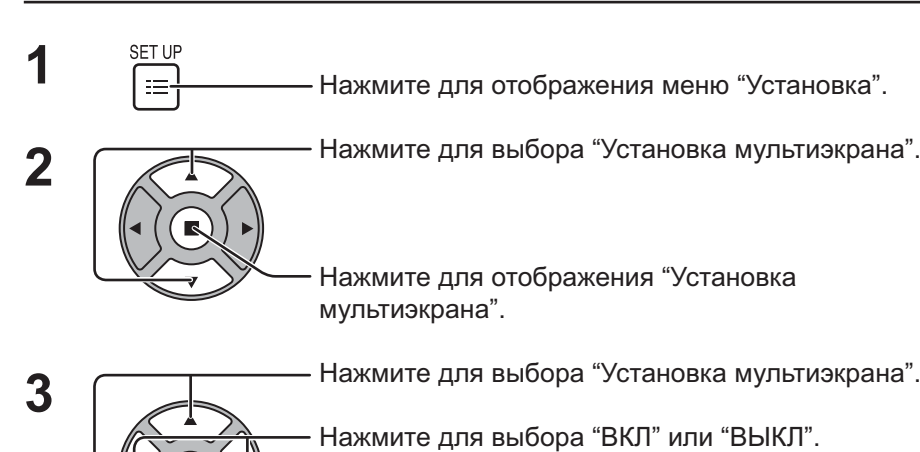

 $\equiv$  Установка 2/2 Установка мультиэкрана Установка таймера Уст-ка текущего времени Настройка сети Время отображения меню 15 S Прозрачность меню 20 Наружный режим Пипин ВКЛ Информация по техобслуживанию Установка мультиэкра

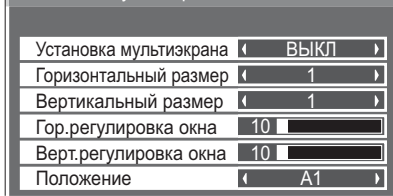

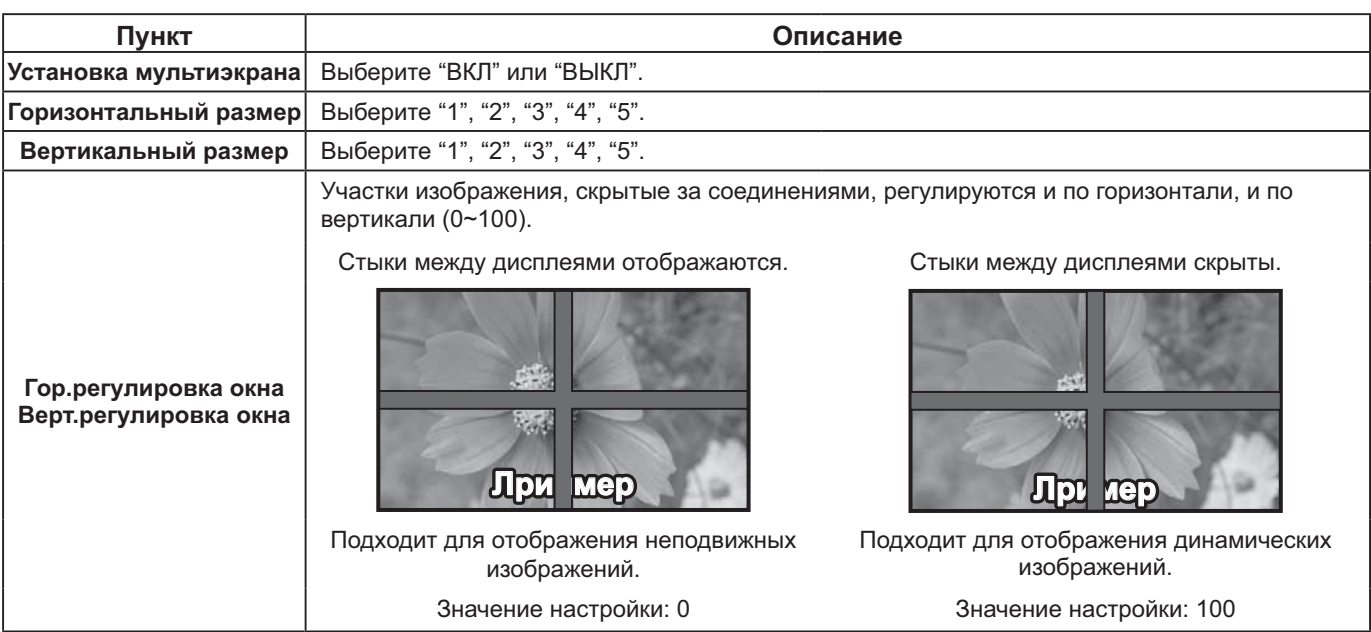

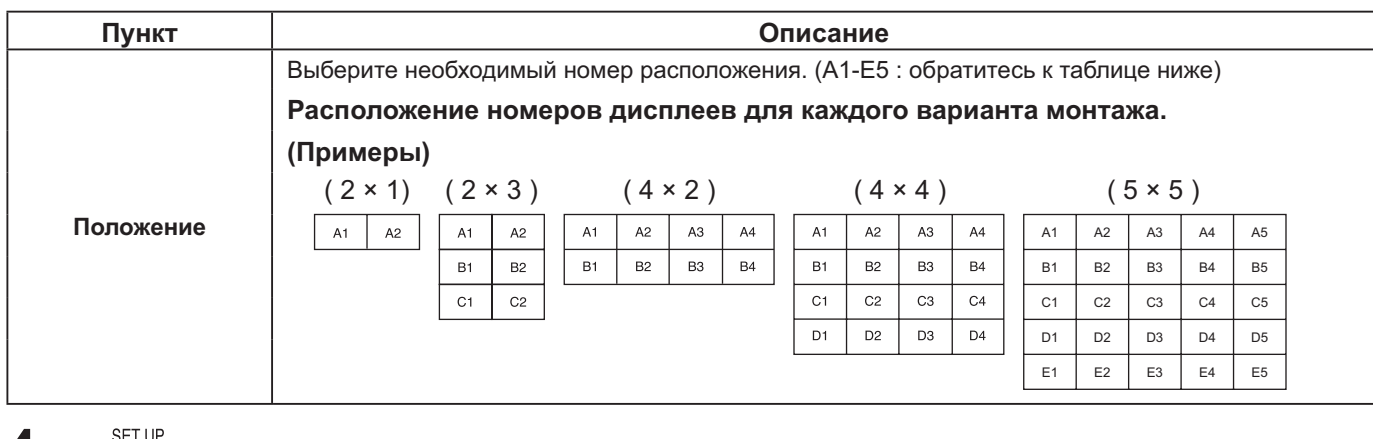

4

Нажмите для выхода из "Установка".

### Функция идентификатора в пульте дистанционного управления

Вы можете задать идентификатор пульта дистанционного управления, чтобы использовать его для управления одним из нескольких дисплеев.

### Примечание:

Для использования данной функции необходимо приобрести пульт дистанционного управления с идентификатором, который продается отдельно.

Модель: EUR7636090R (Европа)

EUR7636070R (Другие страны)

Переключите <sup>мокма</sup> и 10 метали справа. 1

Нажмите кнопку  $\overline{C}$  на пульте дистанционного управления.

- Нажмите одну из кнопок  $\boxed{1}$   $\boxed{9}$ ,  $\boxed{0}$ , чтобы ввести цифру, обозначающую десятки.
- Нажмите одну из кнопок [1] [9], [0], чтобы ввести цифру, обозначающую единицы.

### Примечания:

- Цифры в пунктах 2, 3 и 4 нужно вводить быстро.
- Диапазон числовых значений номера идентификатора составляет 0-99.
- Если кнопку на цифровой клавиатуре нажать более двух раз, первые две цифры станут номером идентификатора пульта дистанционного управления.

### Работа кнопок пульта дистанционного управления с идентификатором

Кнопки работают таким же образом, что и на обычном пульте дистанционного управления, кроме кнопки

### Отмена идентификатора

Нажмите кнопку <u>DAL на пульте дистанционного управления.</u> (Это действие имеет такой же результат, как и одновременное нажатие кнопок [С], [О], [О])

### Примечания:

• Чтобы использовать пульт дистанционного управления с идентификатором, установите идентификатор пульта дистанционного управления на "ВКЛ".

Если идентификатор пульта дистанционного управления установлен на "ВКЛ", Вы можете использовать пульт дистанционного управления без номера идентификатора во время отображения меню с настройками. (см. стр. 47) • Пульт дистанционного управления с идентификатором не может использоваться, если выбор номера идентификатора установлен

не на 0 и если идентификатор пульта дистанционного управления не совпадает с выбором номера идентификатора (см. стр. 47).

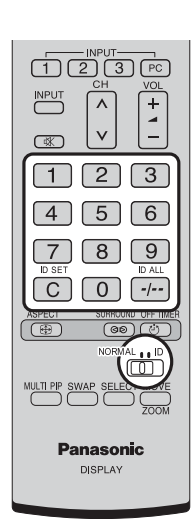

# Настройка входных сигналов

# Выбор сигнала YUV/RGB

Выберите для соответствия сигналам от источника, подключенного к разъему DVI-D IN. @ YUV "YUV" Сигналы  $\mathsf{RGB} \rightleftarrows \text{``RGB''}$ 

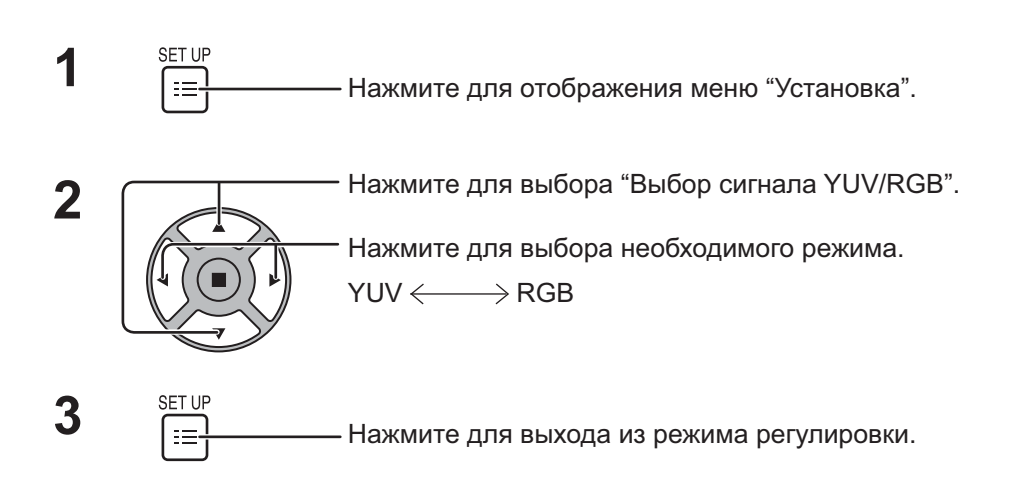

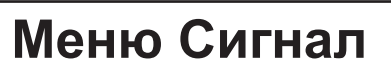

### **Примечание:**

Меню "Сигнал" отображает различные условия настройки для каждого входного сигнала.

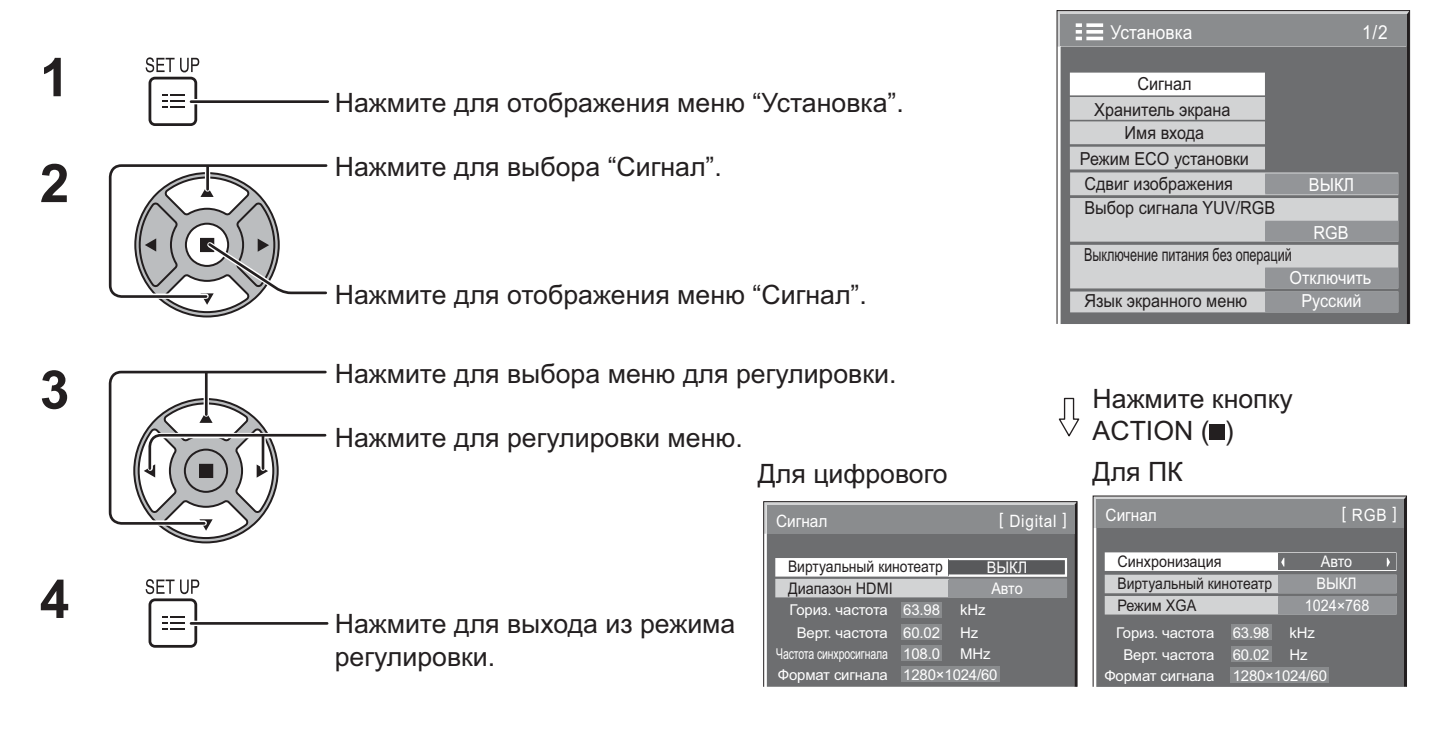

1/2

RGB

п

Отключить

Сигнал Имя входа Режим ECO установки

Хранитель экрана

Выбор сигнала YUV/RGB

Выключение питания без операций

Слвиг изображения ВЫКЛ

Язык экранного меню Русский

 $\equiv$  Установка

### Виртуальный кинотеатр\*

### Виртуальный кинотеатр\*:

При включении данной функции дисплей пытается более натурально передать источник, например фильм, заснятый со скоростью 24 кадра в секунду. Если изображение неустойчиво, отключите эту установку.

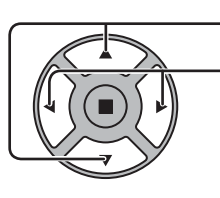

Нажмите для выбора "Виртуальный кинотеатр".

**Виртуальный кинотеатр (ВЫКЛИР)** 

Нажмите для установки ВКЛ / ВЫКЛ.

# Режим ХGА

Это меню отображается, когда входным сигналом является аналоговый сигнал. Это меню задает два типа сигналов XGA с вертикальной частотой 60Гц и различным соотношением сторон и частотой выборки (1024 × 768, 60Гц и 1366 × 768, 60Гц).

Когда автоматически определен входной сигнал 1280 х 768, 60Гц, изображение обрабатывается как входной сигнал XGA 1280 х 768, 60Гц, независимо от этой настройки.

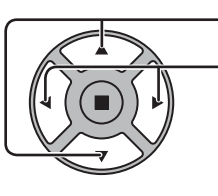

Нажмите для выбора "Режим XGA".

Нажмите для выбора "1024×768", "1366×768".

Режим XGA  $\sqrt{1024 \times 768}$ 

### Примечание:

После выполнения этой установки в случае необходимости выполните регулировки (например, "Авто установ") в меню "Поз./размер". (см. стр. 24, 25)

### Синхронизация

Данная функция доступна только при получении входного сигнала с разъема РС IN.

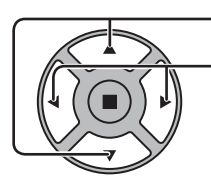

Нажмите для выбора "Синхронизация".

Нажмите для регулировки.

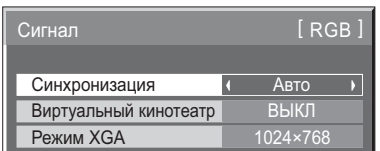

Убедитесь, что вход настроен на RGB (данная настройка действительна только для входного сигнала RGB).

Авто: Автоматически выбирается синхронизация горизонтального (H) и вертикального (V) сигналов или выбирается синхронизированный сигнал. Если вводятся оба сигнала, то выбирается синхронизация горизонтального (H) и вертикального (V) сигналов.

↥

по сигналу G: Используется синхронизированный сигнал сигнала Video G, который вводится через штекер G.

### Диапазон HDMI

Переключение динамического диапазона в соответствии с входным сигналом с разъема HDMI.

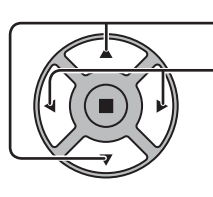

Нажмите для выбора "Диапазон HDMI".

Нажмите для выбора "Видео(16-235)", "Полный(0-255)", "Авто".

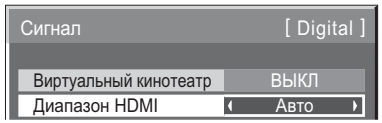

Видео(16-235): Если входной сигнал находится в диапазоне видеосигналов. Например: Разъем выхода HDMI для DVD-проигрывателя

Полный (0-255): Если входной сигнал находится в полном диапазоне сигналов. Например: Разъем выхода HDMI для персонального компьютера

Авто: Автоматическое переключение динамического диапазона между "Видео(16-235)" и "Полный(0-255)" в соответствии с входным сигналом.

### Примечание:

Эту функцию можно установить для сигнала HDMI и DIGITAL LINK.

### Индикация входного сигнала

Отображение частоты и типа текущего входного сигнала.

Эта индикация действительна только для цифрового входного сигнала и входного сигнала с ПК. Диапазон отображения:

Горизонтальная 15-110 кГц Вертикальная 48-120 кГц

Во время подачи на вход цифровых сигналов отображается частота синхросигнала.

### Примечание:

Автоматически определенный формат сигнала может отображаться иным образом, чем фактический входной сигнал.

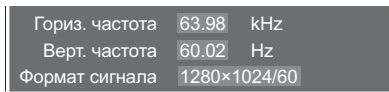

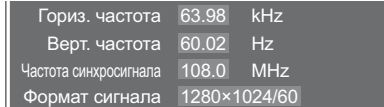

# Информация по техобслуживанию

Отображается информация по техобслуживанию вентилятора и воздушного фильтра.

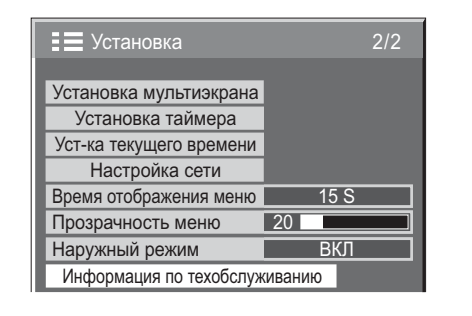

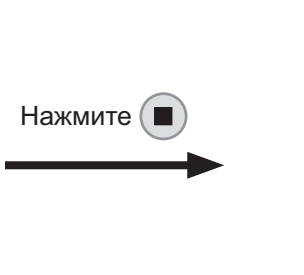

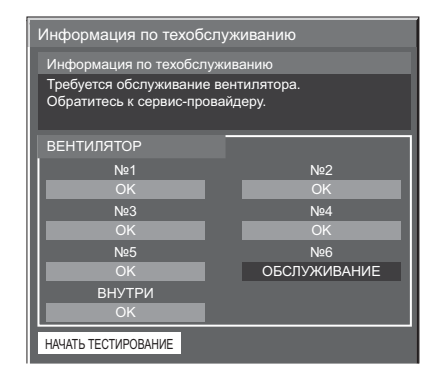

### ■ Информация по техобслуживанию

Отображаются сообщения о состоянии воздушного фильтра, работе вентилятора и уведомления о необходимости проведения проверки.

Если отображается "Протестируйте после очистки фильтров. Обратитесь к руководству пользователя.", снимите и почистите воздушный фильтр. (см. стр. 5)

Если "Протестируйте после очистки фильтров. Обратитесь к руководству пользователя." отображается через короткий промежуток времени после очистки фильтра, обратитесь к поставщику услуг.

Если отображается "Обратитесь к сервис-провайдеру.", обратитесь к поставщику услуг.

• После очистки воздушного фильтра нажмите ( ), чтобы снова выполнить тестирование состояния и проверить информацию по техобслуживанию.

### **ВЕНТИЛЯТОР**

Отображается состояние каждого вентилятора.

Если отображается "ОБСЛУЖИВАНИЕ" обратитесь к поставщику услуг, чтобы выполнить проверку вентилятора.

### Примечание:

На виде сзади вентиляторы отображаются как "№1" - "№6" по порядку, начиная справа. Вентиляторы внутренней циркуляции внутри дисплея обозначены как "ВНУТРИ".

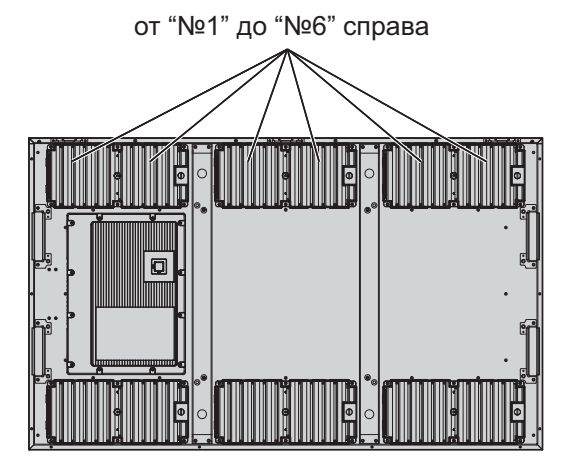

# Настройка сети

Выполните необходимые настройки, чтобы использовать функцию сети.

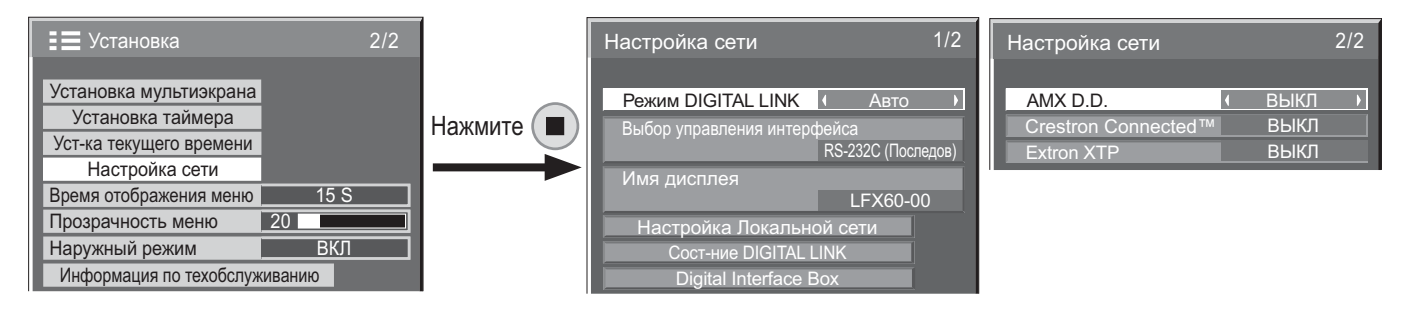

### **Pexim DIGITAL LINK**

Вы можете переключить способ передачи данных DIGITAL LINK. Авто: Способ передачи данных выбирается автоматически. Можно использовать передачу данных с помощью HDMI/LAN/RS232C. Можно подключиться к Ethernet. DIGITAL LINK: Можно использовать передачу данных с помощью HDMI/LAN/RS232C через передатчик по кабелю типа витой пары. Ethernet: Можно использовать передачу данных с помощью локальной сети через разъем локальной сети на дисплее.

### Примечание:

При выборе "Ethernet" установите "Выбор управления интерфейса" на "Локальная сеть".

### ■ Выбор управления интерфейса

RS-232C (Последов.): Управление с помощью разъема дисплея RS232C. Локальная сеть: Управление с помощью дисплея или разъема локальной сети передатчика по кабелю типа витой пары. RS-232C(DIGITAL LINK): Управление с помощью разъема

передатчика по кабелю типа витой пары RS232C.

### Примечания:

- Если установлены "Локальная сеть" или "RS-232C (DIGITAL LINK)", индикатор питания загорается оранжевым, когда питание на пульте дистанционного управления "ВЫКЛ" (режим ожидания).
- В случае управления с помощью команды RS232C со стр. 14 на разъем RS232C дисплея выберите "RS-232C(DIGITAL LINK)" для управления из разъема RS232C на устройстве DIGITAL LINK или "RS-232С (Последов.)".
- В случае использования какого-либо из методов управления, перечисленных на страницах с 52 по 57, выберите "Локальная сеть".

### ■ Имя дисплея

Имя дисплея, которое отображается в сети, может быть изменено.

■ Настройка Локальной сети См. стр. 44

- COCT-HUE DIGITAL LINK См. стр. 45
- Digital Interface Box См. стр. 45

### $M$  AMX D.D.

Эта функция позволяет обнаружить дисплей с помощью обнаружения устройств АМХ. Для получения дополнительной информации посетите веб-сайт.

http://www.amx.com/

### ■ Crestron Connected™

Когда эта функция активирована, дисплей можно контролировать или им можно управлять через сеть с помощью оборудования и программного обеспечения Crestron Electronics, Inc.

Этот дисплей поддерживает следующее программное обеспечение Crestron Electronics, Inc.

- RoomView® Express
- Fusion  $RV^{\circ}$
- RoomView<sup>®</sup> Server Edition

[Crestron Connected™] - это функция для подключения к системе, разработанная Crestron Electronics, Inc., которая управляет многочисленными системными устройствами, подключенными к сети.

• Для получения более подробной информации о "Crestron Connected™" перейдите на веб-сайт Crestron Electronics, Inc. (только на английском языке).

http://www.crestron.com/

Чтобы загрузить "RoomView® Express", перейдите на веб-сайт Crestron Electronics, Inc. (только на английском языке). http://www.crestron.com/getroomview

### ■ Extron XTP

Для выполнения настроек соединения с помощью передатчика XTP, произведенного Extron. Для получения более подробной информации посетите веб-сайт.

http://www.extron.com

### ■ Настройка Локальной сети

Можно задать подробные настройки локальной сети, установленной через разъем локальной сети дисплея или передатчик по кабелю типа витой пары.

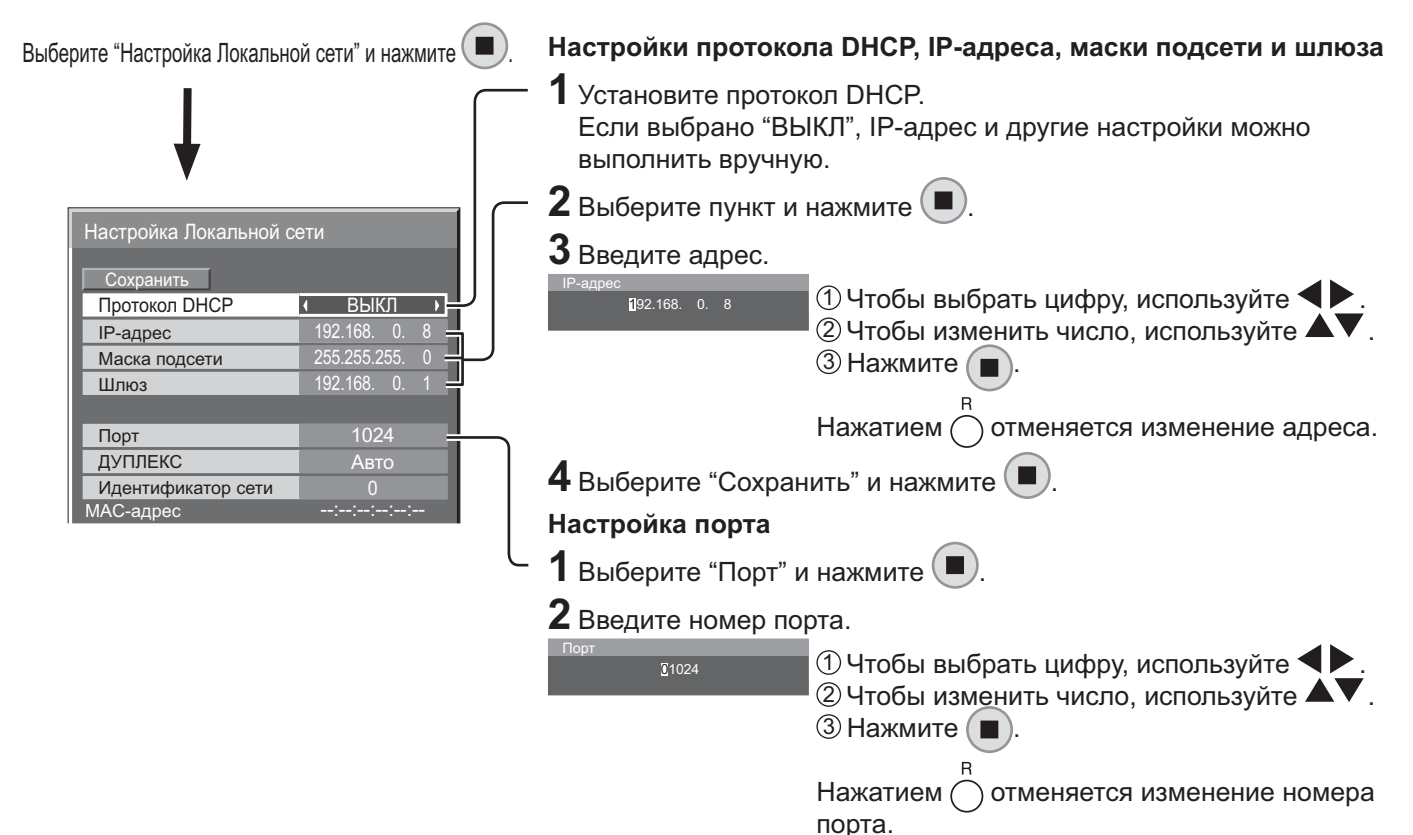

### Сохранить

Сохраните текущую настройку сети. Будет сохранено каждое значение, установленное для протокола DHCP, IP-адреса, маски подсети и шлюза. Если отображается "NG", проверьте, не используется ли одинаковый IP-адрес в этой же сети.

### Протокол DHCP (функция клиента DHCP)

Чтобы автоматически получить IP-адрес с помощью сервера DHCP, установите на "ВКЛ". Если сервер DHCP не используется, установите на "ВЫКЛ".

### IP-адрес (отображение и настройка IP-адреса)

Введите IP-адрес, если сервер DHCP не используется.

### Маска подсети (отображение и настройка маски подсети)

Введите маску подсети, если сервер DHCP не используется.

### Шлюз (отображение и настройка шлюза)

Введите адрес шлюза, если сервер DHCP не используется.

### Примечания:

- Чтобы использовать сервер DHCP, убедитесь, что сервер DHCP запущен.
- Для получения подробной информации о настройках обратитесь к Вашему сетевому администратору.

### Порт

Задайте номер порта для командного управления. Доступный диапазон настройки составляет 1024 -65535.

Если используется протокол PJLink™, в настройке порта нет необходимости.

### ДУПЛЕКС

Установите скорость соединения окружения локальной сети. Выберите значение из Авто, 100 половина или 100 полная.

#### Идентификатор сети

Задайте идентификатор для идентификации этого устройства. Доступный диапазон настройки составляет 0 - 99.

#### МАС-адрес

Отобразите МАС-адрес этого устройства. Однако МАС-адрес не отображается, если "Выбор управления интерфейса" установлен на "RS-232C (Последов.)" или "RS-232C (DIGITAL LINK)".

Обнаружены трудности в

получении

### COCT-HUE DIGITAL LINK

Отображение окружения подключения DIGITAL LINK.

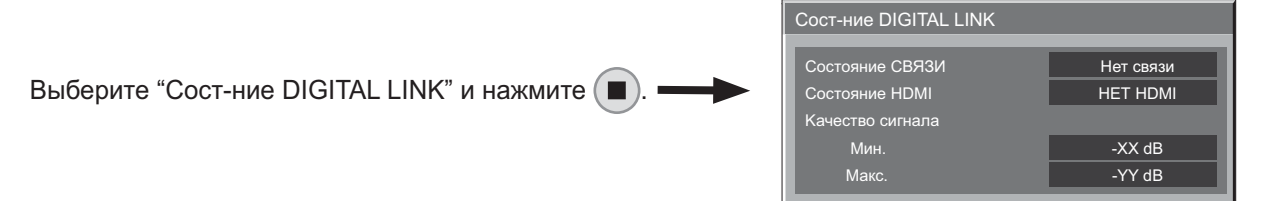

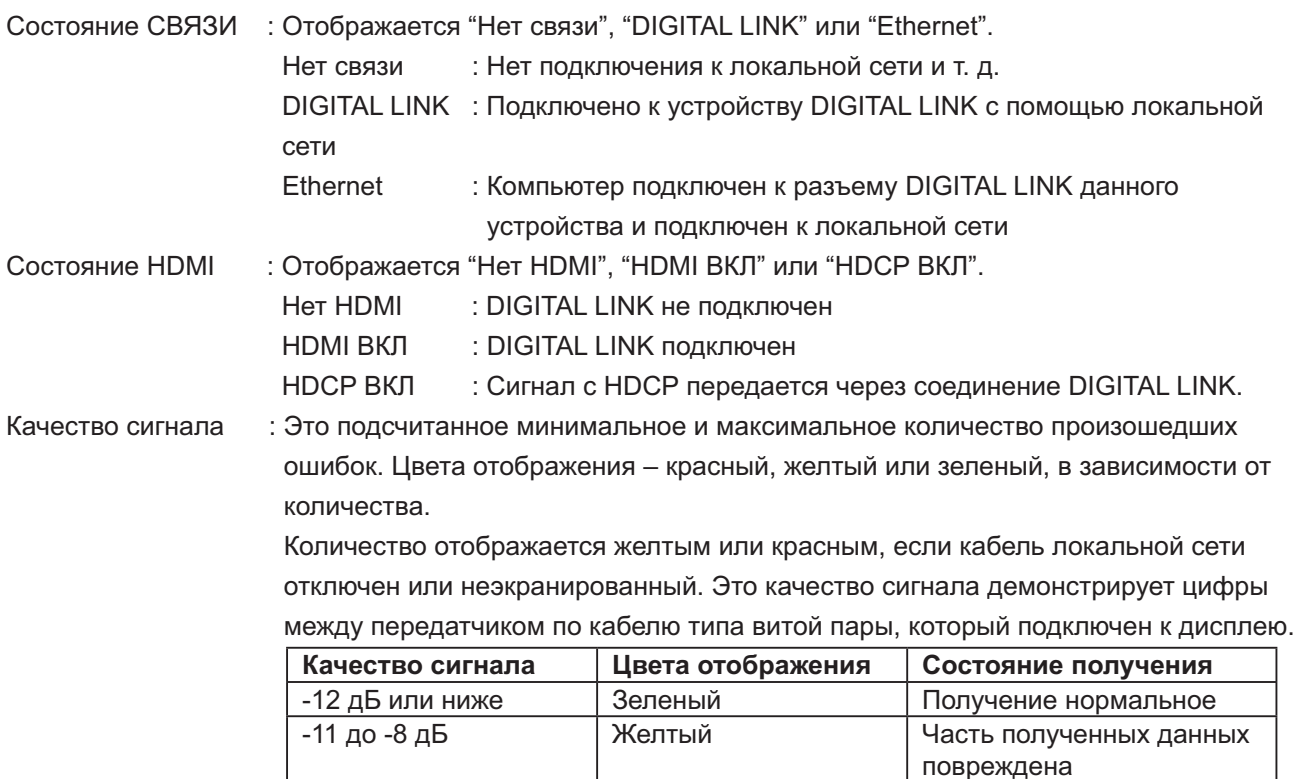

### Digital Interface Box

На меню установки Digital Interface Вох можно переключиться, если выбран "Digital Interface Box" и нажата  $\left(\blacksquare\right)$ .

-7 дБ или выше

### Примечание:

Эта функция доступна для выбора, если Digital Interface Box (ET-YFB100), произведенный нашей компанией, подключен к разъему локальной сети и его питание включено.

Красный

# Регулировка опций

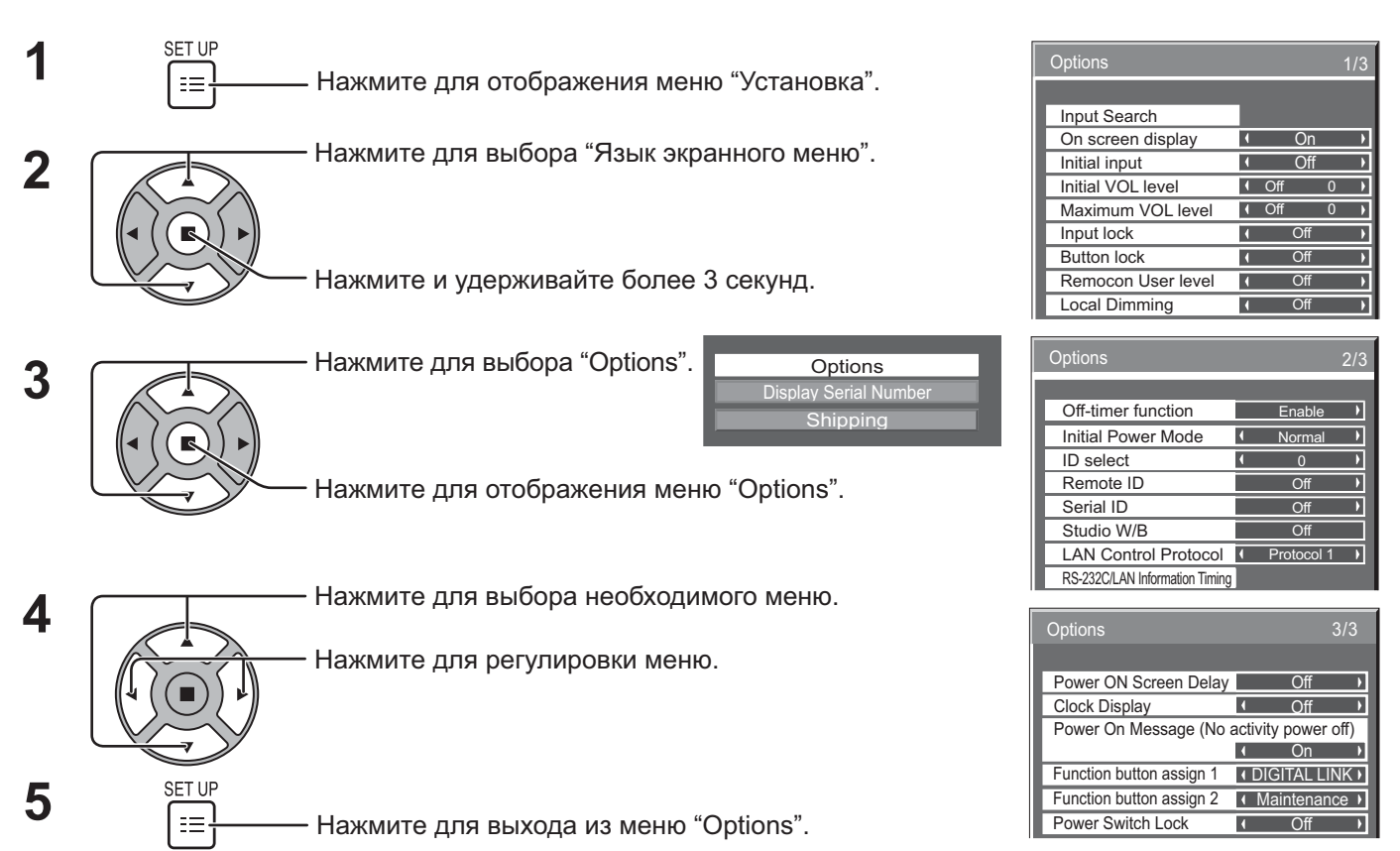

• Серийный номер данного устройства отображается, если в шаге 3 выбран параметр "Display Serial Number".

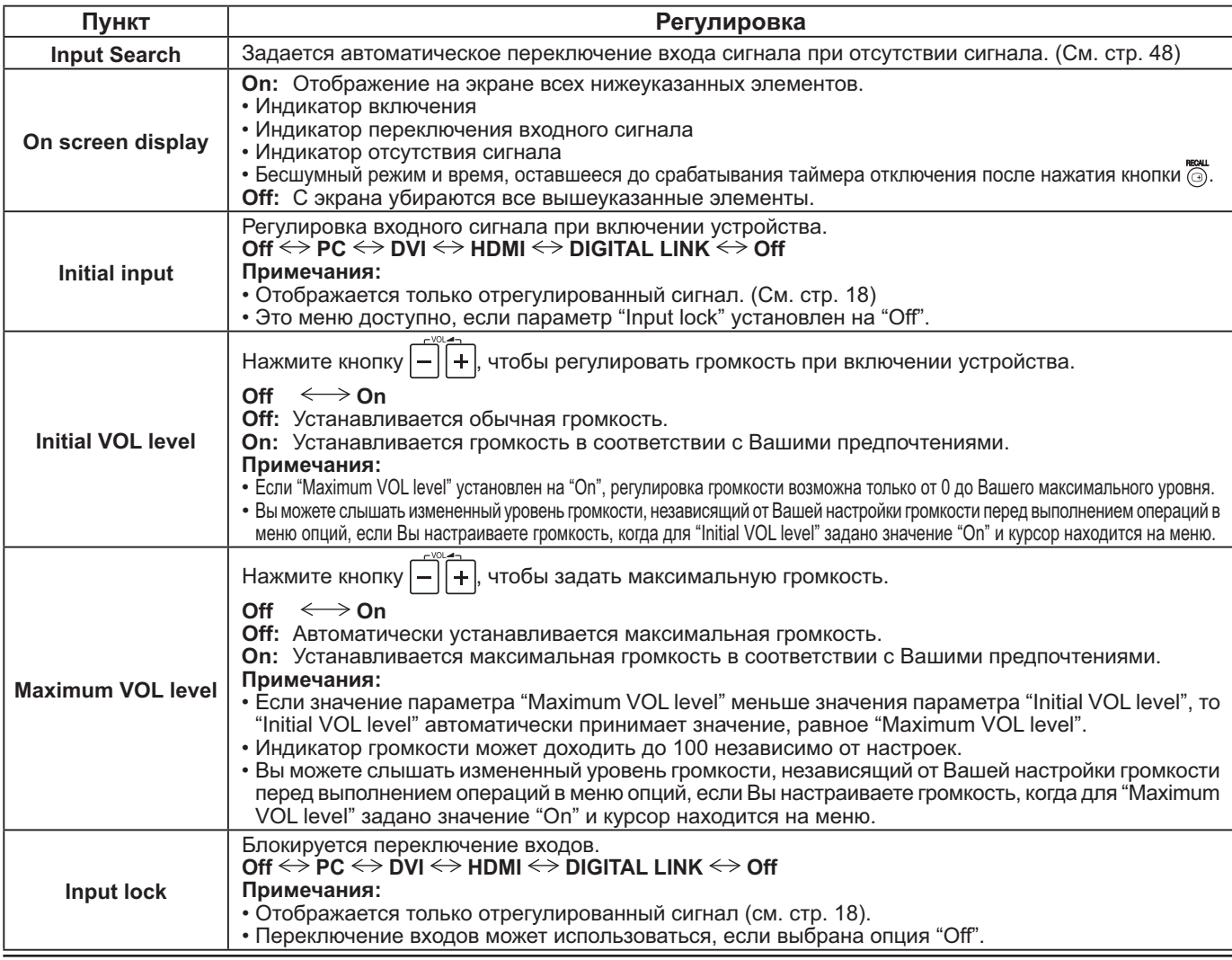

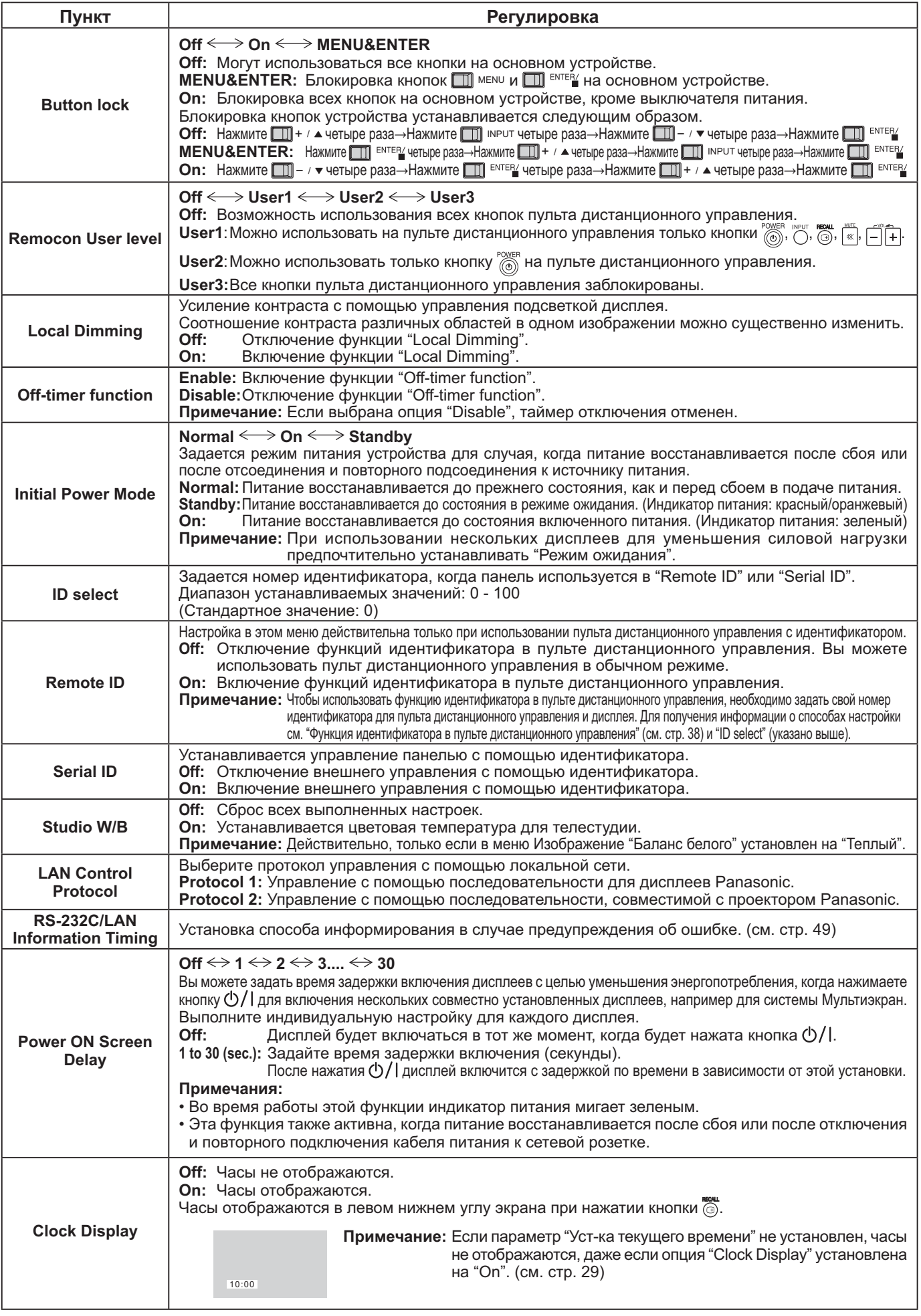

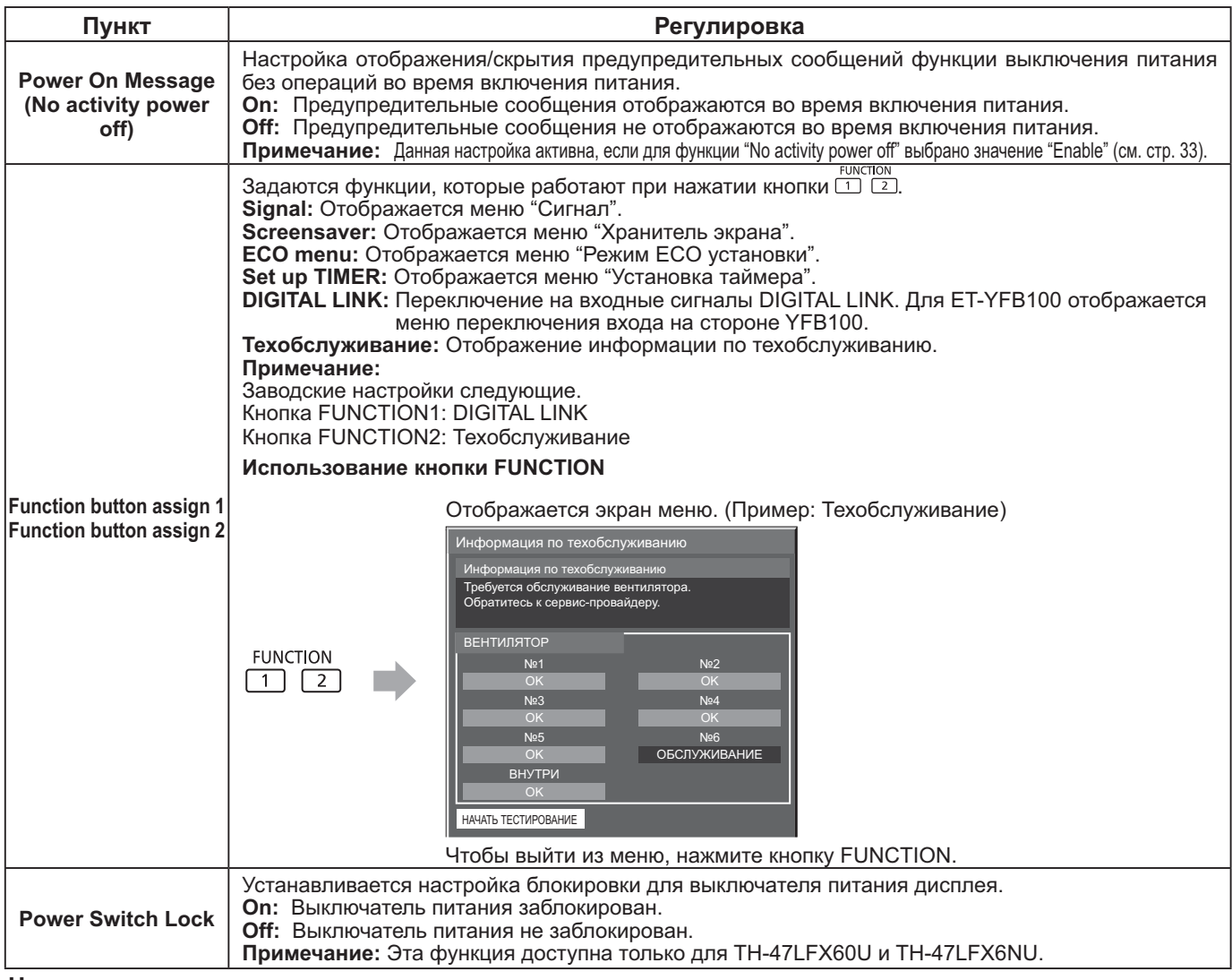

#### Нормализация

Если одновременно заблокированы кнопки на основном устройстве и на пульте дистанционного управления из-за настроек "Button lock", "Remocon User level" или "Remote ID", установите все значения на "ВЫКЛ", чтобы все кнопки снова были разблокированы.

Одновременно нажмите и удерживайте более 5 секунд кнопку Ш- / ▼ на основном устройстве и кнопку на пульте дистанционного управления. После отображения меню "Shipping" блокировка снимается.

### Input Search (Поиск входа)

Если сигнал не найден, автоматически выбирается другой вход с сигналом.

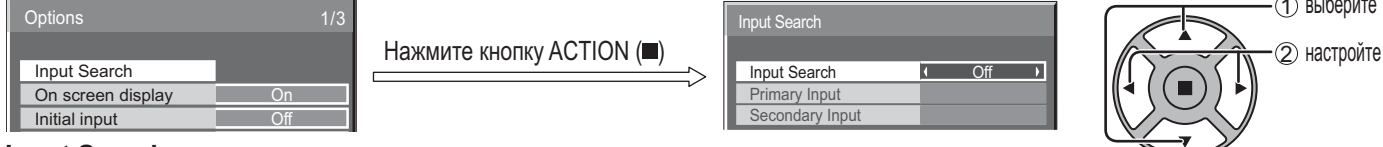

### **Input Search**

Off: При отсутствии сигнала вход не переключается автоматически.

Все входы: Поиск по всем входам и переключение на вход с сигналом.

Приоритет: Поиск по порядку в "Основной вход" и "Второстепенный вход" и переключение на вход с сигналом.

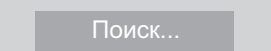

Во время поиска входа отображается "Поиск...".

Основной вход, Второстепенный вход Задается вход для поиска при выборе "Приоритет". (HET)  $\leftrightarrow$  PC  $\leftrightarrow$  DVI  $\leftrightarrow$  HDMI  $\leftrightarrow$  DIGITAL LINK

Примечание: Это меню доступно, если параметр "Input lock" установлен на "Off". (см. стр. 46)

### Время информирования RS-232C/LAN

Установка способа информирования об отсутствии сигнала или повышении температуры.

При управлении RS232C: Предупредительное сообщение или сообщение об ошибке автоматически отправляется на дисплей.

При управлении LAN: Получение предупредительного сообщения или сообщения об ошибке от дисплея.

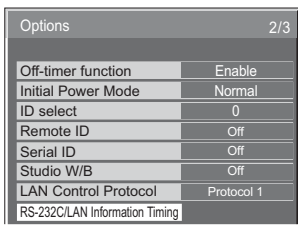

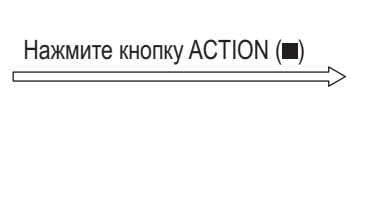

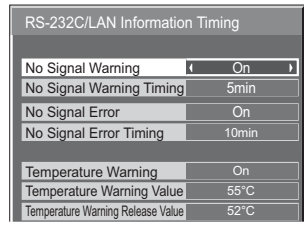

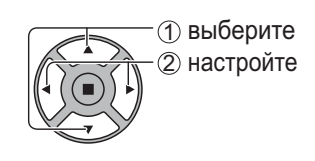

### **No Signal Warning**

Если задано значение "On", дисплей отправляет предупреждение об отсутствии сигнала.

### ■ No Signal Warning Timing

Установка времени для определения отсутствия сигнала.

### ■ No Signal Error

Если задано значение "On", дисплей отправляет ошибку отсутствия сигнала.

### ■ No Signal Error Timing

Установка времени для определения ошибки отсутствия сигнала.

Предупреждение "No Signal Warning" и ошибка "No Signal Error" не отправляются, если отсутствие сигнала обнаруживается с помощью одной из следующих функций:

Выключение питания без сигнала: Включено, РС Управление питанием, DVI-D управление питанием (см. стр. 34)

### **Пример установки**

Время предупреждения об отсутствии сигнала: 5 минут

Время ошибки отсутствия сигнала: 10 минут

РС Управление питанием: ВКЛ. (30 секунд)

Если при установке входа PC IN сигнал отсутствует, сначала активируется "РС Управление питанием", а затем дисплей переходит в режим ожидания.

### **Примечание:**

"No Signal Error Timing" не может быть установлено на меньшее значение, чем "No Signal Warning Timing". "

### ■ Temperature Warning

Если задано значение "On", дисплей отправляет предупреждение о температуре.

### **Temperature Warning Value**

Установка температуры для отправки предупреждения о температуре.

### ■ Temperature Warning Release Value

Установка температуры для отмены предупреждения о температуре.

# Использование сетевой функции

### Сетевое подключение

В этом устройстве есть сетевая функция для управления сетью, соединяющей дисплей с компьютером. Примечание:

Для использования сетевой функции задайте каждую настройку для "Настройка сети" и убедитесь, что параметр "Выбор управления интерфейса" установлен на "LAN". (см. стр. 43)

Если установлен "LAN", индикатор питания горит оранжевым светом при условии выключения питания с помощью пульта дистанционного управления (состояние в режиме ожидания).

# Дисплей (основное устройство, задняя панель) Снимите крышку блока разъемов Пример сетевого подключения (см. стр. 9) КОМПЬЮТЕР Кабель локальной сети (не входит в комплект поставки) **CHALLA** Концентратор или

### Примечания:

- Убедитесь, что широкополосный маршрутизатор или концентратор поддерживают 100BASE-TX.
- Используйте между передатчиком по кабелю типа витой пары и данным устройством кабель локальной сети. который отвечает следующим условиям.
	- •Отвечает стандартам САТ5е или превышает их • Является экранированным кабелем (с разъемом)

широкополосный маршрутизатор

- Это кабель прямого подключения
- Это кабель в жесткой оболочке
- При раскладке кабеля (ей) используйте такие инструменты, как тестер или анализатор для проверки соответствия характеристик кабеля стандарту CAT5е или выше. При использовании релейного соединения вдоль линии также учитывайте это при измерениях.
- Касание разъема DIGITAL LINK рукой (телом), заряженной статическим электричеством, может привести к повреждению вследствие разряда.

Не прикасайтесь к разъему DIGITAL LINK и металлической части кабеля локальной сети.

• Для получения инструкций относительно подключения обратитесь к сетевому администратору.

### Подключения DIGITAL LINK (подключения с помощью передатчика по кабелю типа витой пары)

Данное устройство оснащено функциями, которые позволяют получать сигналы Ethernet из передатчика по кабелю типа витой пары через кабель локальной сети вместе с видео-/аудиосигналами.

### Сетевое подключение

с помощью передатчика по кабелю типа витой пары

корпуса) Снимите крышку блока разъемов (см. стр. 9)

Дисплей (задняя поверхность основного

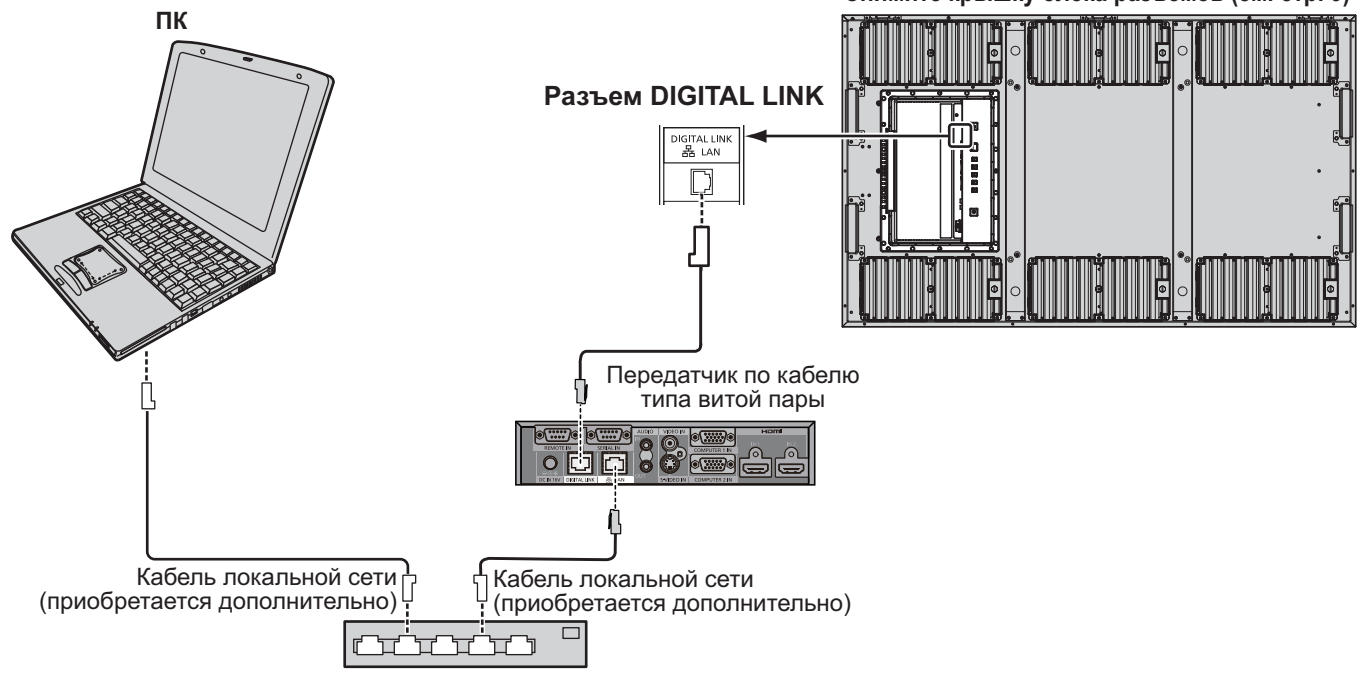

#### Концентратор или широкополосный маршрутизатор

### Примечание:

При использовании подключения DIGITAL LINK выполните настройки в "Настройка сети". (см. стр. 43-45)

### Предостережения при использовании подключения с помощью передатчика по кабелю типа витой пары Установка / Подключение

- По вопросам выполнения раскладки кабелей для подключения DIGITAL LINK следует обратиться к дилеру или квалифицированному специалисту. Ненадлежащая раскладка кабелей может негативно повлиять на характеристики передачи кабеля и привести к искажению или размытости изображения и звука.
- Расстояние для передачи между передатчиком по кабелю типа витой пары и устройством не должно превышать 100 метров. Превышение этого расстояния может привести к искажению изображения или звука, а также к ошибкам в передаче данных по локальной сети.
- Не используйте концентратор между передатчиком по кабелю типа витой пары и дисплеем.
- При подключении дисплея с помощью передатчика (ресивера) по кабелю типа витой пары другого производителя не используйте другой передатчик по кабелю типа витой пары между передатчиком по кабелю типа витой пары другого производителя и этим устройством. Изображение и звук могут прерываться или быть нестабильными.
- Если это возможно, расположите кабель таким образом, чтобы он был протянут и не скручен, для того чтобы минимизировать как внешние, так и внутренние помехи.
- Располагайте кабели передатчика по кабелю типа витой пары и этого устройства подальше от других кабелей, особенно от кабеля питания.
- При раскладке нескольких кабелей располагайте их вместе как можно ближе, при этом параллельно и не собирая в пучок.
- После раскладки кабеля(ей) убедитесь, что качество сигнала в "Сост-ние DIGITAL LINK" равно -12 дБ или менее. Кабели типа витой пары
	- Используйте между передатчиком по кабелю типа витой пары и данным устройством кабель локальной сети, который отвечает следующим условиям.
		- Отвечает стандартам САТ5е или превышает их
- Это кабель прямого подключения
- Является экранированным кабелем (с разъемом) • Это кабель в жесткой оболочке
- При раскладке кабеля(ей) используйте такие инструменты, как тестер или анализатор для проверки соответствия характеристик кабеля стандарту САТ5е или выше. При использовании релейного соединения вдоль линии также учитывайте это при измерениях. • Не натягивайте сильно кабели. Также избегайте их чрезмерного скручивания или сгибания.
- Другое
	- Это устройство совместимо с нашим Digital Interface Box (ET-YFB100). Для получения информации относительно передатчика по кабелю типа витой пары другого производителя перейдите по ссылке. (http://panasonic.net/prodisplays/products/47lfx60/index.html)

### Командное управление

С помощью сетевой функции устройства можно управлять устройством таким же образом, как и с помощью разъема serial из сети.

### Поддерживаемые команды

Поддерживаются команды, которые используются в разъеме serial. (см. стр. 14)

### Примечание:

Обратитесь к Вашему дилеру Panasonic для получения подробной информации относительно использования команд.

### Протокол PJLink™

Сетевая функция устройства соответствует PJLink™ класс 1, и Вы можете выполнить с компьютера следующие операции с помощью протокола PJLink™.

- Настройка дисплея
- Запрос о состоянии дисплея

### Поддерживаемые команды

Команды для управления устройством с помощью протокола PJLink™ показаны в таблице ниже.

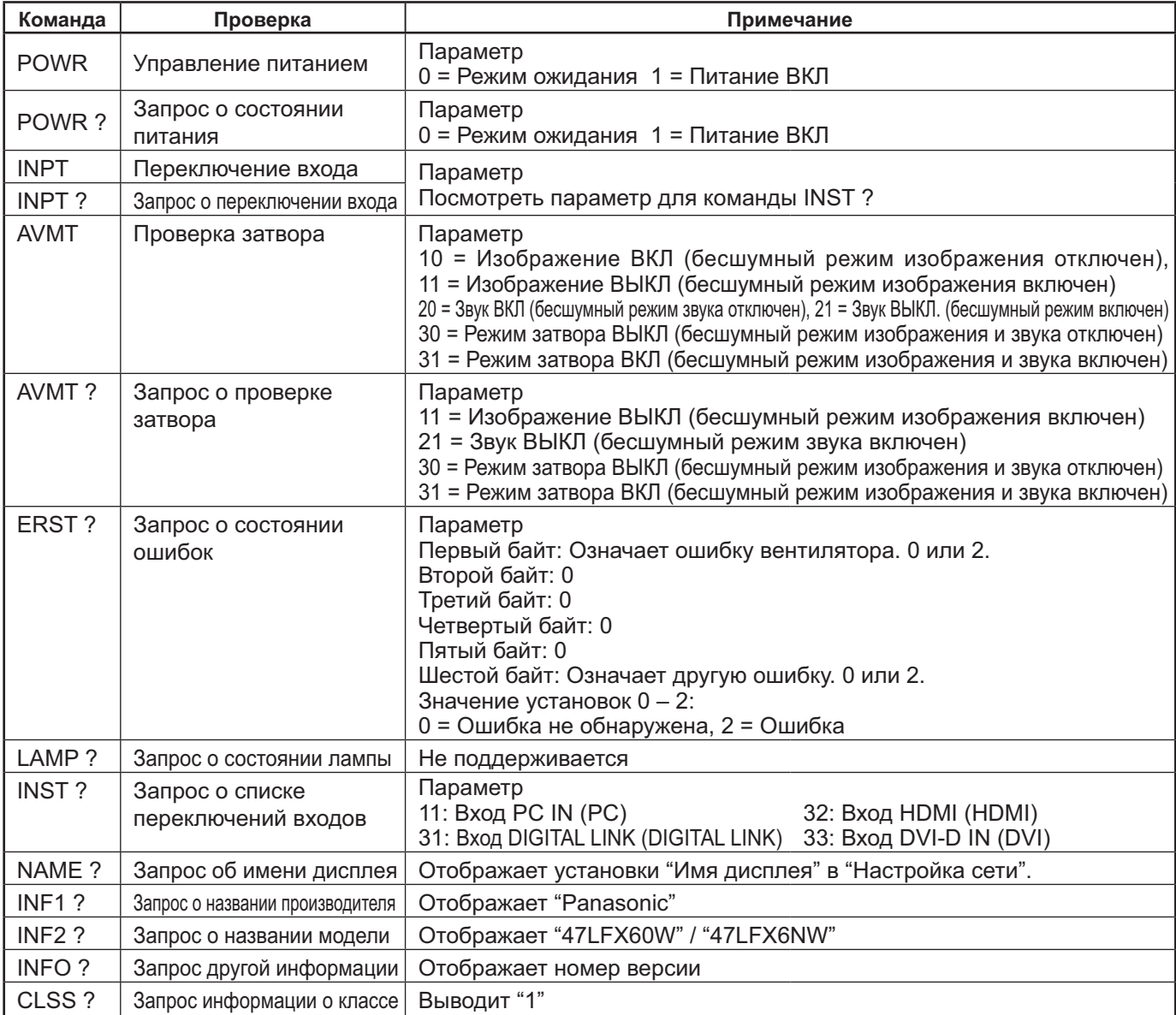

### Пароль безопасности PJLink™

Установите "panasonic" в качестве пароля для PJLink™.

• PJLink<sup>TM</sup> является товарным знаком, заявка на регистрацию которого находится на рассмотрении в Японии, США и других странах или территориях.

# Использование элемента управления веб-браузера

Для управления устройством, а также для настройки сети и пароля можно использовать веб-браузер.

### Перед использованием элемента управления веб-браузера

Для использования элемента управления веб-браузера необходимы настройки устройства и компьютера.

### Настройка устройства

Задайте все настройки "Настройка сети" и проверьте установку "Выбор управления интерфейса" на "LAN". (см. стр. 43)

### Настройка компьютера

Отключите настройки прокси-сервера и включите JavaScript.

### (Windows)

### Отключение настроек прокси-сервера

- 1 Отобразите окно [Свойства Интернета]. Нажмите [Пуск] - [Панель управления] - [Сеть и Интернет] - [Свойства обозревателя].
- 2 Нажмите на вкладку [Подключения] и затем [Параметры локальной сети].
- 3 Отмените выбор в поле [Использовать сценарий автоматической настройки] и [Использовать прокси-сервер для локальной сети]. 4 Нажмите [ОК].

### Включение JavaScript

- 1 Отобразите окно [Свойства Интернета]. Нажмите [Пуск] - [Панель управления] - [Сеть и Интернет] - [Свойства обозревателя].
- 2 Установите уровень безопасности во вкладке [Безопасность] на [По умолчанию]. Или включите [Активные сценарии] с кнопки [Другой...].

### (Macintosh)

### Отключение настроек прокси-сервера

- 1 В меню [Safari] нажмите [Preferences]. Отобразится общий экран.
- 2 Во вкладке [Advanced] нажмите кнопку [Change Settings...] рядом с [Proxies]. Нажмите [Proxies] и установите прокси-сервер.
- 3 Отмените выбор в полях [Web Proxy] и [Automatic Proxy Configuration].
- 4 Нажмите [Apply Now].

### **Включение JavaScript**

- 1 Отобразите [Security] в Safari.
- 2 Выберите [Enable JavaScript] под [Web content].

# Доступ из веб-браузера

Перейдите к главному окну элемента управления веб-браузера с помощью веб-браузера.

- 1 Запустите веб-браузер.
- 2 Введите IP-адрес, установленный с помощью "Настройка локальной сети" устройства. (см. стр. 44)

@ http://192.168.0.8/

3 Когда отобразится экран авторизации, введите имя пользователя и пароль.

### Экран авторизации

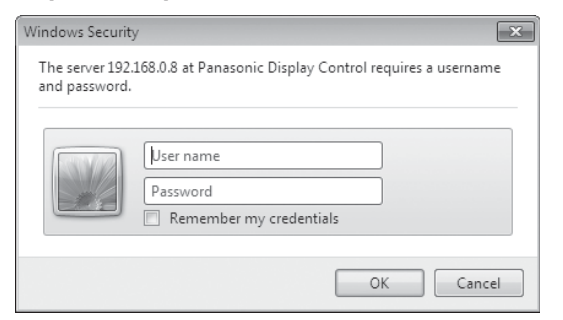

### 4 Нажмите [ОК].

После входа в систему отобразится главное окно элемента управления веб-браузера. (см. стр. 54)

### Примечания:

- Используемый здесь пароль является тем же паролем, который используется для командного управления и аутентификации безопасности PJLink™.
- Имя пользователя и пароль по умолчанию следующие: Имя пользователя: user1
	- Пароль: panasonic
- Пароль можно изменить на экране Установка пароля после входа в систему (см. стр. 55). Имя пользователя изменить нельзя.
- Ни при каких обстоятельствах корпорация Panasonic Corporation или ее дочерние компании не попросят у пользователей раскрыть пароль.

Если Вас попросили раскрыть пароль, не делайте этого.

### Структура главного экрана элемента управления веб-браузера

После входа в систему отображается главный экран элемента управления веб-браузера.

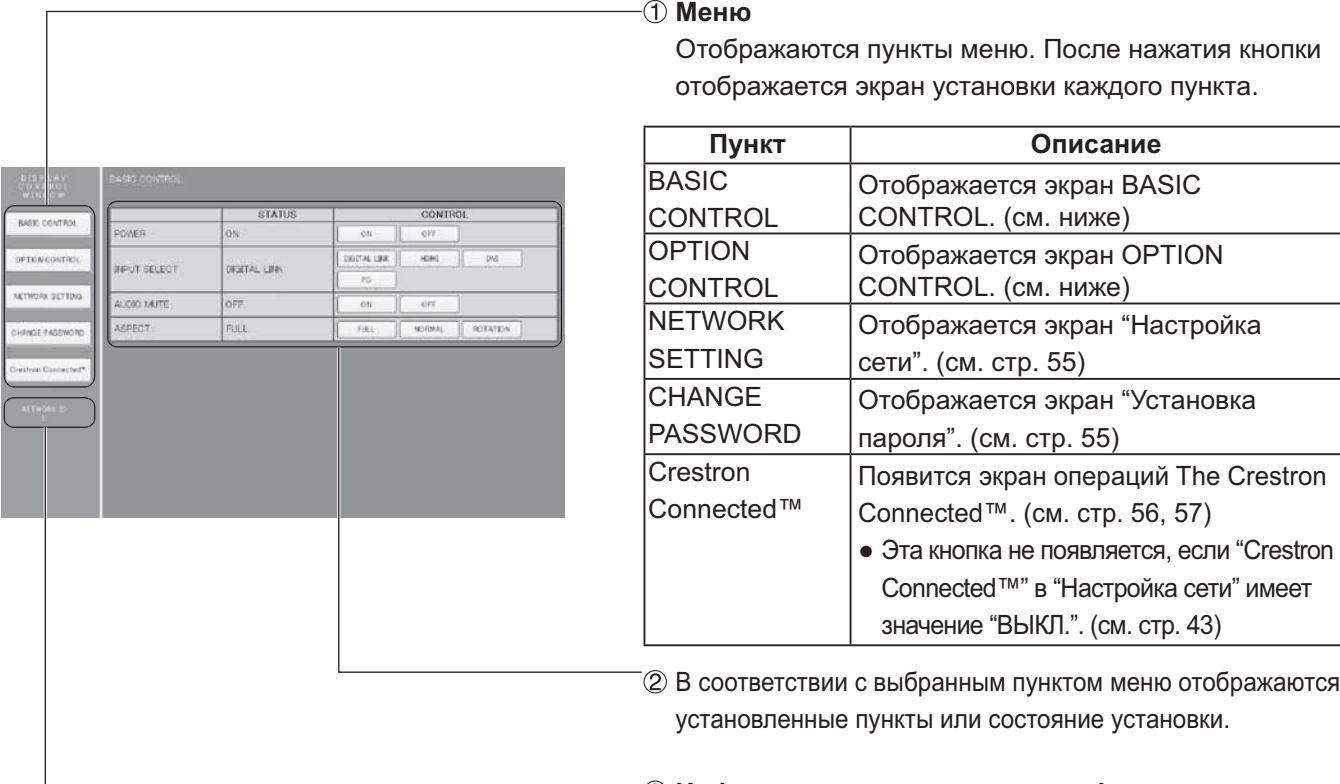

**3 Информация о сетевом идентификаторе** 

Отображается идентификатор для идентификации устройства.

# Управление дисплеем (экран BASIC CONTROL/OPTION CONTROL)

Нажмите в меню BASIC CONTROL или OPTION CONTROL. Можно задать различные способы управления устройством.

### **Экран BASIC CONTROL**

Нажмите в меню BASIC CONTROL. Отображаются кнопки и состояние устройства для изменения настроек.

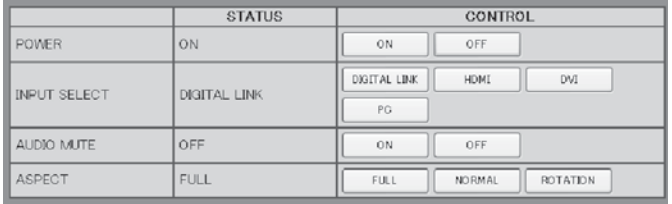

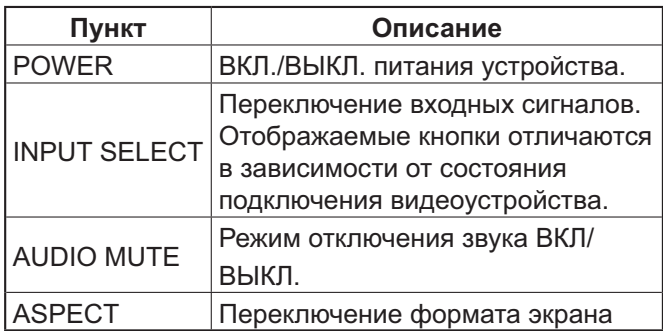

### Экран OPTION CONTROL

Нажмите в меню OPTION CONTROL. Отображается поле ввода команды для командного управления устройством.

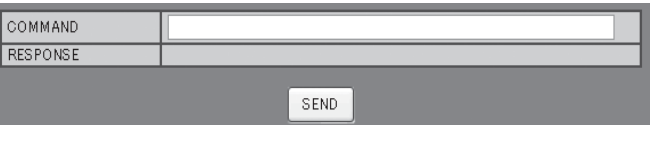

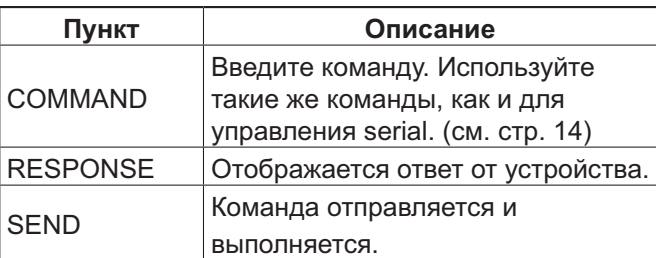

### Примечание:

После изменения настроек для отображения ответа дисплея может понадобиться некоторое время.

### **NETWORK SETTING (Экран NETWORK SETTING)**

Нажмите в меню NETWORK SETTING. Вы можете задать различные настройки сети. Для получения более подробной информации об установленных пунктах, пожалуйста, проверьте "Настройки сети" в "Настройка устройства". (см. стр. 44)

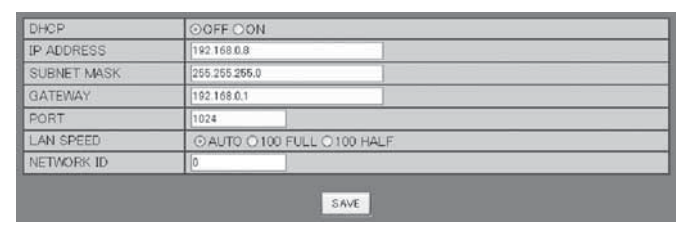

### Примечания:

- Чтобы использовать сервер DHCP, убедитесь, что сервер DHCP запущен.
- Во время использования сервера DHCP нельзя **ВВЕСТИ ЗНАЧЕНИЯ IP ADDRESS, SUBNET MASK И** GATEWAY.
- Когда установленные значения изменяются соответствующим образом, отображается сообщение "NETWORK SETTING CHANGED." и отображаются пункты измененных настроек.

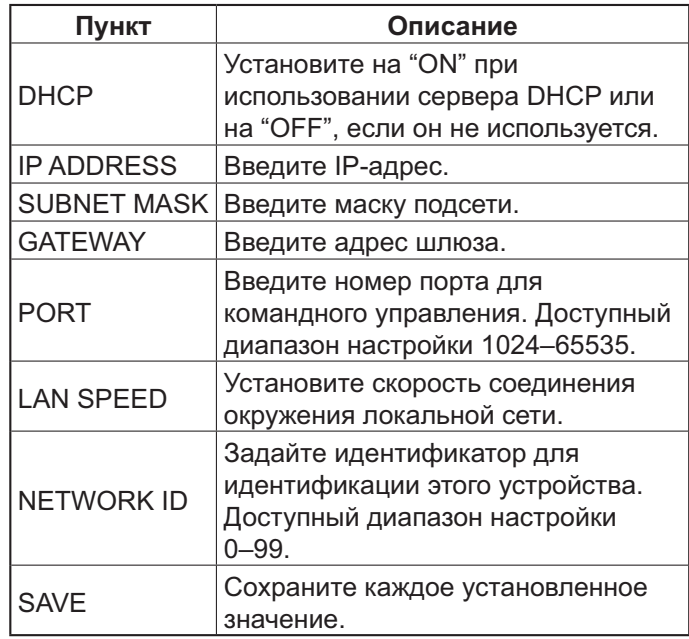

# Установка пароля (Экран CHANGE PASSWORD)

Нажмите в меню CHANGE PASSWORD. Вы можете установить пароль для доступа к элементу управления веб-браузера. Если пароль изменяется на этом экране, то изменяется и пароль, используемый для командного управления и аутентификации безопасности PJLink™.

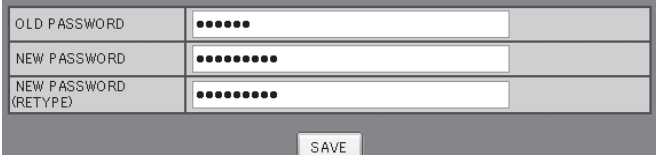

### Примечания:

- Пароль по умолчанию "panasonic".
- Для пароля можно использовать до 32 буквенноцифровых символов.
- Когда пароль изменяется соответствующим образом, отображается сообщение "Password has changed.".

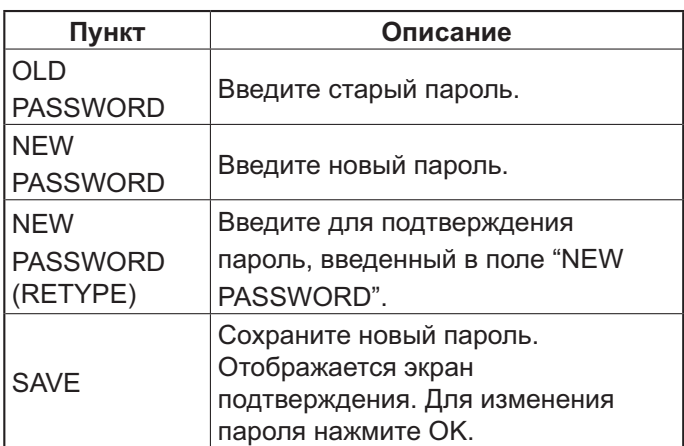

### Страница Crestron Connected™

Вы можете управлять дисплеем или контролировать его с помощью Crestron Connected™.

При нажатии [Crestron Connected™] отображается страница Crestron Connected™.

Если на Вашем компьютере не установлен Adobe Flash Player или веб-браузер не поддерживает Flash, эта страница не появляется. В таком случае вернитесь к предыдущей странице, нажав [Back] на странице операций.

### Страница операций

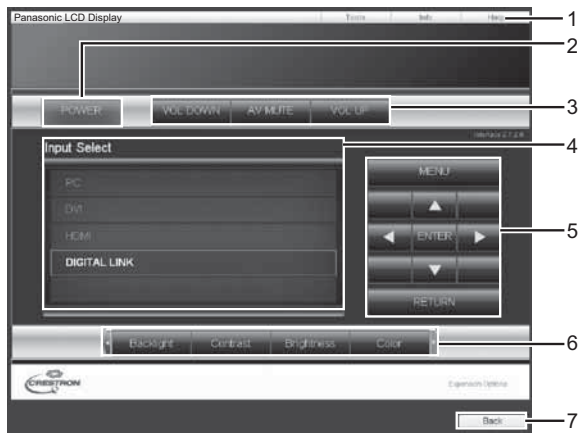

### Страница инструментов

Нажмите "Tools" на странице операций.

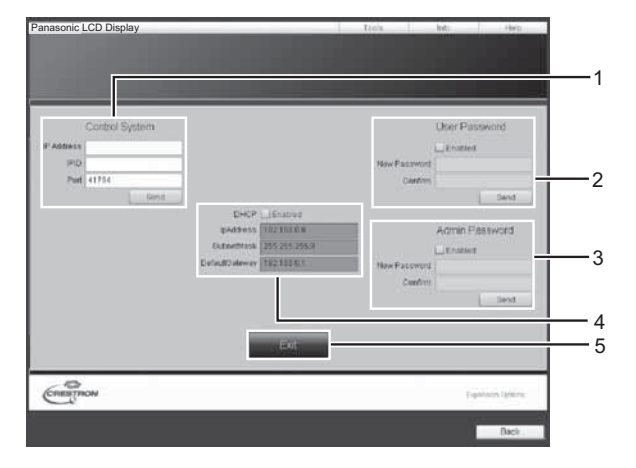

### 1 Tools, Info, Help

Переключение страниц инструментов, информации и справки с помощью вкладок.

### 2 POWER

Переключение между включением и выключением питания.

### 3 VOL DOWN, AV MUTE, VOL UP

Настройка громкости, отключения звука. Когда питание дисплея отключено, VOL DOWN, AV MUTE и VOL UP недоступны.

### **4 Input Select**

Выбор входа. Когда питание дисплея отключено, эта операция недоступна.

5 Рабочие кнопки на экране меню Управление экраном меню.

### 6 Регулировка качества изображения Управление пунктами, касающимися качества изображения.

7 Back

Возврат к предыдущей странице.

### 1 Control system

Задается информация для связи с устройством управления, подключенным к дисплею.

### 2 User Password

Задается пароль для прав пользователя на странице операций Crestron Connected™.

### **3 Admin Password**

Задается пароль для прав администратора на странице операций Crestron Connected™.

### 4 Состояние сети

Отображается настройка локальной сети. **DHCP: Отображается значение текущей** настройки.

IpAddres: Отображается значение текущей настройки.

SubnetMask: Отображается значение текущей настройки.

DefaultGateway: Отображается значение текушей настройки.

### 5 Exit

Возврат к странице операций.

Если Вы управляете дисплеем или контролируете его с помощью Crestron Connected™, установите "Crestron Connected™" на "ВКЛ." в меню "Настройка сети". (см. стр. 43)

Примечание:

### Info page

Нажмите "Info" на странице операций.

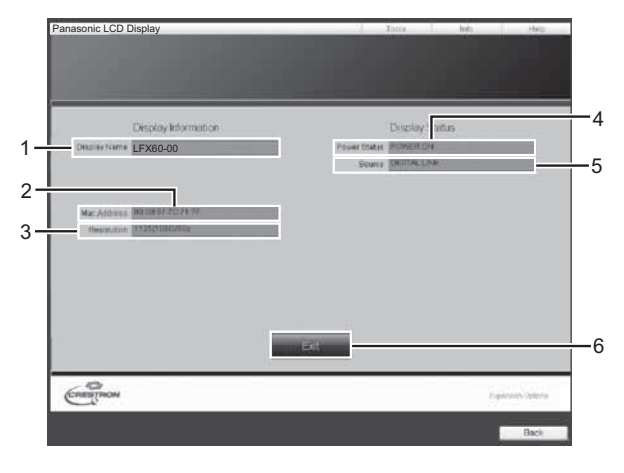

- 1 Display Name Отображается имя дисплея.
- 2 Mac Address Отображается МАС-адрес. **3 Resolution**

Отображается разрешение дисплея.

- **4 Power Status** Отображается состояние питания.
- 5 Source Отображается выбранный вход

видеосигнала.

6 Exit

Возврат к странице операций.

### Страница помощи

Нажмите "Help" на странице операций. Отображается экран "Help Desk".

# Display Information  $rac{1}{\sqrt{\frac{C_{\text{max}}}{C_{\text{max}}}}}$

### 1 Help Desk

Отправка и получение сообщений от администратора, который использует Crestron Connected™.

# Поиск и устранение неисправностей

Прежде чем обратиться за помощью в проведении техобслуживания, определите признаки неисправностей и выполните некоторые простые проверки, указанные ниже.

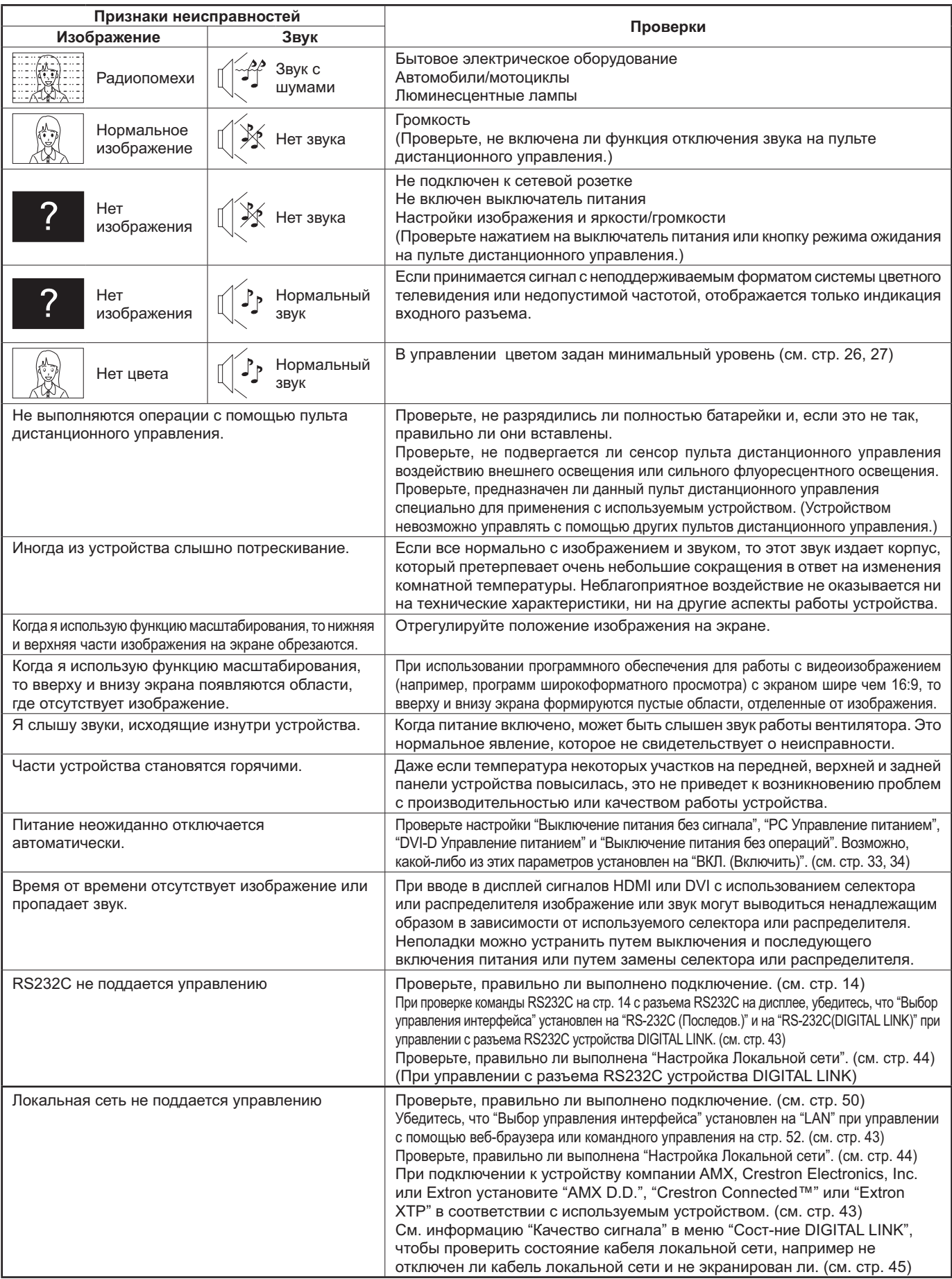

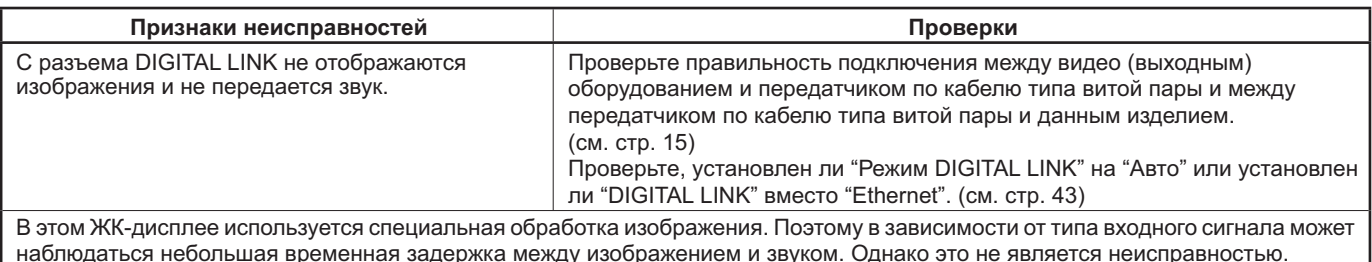

наблюдаться небольшая временная задержка между изображением и звуком. Однако это не является неисправностью.

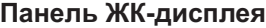

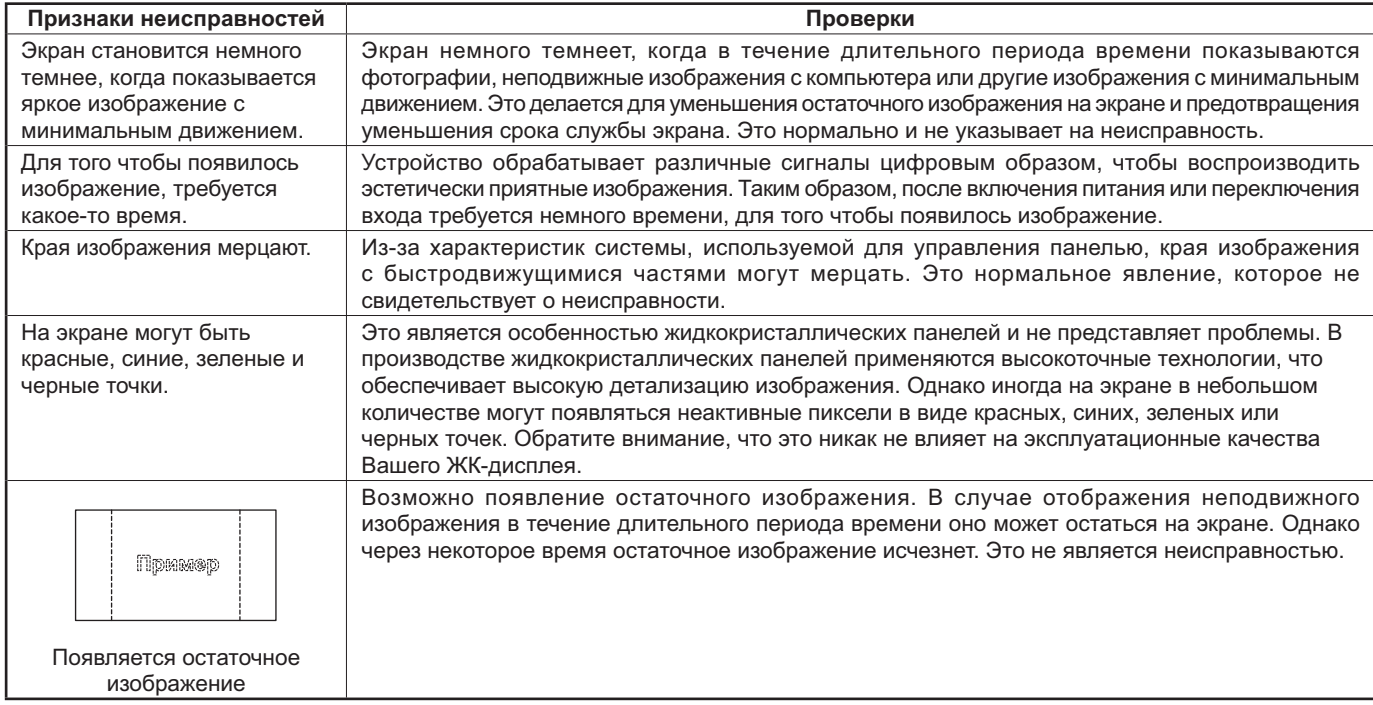

### **Принимаемые входные сигналы**

### Сигналы с ПК

#### \*Обозначение: Применимый входной сигнал

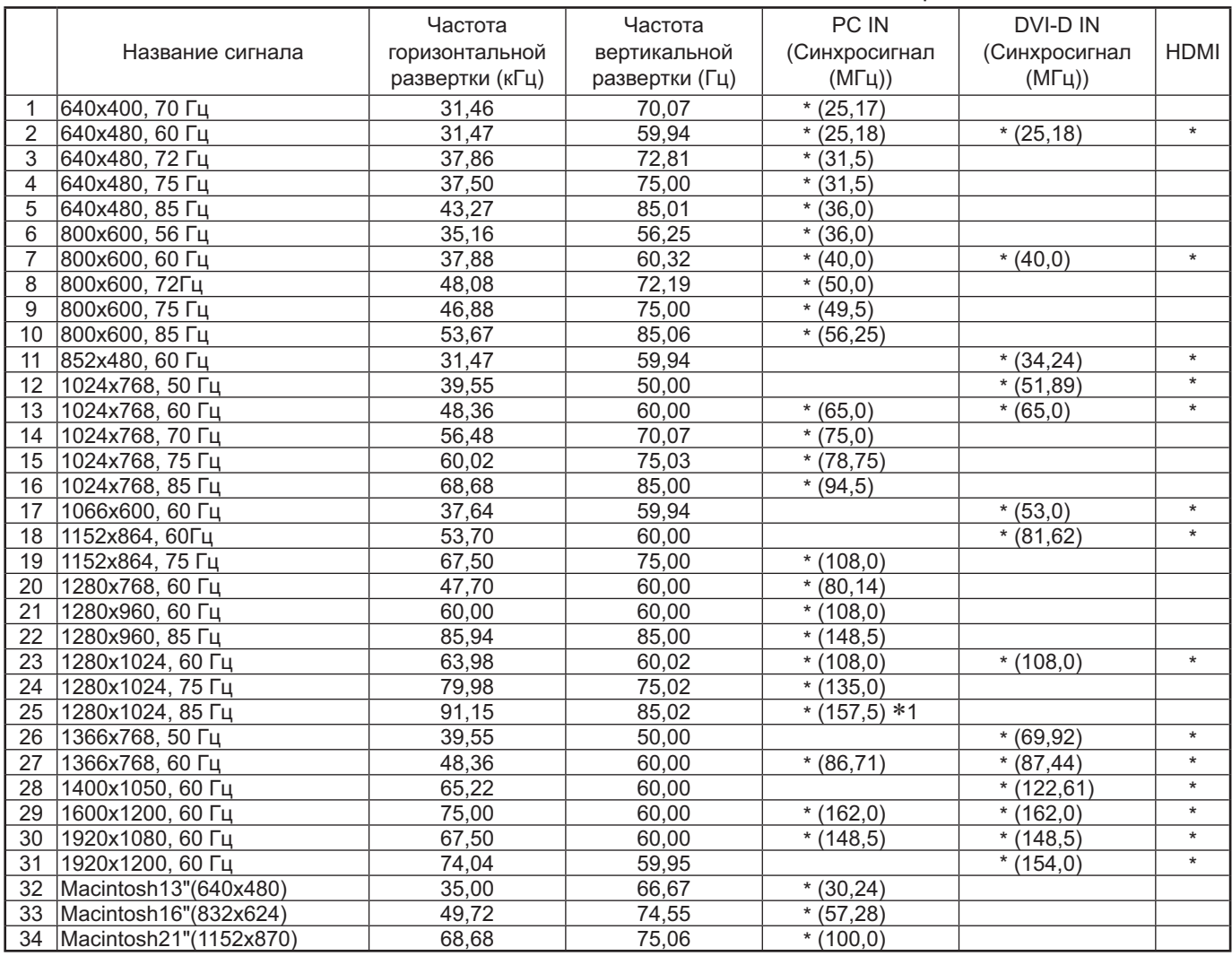

\*1 Не совместим с синхронизацией по сигналу G.

• Автоматически определяемый формат сигнала может отличаться от фактического входного сигнала на дисплее.

• Соответствующие сигналы для входных разъемов DIGITAL LINK такие же, как и для разъемов HDMI.

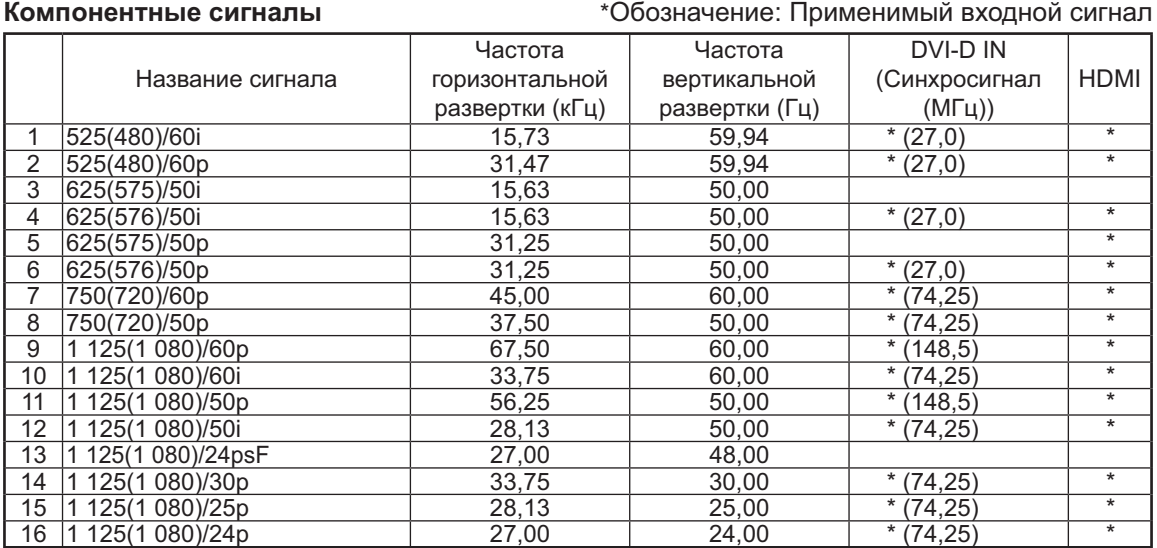

# Заводское состояние

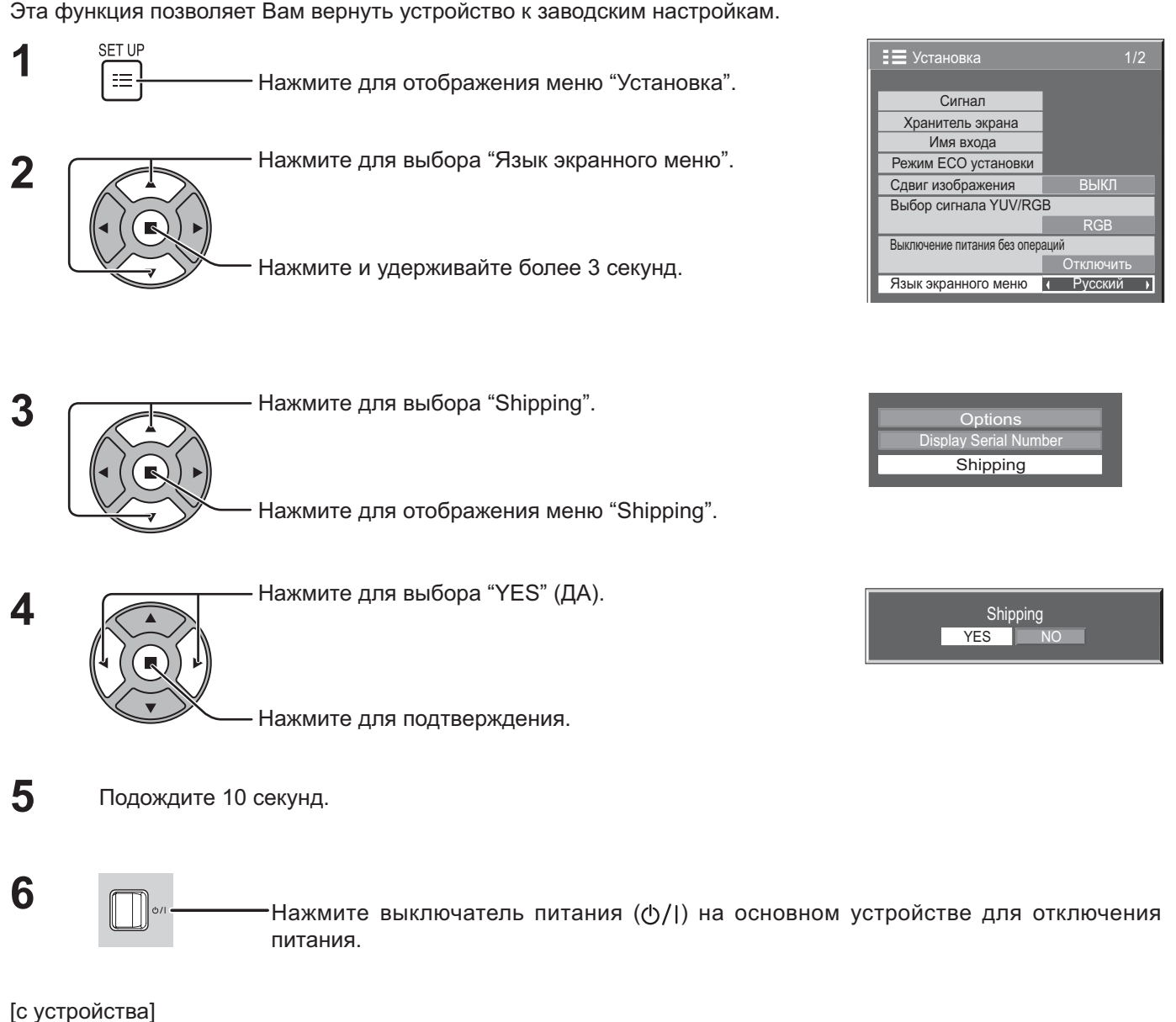

- **1** Нажмите и удерживайте кнопку MENU до тех пор, пока не появится меню "Установка".
- **2** Нажмите кнопку Увеличение громкости "+" или Уменьшение громкости "–" для выбора "Язык экранного меню".
- **3** Нажмите и удерживайте кнопку ENTER до тех пор, пока не появится меню "Shipping" (Заводские настройки).
- **4** Нажмите кнопку Увеличение громкости "+" или Уменьшение громкости "–" для выбора "YES" (ДА).
- 5 Нажмите кнопку ENTER и подождите 10 секунд.
- **6** % " # ( ) # .

# Технические характеристики

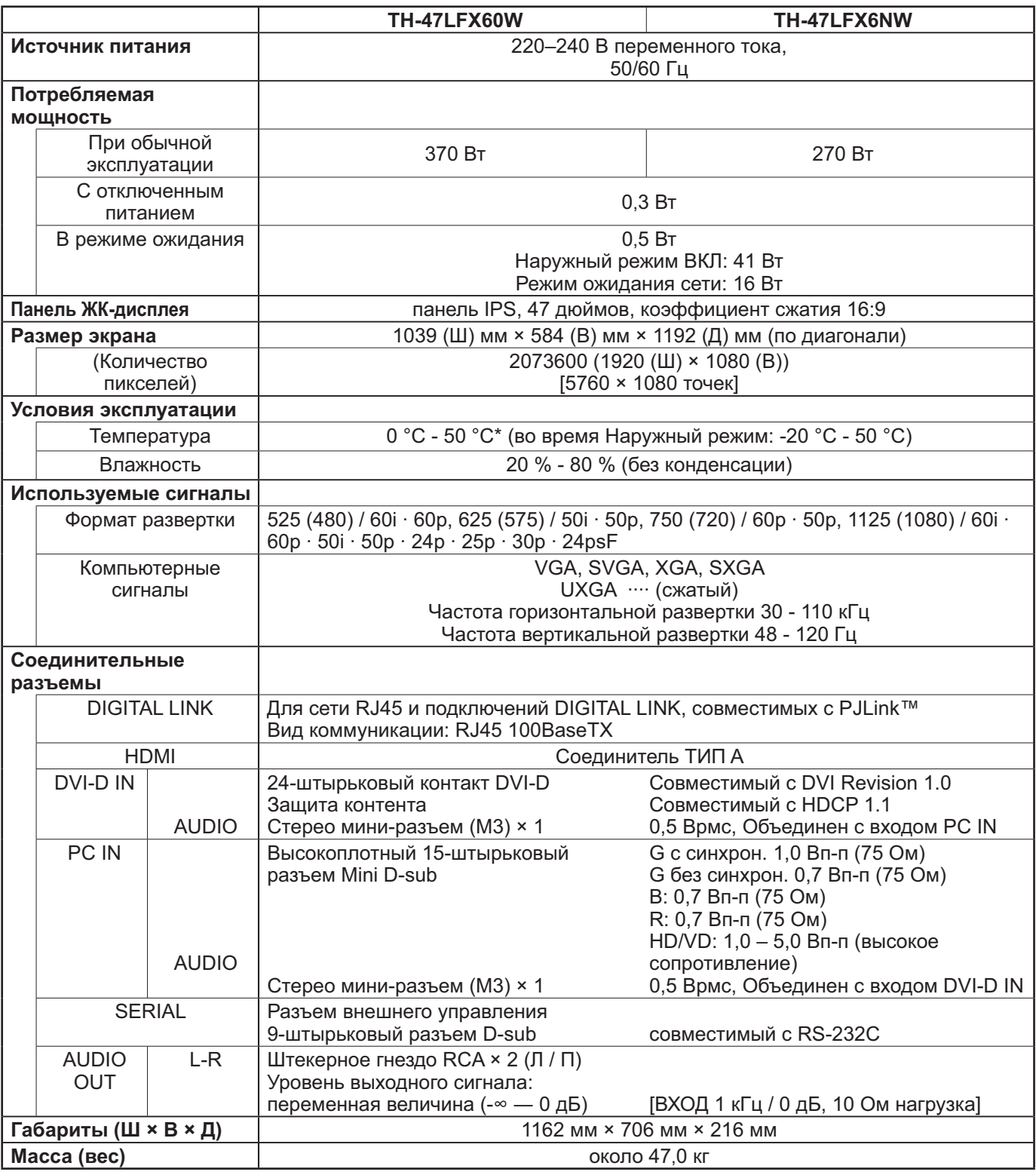

### Примечания:

- Дизайн и технические характеристики могут быть изменены без уведомления. Масса и габариты указаны приблизительно.
- "DIGITAL LINK" это технология передачи сигналов изображения, звука и т.п. по кабелю типа витой пары, а также оригинальное название нашего проектора и дисплея.

### <Информация о программном обеспечении для данного продукта>

Данный продукт оснащен программным обеспечением, частично лицензированным по "Free BSD LICENSE". На приведенные выше технические характеристики распространяются следующие нормы "Free BSD LICENSE":

(эти нормы установлены третьей стороной, поэтому здесь они приводятся на языке оригинала (на английском языке).)

Copyright © 1980, 1986, 1993

The Regents of the University of California. All rights reserved.

Redistribution and use in source and binary forms, with or without modification, are permitted provided that the following conditions are met:

- 1. Redistributions of source code must retain the above copyright notice, this list of conditions and the following disclaimer.
- 2. Redistributions in binary form must reproduce the above copyright notice, this list of conditions and the following disclaimer in the documentation and/or other materials provided with the distribution.
- 3. All advertising materials mentioning features or use of this software must display the following acknowledgement: This product includes software developed by the University of California, Berkeley and its contributors.
- 4. Neither the name of the University nor the names of its contributors may be used to endorse or promote products derived from this software without specific prior written permission.

THIS SOFTWARE IS PROVIDED BY THE REGENTS AND CONTRIBUTORS "AS IS" AND ANY EXPRESS OR IMPLIED WARRANTIES, INCLUDING, BUT NOT LIMITED TO, THE IMPLIED WARRANTIES OF MERCHANTABILITY AND FITNESS FOR A PARTICULAR PURPOSE ARE DISCLAIMED. IN NO EVENT SHALL THE REGENTS OR CONTRIBUTORS BE LIABLE FOR ANY DIRECT, INDIRECT, INCIDENTAL, SPECIAL, EXEMPLARY, OR CONSEQUENTIAL DAMAGES (INCLUDING, BUT NOT LIMITED TO, PROCUREMENT OF SUBSTITUTE GOODS OR SERVICES; LOSS OF USE, DATA, OR PROFITS; OR BUSINESS INTERRUPTION) HOWEVER CAUSED AND ON ANY THEORY OF LIABILITY, WHETHER IN CONTRACT, STRICT LIABILITY, OR TORT (INCLUDING NEGLIGENCE OR OTHERWISE) ARISING IN ANY WAY OUT OF THE USE OF THIS SOFTWARE, EVEN IF ADVISED OF THE POSSIBILITY OF SUCH DAMAGE.

### Информация по обращению с отходами для стран, не входящих в Европейский Союз

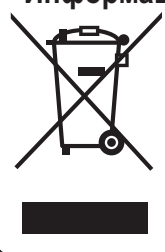

Действие этого символа распространяется только на Европейский Союз. Если Вы собираетесь выбросить данный продукт, узнайте в местных органах власти или у дилера, как следует поступать с отходами такого типа.

Информационный центр Panasonic Для звонков из Москвы: +7 (495) 725-05-65 . .<br>Бесплатный звонок по России: 8-800-200-21-00

Інфармацыйны цэнтр Panasonic Для фіксаванай сувязі званок па тэррыторыі Беларусі бясплатны. Бесплатный звонок со стационарных телефонов из Белоруссии: 8-820-007-1-21-00

Інформаційний центр Panasonic Міжнародні дзвінки та дзвінки із Києва: +380-44-490-38-98 Безкоштовні дзвінки зі стаціонарних телефонів у межах України: 0-800-309-880

Panasonic ақпараттық орталығы Қазақстан мен Орта Азиядан қоңырау шалу үшін. Для звонков из Казахстана и Центральной Азии: +7 (7272) 98-09-09

### Запись покупателя

Номер модели и серийный номер этого устройства расположены на задней панели. Запишите серийный номер в строку, приведенную ниже, и сохраните эту инструкцию, а также Ваш чек в качестве свидетельства Вашей покупки на случай кражи или утери этого устройства, а также для получения гарантийных услуг.

Номер модели

Серийный номер

Согласно директиве 2004/108/ЕС, статья 9(2) **Panasonic Testing Centre** Panasonic Service Europe, подразделение Panasonic Marketing Europe GmbH Winsbergring 15, 22525 Гамбург, Федеративная Республика Германия

### **Panasonic Corporation**

Веб-сайт: http://panasonic.net © Panasonic Corporation 2014